# Ignis v1.2 Operational Manual

## DJI M600 Variant

Hardware Version v1.1.3 Firmware Version 570 Android App Version 2.15.0

Drone Amplified, INC

## FIRE MANAGEMENT TECHNOLOGY

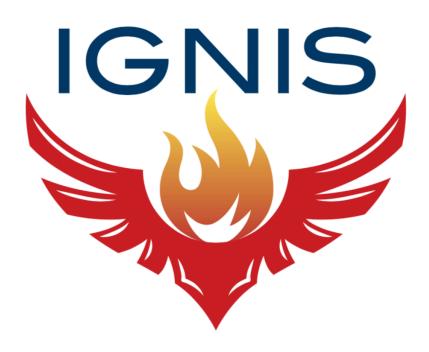

## Contents

| 1                   | Gen  | eneral                                                |            |  |  |  |
|---------------------|------|-------------------------------------------------------|------------|--|--|--|
|                     | 1.1  | Overview                                              | 9          |  |  |  |
|                     | 1.2  | Size and Weight                                       | 10         |  |  |  |
|                     | 1.3  | Battery and Power                                     | 11         |  |  |  |
|                     | 1.4  | Safety Systems                                        | 11         |  |  |  |
|                     | 1.5  | Android App                                           | 12         |  |  |  |
|                     | 1.6  | Control Bar                                           | 13         |  |  |  |
|                     | 1.7  | LEDs                                                  | 13         |  |  |  |
|                     | 1.8  | Error Messages                                        | 14         |  |  |  |
|                     | 1.9  | Environmental Limitations                             | 18         |  |  |  |
|                     | 1.10 | Ignition Spheres and Fluid                            | 18         |  |  |  |
|                     | 1.11 | Storage and Transport                                 | 19         |  |  |  |
|                     | 1.12 | Warranty                                              | 20         |  |  |  |
| 2                   | Sup  | porting Equipment                                     | 20         |  |  |  |
|                     | 2.1  | Camera                                                | 20         |  |  |  |
|                     | 2.2  | Laptop with DJI Assistant 2                           | 20         |  |  |  |
|                     | 2.3  | Generator                                             | 20         |  |  |  |
|                     | 2.4  | Tarp                                                  | 21         |  |  |  |
|                     | 2.5  | Antenna Improvements                                  | 21         |  |  |  |
| 3 Normal Procedures |      |                                                       |            |  |  |  |
|                     | 3.1  | Preflight Inspection Checklist                        | 23         |  |  |  |
|                     | 3.2  | Matrice 600 Pro Preflight Inspection Checklist        | 24         |  |  |  |
|                     | 3.3  | Starting Dropping and Ignitions Checklist             | 25         |  |  |  |
|                     | 3.4  | Stopping Ignitions Checklist                          | 26         |  |  |  |
|                     | 3.5  | Reloading Between Flights Checklist                   | 26         |  |  |  |
|                     | 3.6  | Post Flight Inspection Checklist                      | 26         |  |  |  |
|                     | 3.7  | Preparing for Storage Checklist                       | 27         |  |  |  |
| 4                   | Amj  | plified Normal Procedures                             | <b>2</b> 8 |  |  |  |
|                     | 4.1  | Preflight Inspection Checklist                        | 28         |  |  |  |
|                     |      | 4.1.1 Ignition, Flight Plan, and Emergency Procedures | 28         |  |  |  |
|                     |      | 4.1.2 Environmental Conditions and Forecast           | 28         |  |  |  |

|     | 4.1.3   | Inspect for Visible Damage          | 28 |
|-----|---------|-------------------------------------|----|
|     | 4.1.4   | Bottom Hatches                      | 29 |
|     | 4.1.5   | Dropper Attached to Hopper          | 29 |
|     | 4.1.6   | Dropper Wires Connected to Hopper   | 30 |
|     | 4.1.7   | Disarm Ignis                        | 31 |
|     | 4.1.8   | Emergency Release Dials             | 31 |
|     | 4.1.9   | DJI Mode Set to P or F              | 32 |
|     | 4.1.10  | Battery Install                     | 32 |
|     | 4.1.11  | Battery Connect                     | 32 |
|     | 4.1.12  | Verify Puncture Motion              | 33 |
|     | 4.1.13  | Start Ignis App                     | 33 |
|     | 4.1.14  | Ignis App Ignis Setup               | 34 |
|     | 4.1.15  | Ignis Battery Level                 | 35 |
|     | 4.1.16  | Injection Amount                    | 35 |
|     | 4.1.17  | Reservoir and Syringes              | 36 |
|     | 4.1.18  | Dropper Needle                      | 37 |
|     | 4.1.19  | Hopper Attached to Drone            | 39 |
|     | 4.1.20  | Hopper Cable Connected to Drone     | 39 |
|     | 4.1.21  | Cover                               | 10 |
|     | 4.1.22  | (OPTIONAL) Ignis Safety Tethers     | 10 |
|     | 4.1.23  | Drone Preflight Inspection          | 12 |
|     | 4.1.24  | (OPTIONAL) Start Test Ignitions     | 12 |
|     | 4.1.25  | Stop Dropping                       | 12 |
|     | 4.1.26  | Check Ignis Status in App           | 13 |
|     | 4.1.27  | Create Geofence                     | 13 |
|     | 4.1.28  | Fill Hopper                         | 43 |
|     |         |                                     | 14 |
| 4.2 | Startin | ng Dropping and Ignitions Checklist | 14 |
|     | 4.2.1   | Arm Ignis                           | 14 |
|     | 4.2.2   | Check Ignis Status                  | 14 |
|     | 4.2.3   | Ensure Drop Area Clear and Safe     | 15 |
|     | 4.2.4   | Press Start Dropping button in App  | 15 |
|     | 4.2.5   | Check Ignis Status                  | 15 |
| 4.3 | Stoppi  | ng Ignitions Checklist              | 16 |
|     | 4.3.1   | Press Stop Dropping button in App   | 16 |
|     | 432     | Check Ionis Status                  | 16 |

|     | 4.3.3                               | Disarm Ignis                                                            | 46 |  |  |
|-----|-------------------------------------|-------------------------------------------------------------------------|----|--|--|
| 4.4 | Reloading Between Flights Checklist |                                                                         |    |  |  |
|     | 4.4.1                               | Disarm Ignis                                                            | 47 |  |  |
|     | 4.4.2                               | Emergency Release Dials                                                 | 47 |  |  |
|     | 4.4.3                               | Ignis App Ignis Setup                                                   | 47 |  |  |
|     | 4.4.4                               | Ignis Battery Level                                                     | 49 |  |  |
|     | 4.4.5                               | Remove Cover                                                            | 49 |  |  |
|     | 4.4.6                               | Reservoir and Syringes                                                  | 49 |  |  |
|     | 4.4.7                               | Attach Cover                                                            | 50 |  |  |
|     | 4.4.8                               | Drone Preflight Inspection                                              | 50 |  |  |
|     | 4.4.9                               | (OPTIONAL) Start Test Ignitions                                         | 50 |  |  |
|     | 4.4.10                              | Stop Dropping                                                           | 51 |  |  |
|     | 4.4.11                              | Fill Hopper                                                             | 51 |  |  |
|     | 4.4.12                              | Ready for Takeoff                                                       | 52 |  |  |
| 4.5 | Post F                              | light Inspection Checklist                                              | 52 |  |  |
|     | 4.5.1                               | Drone Safe                                                              | 52 |  |  |
|     | 4.5.2                               | Bottom Hatches                                                          | 52 |  |  |
|     | 4.5.3                               | Ignis Battery                                                           | 52 |  |  |
|     | 4.5.4                               | Inspect for Visible Damage                                              | 52 |  |  |
| 4.6 | Prepar                              | ring for Storage Checklist                                              | 53 |  |  |
|     | 4.6.1                               | Perform Preflight Inspection Steps "Inspect for Visible Damage" (4.1.3) |    |  |  |
|     |                                     | through "Ignis Battery Level" (4.1.15)                                  | 53 |  |  |
|     | 4.6.2                               | Remove Cover                                                            | 53 |  |  |
|     | 4.6.3                               | Empty Syringes and Reservoir                                            | 53 |  |  |
|     | 4.6.4                               | Flush With Water                                                        | 53 |  |  |
|     | 4.6.5                               | Check Needles                                                           | 53 |  |  |
|     | 4.6.6                               | Disconnect Battery                                                      | 54 |  |  |
|     | 4.6.7                               | Remove Battery                                                          | 54 |  |  |
|     | 4.6.8                               | Dropper Wires Disconnect                                                | 54 |  |  |
|     | 4.6.9                               | Disconnect Dropper from Hopper                                          | 54 |  |  |
|     | 4.6.10                              | Disconnect Hopper Wires from Drone                                      | 54 |  |  |
|     | 4.6.11                              | Disconnect Hopper from Drone                                            | 54 |  |  |
|     | 4.6.12                              | Empty Hopper                                                            | 54 |  |  |
|     | 4.6.13                              | Clean Hatch Tracks and Chutes                                           | 55 |  |  |
|     |                                     | Clean System                                                            | 55 |  |  |
|     | 4615                                | Inspect for Visible Damage                                              | 55 |  |  |

|   | $\mathbf{Em}$                  | Emergency Procedures |                                         |  |  |  |  |
|---|--------------------------------|----------------------|-----------------------------------------|--|--|--|--|
|   | 5.1                            | Comn                 | nunication Failure Checklist            |  |  |  |  |
|   | 5.2                            | In-Flig              | ght Fire Checklist                      |  |  |  |  |
|   | 5.3                            | Stuck                | Ignition Sphere After Landing Checklist |  |  |  |  |
| 3 | Amplified Emergency Procedures |                      |                                         |  |  |  |  |
|   | 6.1                            | Comn                 | nunication Failure Checklist            |  |  |  |  |
|   |                                | 6.1.1                | Stop Ignitions and Dropping             |  |  |  |  |
|   |                                | 6.1.2                | Alert Operators and Bystanders          |  |  |  |  |
|   |                                | 6.1.3                | Visually Verify Dropping Stopped        |  |  |  |  |
|   |                                | 6.1.4                | Return Drone to Landing Zone and Land   |  |  |  |  |
|   |                                | 6.1.5                | Perform Post Flight Inspection          |  |  |  |  |
|   | 6.2                            | In-Flig              | ght Fire Checklist                      |  |  |  |  |
|   |                                | 6.2.1                | Check for In-Flight Fire                |  |  |  |  |
|   |                                | 6.2.2                | Disarm Ignis                            |  |  |  |  |
|   |                                | 6.2.3                | Fly Over Safe Ignition Area             |  |  |  |  |
|   |                                | 6.2.4                | Trigger Dropper Emergency Ejection      |  |  |  |  |
|   |                                | 6.2.5                | Return Drone to Landing Zone and Land   |  |  |  |  |
|   |                                | 6.2.6                | Perform Post Flight Inspection          |  |  |  |  |
|   | 6.3                            | Stuck                | Ignition Sphere After Landing Checklist |  |  |  |  |
|   |                                | 6.3.1                | Bottom Hatches Open                     |  |  |  |  |
|   |                                | 6.3.2                | Ignis Power Cycle                       |  |  |  |  |
|   |                                | 6.3.3                | Battery Disconnect                      |  |  |  |  |
|   |                                | 6.3.4                | Remove Cover                            |  |  |  |  |
|   |                                | 6.3.5                | Remove Needle Assemblies                |  |  |  |  |
|   |                                | 6.3.6                | Dropper Wires Disconnect                |  |  |  |  |
|   |                                | 6.3.7                | Disconnect Dropper from Hopper          |  |  |  |  |
|   |                                | 6.3.8                | Manually Remove Stuck Ignition Sphere   |  |  |  |  |
|   | Igni                           | is And               | roid App                                |  |  |  |  |
|   | 7.1                            | Syster               | n Requirements                          |  |  |  |  |
|   | 7.2                            |                      |                                         |  |  |  |  |
|   | 7.3                            |                      |                                         |  |  |  |  |
|   |                                | 7.3.1                | First Time Registration                 |  |  |  |  |
|   |                                | 722                  | Connecting the Remote Controller        |  |  |  |  |

| 7.4  | Settin  | gs                           | 65  |
|------|---------|------------------------------|-----|
| 7.5  | Down    | load Maps                    | 68  |
|      | 7.5.1   | New Offline Region           | 69  |
|      | 7.5.2   | Managing Regions             | 71  |
|      | 7.5.3   | Elevation Data               | 72  |
| 7.6  | Map (   | Overlays                     | 72  |
| 7.7  | Drone   | Setup                        | 76  |
|      | 7.7.1   | Camera Settings              | 79  |
|      | 7.7.2   | SD Card                      | 82  |
|      | 7.7.3   | Remote Controller Settings   | 82  |
| 7.8  | Flight  | Logs                         | 83  |
| 7.9  | Ignis S | Setup                        | 85  |
|      | 7.9.1   | Connection Options           | 85  |
|      | 7.9.2   | Bluetooth Settings           | 85  |
|      | 7.9.3   | Connecting through Bluetooth | 86  |
|      | 7.9.4   | Connecting through the Drone | 88  |
| 7.10 | Flying  | g                            | 89  |
|      | 7.10.1  | Map Recentering              | 93  |
|      | 7.10.2  | Auto Takeoff / Auto Landing  | 95  |
|      | 7.10.3  | Battery Info                 | 96  |
| 7.11 | Camer   | ra Controls                  | 96  |
|      | 7.11.1  | Focus                        | 100 |
|      | 7.11.2  | Exposure                     | 100 |
| 7.12 | Ignis ( | Controls                     | 104 |
|      | 7.12.1  | Geofencing                   | 108 |
| 7.13 | Waype   | oints                        | 109 |
|      | 7.13.1  | Ignition Lines               | 116 |
| 7.14 | Transe  | ect Lines                    | 118 |
|      | 7.14.1  | Ignition with Transects      | 123 |
|      | 7.14.2  | Mapping with Transects       | 124 |
| 7.15 | Saving  | g and Loading Missions       | 128 |
| 7.16 | Drawi   | ng Map Annotations           | 131 |
|      | 7.16.1  | Flight Path Drawing          | 132 |
|      | 7.16.2  | Line Drawing                 | 133 |
|      |         | Marker Drawing               | 134 |
|      |         | Erasing                      | 135 |

|    |                             | 7.16.5 Undo & Redo                                  | 35  |  |  |  |  |  |
|----|-----------------------------|-----------------------------------------------------|-----|--|--|--|--|--|
|    |                             | 7.16.6 Saving                                       | 36  |  |  |  |  |  |
|    |                             | 7.16.7 Loading                                      | 137 |  |  |  |  |  |
|    | 7.17                        | Privacy Mechanisms                                  | 138 |  |  |  |  |  |
| 8  | Service and Maintenance 133 |                                                     |     |  |  |  |  |  |
|    | 8.1                         | Every Flight Maintenance                            | .39 |  |  |  |  |  |
|    | 8.2                         | Daily Maintenance                                   | 39  |  |  |  |  |  |
|    | 8.3                         | Periodic Maintenance                                | 40  |  |  |  |  |  |
|    |                             | 8.3.1 Inspecting Screws                             | 40  |  |  |  |  |  |
|    |                             | 8.3.2 Cleaning Lead Screws                          | 41  |  |  |  |  |  |
|    |                             | 8.3.3 Replacing A Needle                            | .42 |  |  |  |  |  |
| 9  | Inst                        | allation on DJI Matrice 600                         | 46  |  |  |  |  |  |
|    | 9.1                         | DJI Channel Expansion Kit Installation              | .46 |  |  |  |  |  |
|    | 9.2                         | Interface Cables                                    | 46  |  |  |  |  |  |
|    | 9.3                         | DJI Software Configuration                          | 49  |  |  |  |  |  |
|    | 9.4                         | DJI Onboard SDK Activation                          | 51  |  |  |  |  |  |
| 10 | Olde                        | er Ignis Material                                   | 53  |  |  |  |  |  |
|    | 10.1                        | Installing Dropper Needles with Thumbscrew Assembly | .53 |  |  |  |  |  |

## 1 General

This manual covers the operation of the Ignis system with the following configuration:

- Hardware version v1.1.3
- Firmware version 570
- Android App version 2.15.0

Ensure that you are using the proper manual for the version of your system.

This section provides a general overview and discusses the requirements and limitations of the system. The following sections provide checklists for normal operation (Section 3) and emergency procedures (Section 5). The checklist items utilize a standard challenge-response type format with any special notes or warnings included after the checklist item, such as:

### 1. Challenge: Response

WARNING: Location of warnings or notes

In addition, Sections 4 and 6 provide amplified normal and emergency procedure checklists, respectively, with additional detail and instructions. These should be thoroughly read before operation. Finally, Section 8 discusses required service and maintenance and Section 9 discusses initial installation of Ignis on a DJI Matrice 600.

### 1.1 Overview

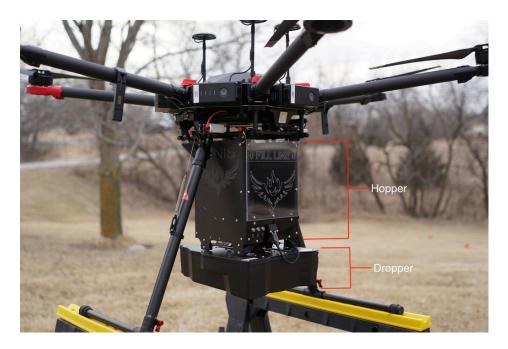

Figure 1: Overview of the Ignis system.

The Ignis system is shown in Figure 1. The top component of it is called the Hopper and holds the ignition spheres. The bottom component is called the Dropper and performs the puncturing and injection of the ignition spheres. The Dropper has a dual-mechanism with two sides, A and B, to allow dropping of ignition spheres at a maximum rate of approximately 30 ignition spheres per minute.

This manual covers the operation of the Ignis when used with a DJI Matrice 600 (M600). It connects to the mounting rails of the M600 and receives commands over communication link from the M600 controller. The Ignis system includes a number of safety systems. This includes onboard monitoring of the system status, onboard sensors, the ability to detach the Dropper remotely, and integrates camera feed for enhanced awareness. See the following sections for details on connecting and using the Ignis system. For first time installation of Ignis on the M600, see Section 9.

This manual provides standard checklists for typical operation and conditions. In addition to following the guidelines in this manual, we recommend:

- Integrating and modifying these checklists based on your specific operating setup and conditions.
- Setting up the drone operational area away from the ignition area, but at a location

that can easily be defended in case of fire.

- Have fire extinguishing and fire safety equipment and processes at the drone operational area.
- Be aware of where the drone may fly in case the drone loses communication and performs an automatic return to home (if configured to do so).
- Be aware of your surroundings and to maintain visual line of sight of both the drone and the ignition area.
- Abide by any and all recommendations from the drone manufacturer.
- Follow all fire and drone operational recommendations and best practices.
- Follow all federal, state, and local regulations.

## 1.2 Size and Weight

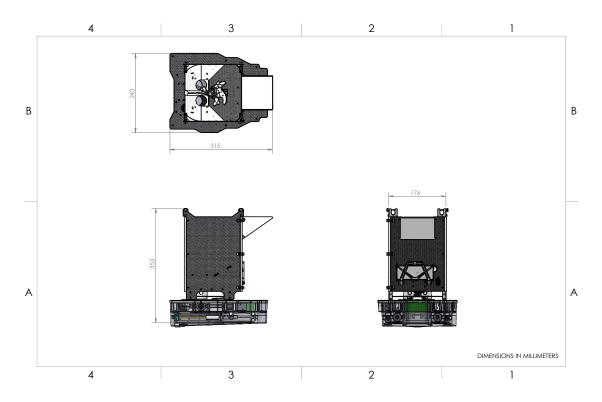

Figure 2: Dimensions of the Ignis system.

The Ignis system is approximately 24 x 32 x 35 cm as shown in Figure 2. With no ignition spheres or antifreeze, the system weighs 2.19kg. With a full load of 110 ignition spheres and antifreeze, the total weight is 3.53kg.

## 1.3 Battery and Power

The Ignis requires a separate 3 Cell LiPo battery (nominal voltage of 11.1V) with a standard XT60 connector<sup>1</sup>. The battery is held in a 10.4 x 2.3 x 3.3 cm enclosure. Smaller batteries are acceptable as well, although we recommend that the battery has a depth of about 2.3cm to ensure it is held tightly in place.

For best performance, the battery voltage should be above 12.0V during operation and we do not recommend operations below 11.4V. A fully charged 2000mAh battery should allow for over 900 injections before dropping below 11.4V. However, temperature and operational conditions can have a significant impact on the number of injections per battery charge. We always recommend checking the battery voltage before flights (see Section 4.1.15).

## 1.4 Safety Systems

Ignis contains numerous safety features to ensure safe and reliable operation and before delivery, each Ignis component undergoes rigorous individual tests and quality control, and every system is tested in the factory with over 1000 injections. Ignis contains more than a dozen sensors and independent processors to ensure that each operation, from the puncturing to the injection, is proceeding properly. We designed the hardware and software to ensure fault tolerance. For instance, before injecting a sphere to initiate an ignition, the lower hatch is opened and a hardware sensor verifies that it is open. This means that a sphere will not be injected unless the lower hatch is opened to enable easy ejection of the sphere. The system also continuously monitors motor speed, current, and temperatures to make sure that all systems are operating correctly. Custom designed needles, that are reinforced and supported at the injection point, reduce any risk of bent or clogged needles and software monitors quickly detect these conditions and notify the user. Finally, Ignis contains an ejection system that allows the detachment of the Dropper from the Hopper in the case of an emergency.

<sup>&</sup>lt;sup>1</sup>One such example is https://www.amazon.com/gp/product/B0072AEY5I

## 1.5 Android App

Ignis is primarily controlled from a custom Android app we have developed. This app integrates software to control a DJI drone, online and offline satellite maps, and control of Ignis to allow safe and easy aerial ignitions anywhere. The app can be used to control Ignis over a convenient short-range Bluetooth connection that can be used without connecting Ignis to the drone. During flight, the app controls Ignis over the radio connection between the remote controller and the drone, which can transmit signals up to 5 km.

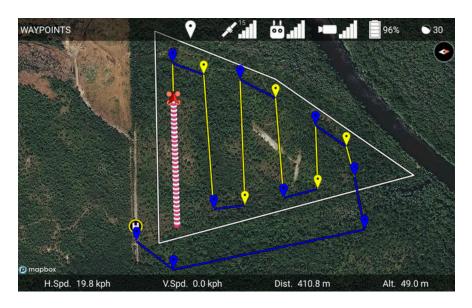

Figure 3: Android app being used to ignite burn lines.

The app displays the current status of Ignis and can be used to start and stop dropping, or trigger an emergency release if necessary. The app can be used to perform more precise ignition patterns by touching the map to place waypoints, and then specifying which portions of the path Ignis should drop along. The app will direct the drone to autonomously fly along the path, and the app will automatically start and stop Ignis's dropping. As a failsafe, if Ignis loses connection with the app, it will automatically stop dropping.

The app can also connect to Ignis through Bluetooth for easy setup and configuration while on the ground. The Bluetooth transmitter has a theoretical 300ft range, but in practice communication is limited beyond 50 ft.

See section 7 for a full description of the app.

## 1.6 Control Bar

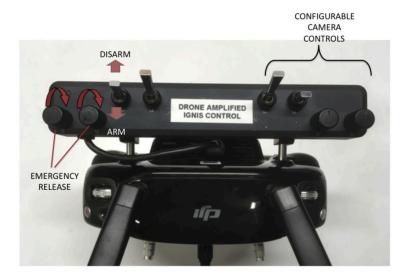

Figure 4: Ignis control switches.

Physical safety switches are also incorporated onto a switch bar attached to the remote controller. This includes switches to manually trigger an emergency release, as well as an Arm/Disarm switch. While the Arm/Disarm switch is in the Disarm position, Ignis will not drop ignition spheres for any reason.

### 1.7 LEDs

Feedback on the current status of the system is provided through the app and by indicator LEDs on Ignis. On drones equipped with cameras, we recommend mounting them such that the Indicator LEDs can be observed by the camera. The three LEDs are individually mounted and labeled to allow easier differentiation over thermal or black and white cameras. Table 1 outlines the status information from the LEDs.

Table 1: LED Status Indicators

| LED              | Status            |
|------------------|-------------------|
| Green Slow Blink | Ready             |
| Green Fast Blink | Dropping          |
| Blue Blink       | Injecting/Filling |
| Red Blink        | Error             |

## 1.8 Error Messages

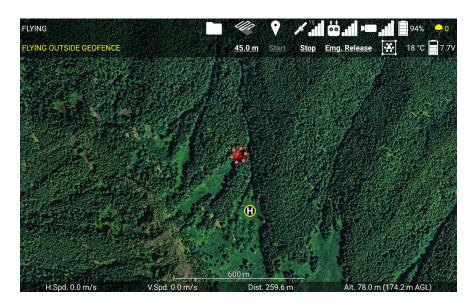

Figure 5: Ignis status display in app during flight, showing that Ignis is currently flying outside of a geofence.

When Ignis is connected to the app, it will display a message indicating its current state. If Ignis encounters an error, the red light on Ignis will blink. Check the app to identify the cause of the error.

If Ignis encounters an error, dropping will automatically stop and Ignis will perform recovery operations to return to a safe state. Dropping cannot be restarted until the error is resolved.

The following is a list of the status messages that can be displayed in the app:

**HIGH TEMP** ... Ignis's temperature sensor is detecting a high temperature above the injection chamber. An ignition sphere may have caught fire inside the dropper. Trigger an emergency release to separate the dropper from the rest of the aircraft. The ellipsis would display other information about Ignis's status.

**IDLE** Ignis is currently idle, and has no errors to report.

**IDLE (STOPPED B/C ...)** Ignis is currently idle, but stopped dropping because of an error. The ellipsis would display the reason why Ignis stopped. Try restarting dropping.

**FILLING** Ignis is currently filling, and has no errors to report.

- **FILLING (STOPPED B/C ...)** Ignis is currently filling, but stopped dropping due to an error. The ellipsis would display the reason why Ignis stopped. Try restarting dropping.
- **DROPPING** Ignis is dropping.
- **DROPPING AND FILLING** Ignis is dropping, and one or two syringes are refilling. During this period, fewer ignition spheres will be dropped.
- **DISARMED BY CONTROL BAR** The control bar Arm/Disarm switch is in the Disarm position. The switch must be moved to the Arm position in order to start dropping.
- **FLYING OUTSIDE GEOFENCE** Dropping was disabled because the drone is flying in an area that is not enclosed by a geofence. Fly back inside the geofence, or modify the geofence to include the current flight area.
- LOW BATTERY Ignis battery voltage dropped below a safe level (11.4 V on Ignis 1, 6.8 V on Ignis 2). Use the app to check that the battery voltage is above this safe level. If it is, and you don't need to drop many more ignition spheres, attempt to restart dropping. Otherwise, land and replace the battery. If Ignis is idle and the battery is close to or lower than the safe level, then dropping is not recommended, as the battery voltage will likely dip below the safe level while Ignis is puncturing an ignition sphere, which will trigger this error again.
- NO CONNECTION TO IGNIS The app is not receiving messages from Ignis, and has disabled dropping. Reconnect the app to the controller. You will also see this message if you have not activated the Onboard SDK (See section 9.4).
- LOST CONNECTION TO APP Ignis stopped receiving messages from the app, and disabled dropping. Reconnect the app to the controller.
- WRONG DRONE MODE Remote controller was switched to mode A. Or, the drone lost connection to the remote controller. Switch the remote controller into mode P or F. Regain radio connection between the controller and the drone. This error may also occur if the drone's configuration in DJI Assistant 2 is incorrect. Verify the configuration in DJI Assistant 2 matches the configuration in 9.3.
- LOST CONNECTION TO DRONE Ignis is not receiving any signals or messages from the drone. Check that the USB cable from Ignis is connected to the drone.

- LOST DRONE PWM Ignis is no longer receiving PWM signals from the drone. Check that the green-wrapped cable is plugged into the flight controller.
- LOST DRONE PWM 0 Ignis is no longer receiving one of the PWM signals from the drone. Check that the green-wrapped cable is plugged into the flight controller, and none of the wires are broken.
- LOST DRONE PWM 1 Ignis is no longer receiving one of the PWM signals from the drone. Check that the green-wrapped cable is plugged into the flight controller, and none of the wires are broken.
- LOST DRONE PWM 2 Ignis is no longer receiving one of the PWM signals from the drone. Check that the green-wrapped cable is plugged into the flight controller, and none of the wires are broken.
- LOST DRONE DATA Ignis is no longer receiving messages from the drone's API port.

  Check that the blue-wrapped cable is plugged into the flight controller.
- LOST CONNECTION TO DROPPER Ignis lost connection with one or all of its subboards on the dropper. Check that the USB cable between the hopper and the dropper is connected.
- **INJECTION A COMMS TIMEOUT** Ignis lost connection with the A-side injection sub-boards on the dropper. Check that the USB cable between the hopper and the dropper is connected.
- **INJECTION B COMMS TIMEOUT** Ignis lost connection with the B-side injection sub-boards on the dropper. Check that the USB cable between the hopper and the dropper is connected.
- **PUNCTURE COMMS TIMEOUT** Ignis lost connection with the puncture sub-boards on the dropper. Check that the USB cable between the hopper and the dropper is connected.
- **EMERGENCY RELEASE TRIGGERED** The emergency release has been triggered. Dropping is disabled until you power-cycle Ignis.
- S1 NOT CCW Dropping is disabled because the knob on the control bar labeled "S1" is not twisted counter-clockwise all the way. This knob is used to trigger the emergency release, and Ignis will not allow dropping until this knob is ready. An emergency release

- is triggered when S1 and S2 are twisted all the way clockwise within 2 seconds of each other in order.
- S2 NOT CCW Dropping is disabled because the knob on the control bar labeled "S2" is not twisted counter-clockwise all the way. This knob is used to trigger the emergency release, and Ignis will not allow dropping until this knob is ready. An emergency release is triggered when S1 and S2 are twisted all the way clockwise within 2 seconds of each other in order.
- **HATCH MOTION ERROR** Dropping was stopped because one of the hatches had trouble moving. An ignition sphere may have jammed the hatch. Try restarting to see if the jam has been cleared. If the problem persists, land and inspect the hatches.
- MOVE TIMEOUT Dropping was stopped and disabled because one of the injection or puncture motors had trouble moving. Dropping cannot restart until Ignis is power-cycled. Land and inspect the injection and puncture motors. This message will only appear on older versions of Ignis.
- INJECTION A MOTION ERROR Dropping was stopped and disabled because the A-side injection motor had trouble moving. Dropping cannot restart until Ignis is power-cycled. Land and inspect the motor.
- **INJECTION B MOTION ERROR** Dropping was stopped and disabled because the B-side injection motor had trouble moving. Dropping cannot restart until Ignis is power-cycled. Land and inspect the motor.
- PUNCTURE MOTION ERROR Dropping was stopped and disabled because the puncture motor had trouble moving. Dropping cannot restart until Ignis is power-cycled. This error could lead to an in-flight fire if Ignis was not able to remove an injected sphere. Use the camera and temperature sensor to monitor for an in-flight fire and use the emergency release in that event. Land and inspect the motor.
- UNKNOWN ERROR Dropping was stopped because of an error that the app did not understand. Try to restart dropping. Check that you are using the latest version of the app.
- UNKNOWN HARD ERROR Dropping was stopped because of an error that the app did not understand, and cannot be restarted until Ignis is power-cycled. Land and inspect Ignis. Check that you are using the latest version of the app.

If these troubleshooting steps do not resolve the issue, contact Drone Amplified for support.

### 1.9 Environmental Limitations

The Ignis system has been designed to operate under the following conditions:

- System temperatures ranging from  $5^{\circ}$ C to  $40^{\circ}$ C.
- No precipitation.
- $\bullet$  Humidity under 90% and non-condensing on the surface of Ignis.
- Winds within the operational limits of the drone carrying Ignis, but no greater than 15m/s.

Caution should be exercised when performing ignitions under high winds and/or at higher altitudes to ensure that the ignition spheres drop on target and are not blown out of the ignition area.

Operations outside of these limits are untested, add risk, and may endanger property and persons. Special care must be taken to ensure that temperatures are not inadvertently exceeded. For instance, leaving Ignis in its storage case in the sun can cause temperatures to be exceeded, even when the ambient temperature is significantly lower. Similarly, moisture and temperatures can vary significantly based on drone altitude.

## 1.10 Ignition Spheres and Fluid

The Ignis system is designed to use standard Premo spheres http://www.sei-ind.com/products/premo-fire-balls. The Ignis Hopper holds up to 110 ignition spheres. Do not overload the Hopper with more spheres as this can cause the hopper to jam and prevent continuous dispensing of the ignition spheres. Use with other ignition spheres is not supported and may cause damage to the equipment, drone, or uncontrolled fires.

The Ignis injects ethylene glycol (common automotive antifreeze) into the ignition spheres. We recommend using a 50% pre-diluted formula of antifreeze. We do not recommend using non-diluted antifreeze due to its higher viscosity in cold temperatures. After injection, the ignition spheres typically will ignite within 20-40 seconds, although this time is highly variable based on the ambient temperature (longer times at colder temperatures, sometimes as long as 2 minutes when near freezing).

The amount of antifreeze Ignis injects is fully customizable and can be configured in the app (see Section 4.1.16). Injection amounts between 0.5-1.0ml works well under most conditions, although variability in antifreeze composition can impact the results and require adjustment of this parameter. We recommend testing under controlled conditions to ensure the results are as expected whenever changing antifreeze types or when there are significant changes to the ambient temperature.

Ignis holds 140ml of antifreeze. The syringes hold 70ml (35ml in each side), and the reservoir holds an additional 70ml. This allows the syringes to be refilled once while in flight. When the refilling occurs, dropping is temporarily paused on whichever side is filling.

## 1.11 Storage and Transport

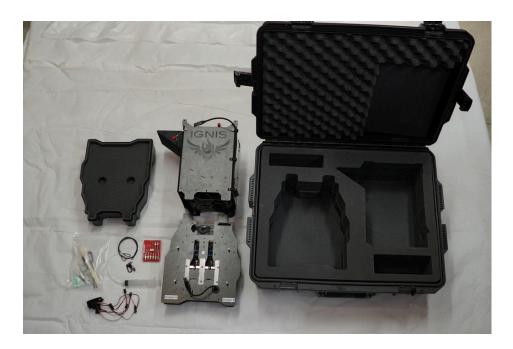

Figure 6: Ignis storage container and parts.

Before storage and transport, the Ignis system should be prepared as outlined in Section 4.6. Figure 6 shows the storage container and parts as typically shipped. The system should always be stored and transported in its original transport case. Do not transport or store the Ignis system mounted on the drone, as this may result in damage to the drone or Ignis system.

The Ignis system should be stored in its transport case and under the following conditions:

• Temperatures such that the interior of the case will maintain a temperature range of  $-5^{\circ}$ C to  $50^{\circ}$ C.

- Out of direct sunlight to prevent excessive temperatures.
- Humidity under 90% and non-condensing on the surface of Ignis.

Particular care should be taken when transporting the system to ensure that it is stored in a location that is not excessively hot (e.g. the interior of a truck left parked in hot sun) and that it is handled with a similar level of care to that of the drone.

## 1.12 Warranty

See sales agreement for details of the warranty.

## 2 Supporting Equipment

### 2.1 Camera

We highly recommend flying with a camera for greater situation awareness. You can connect a 3rd-party camera to the drone via HDMI or AV, but we recommend using a DJI Zenmuse camera due to the integrated gimbal and in-app control. There are several options to choose from among the Zenmuse cameras: the X3 is an affordable visible camera, and the XT2 is a combined visible and thermal camera. We make a custom mounting bracket for these cameras that allows you to attach Ignis under the center of the vehicle for a more balanced center of mass.

## 2.2 Laptop with DJI Assistant 2

We recommend bringing a laptop with DJI Assitant 2 installed, in case the drone's configuration is reset. This could happen if you update the drone's firmware, but forget to reconfigure the drone's pwm and api settings. There has also been one case in which the M600 spontaneously reset its settings and needed to be reconfigured in the field. The drone may also become "Locked" after a firmware update, and DJI Assistant 2 or the official DJI Go app can be used to unlock the drone.

## 2.3 Generator

If you want to do many flights with the Matrice 600, you'll need to recharge your batteries in the field, which will require a 3 kW generator. The DJI Hex Charger is able to charge a

full set of 6 flight batteries and up to two controllers simultaneously, but it can take about an hour and a half. If you have multiple chargers being powered by a generator, then you can start charging each set of batteries as you finish with them.

| Num Chargers | Num Battery Sets | Down time | Power Required    |
|--------------|------------------|-----------|-------------------|
| 1            | 2                | 65 min    | 1000 W            |
| 2            | 3                | $40 \min$ | 2000 W            |
| 3            | 4                | $15 \min$ | 3000 W            |
| 4            | 5                | $0 \min$  | $4000~\mathrm{W}$ |

Table 2: Operation capabilities and requirements for different numbers of chargers

Table 2.3 compares how much down time between periods flying you'll have for different numbers of chargers. On hot days, we recommend rotating in an extra set of batteries so that the batteries will have a chance to cool down before being put on the charger.

## 2.4 Tarp

If you are taking off or landing from a dusty area, it may be useful to stake down a large tarp over your landing zone to prevent the prop wash from kicking up dust.

## 2.5 Antenna Improvements

The Matrice 600 controller has a theoretical range of 5 km, but this is very dependent on maintaining a clear line between the controller and drone. If the signal has to pass through trees or other vegetation, then video quality will be degraded and range will be significantly reduced. We recommend repositioning to maintain a clear path for the signal. There are also 3rd-party controller modifications that boost the signal and allow you to position the controller's antennas on a pole, which may improve signal quality. We do not have any recommended modifications.

## 3 Normal Procedures

This section contains the normal procedure checklists. See the Amplified Normal Procedures in Section 4 for details.

## 3.1 Preflight Inspection Checklist

- 1. Ignition, Flight Plan, and Emergency Procedures: Briefed
- 2. Environmental Conditions and Forecast: WITHIN LIMITS
- 3. Inspect for Visible Damage: NO DAMAGE
- 4. Bottom Hatches: A AND B OPEN AND CLEAR
- 5. Dropper Attached to Hopper: Secured
- 6. Dropper Wires Connected to Hopper: Connected
- 7. Disarm Ignis: DISARMED
- 8. Emergency Release Dials:

ROTATED COUNTERCLOCKWISE, SAFE

- 9. DJI Mode Set to P or F: FLIGHT MODE SET
- 10. Battery Install: Installed
- 11. Battery Connect: CONNECTED

WARNING: ensure that fingers and other items are clear of all moving parts.

- 12. Verify Puncture Motion: MOVING
- 13. Start Ignis App: Open
- 14. Ignis App Ignis Setup: Connected
- 15. Ignis Battery Level: Greater Than 12.0V
- 16. Injection Amount: Set
- 17. Reservoir and Syringes: FILLED AND PURGED OF AIR
- 18. Dropper Needle: A AND B CLEAR AND INSTALLED
- 19. Hopper Attached to Drone: Secured
- 20. Hopper Cable Connected to Drone: Connected
- 21. Cover: Secure
- 22. (OPTIONAL) Ignis Safety Tethers: Front and Back Secured
- 23. Drone Preflight Inspection: COMPLETED
- 24. (OPTIONAL) Start Test Ignitions: Injecting and Dropping

WARNING: If ignition spheres are loaded in the hopper, this will cause them to be injected and poses a fire risk. If performing this step, do so under controlled conditions.

- 25. Stop Dropping: DISARMED, IGNIS STOPPED
- 26. Check Ignis Status in App: DISARMED BY CONTROL BAR
- 27. Create Geofence: CREATED
- 28. Fill Hopper: FILLED

Note: Use the app "AGITATE" button when filling to ensure chutes are filled

**29**. **Ready for Takeoff**: READY

## 3.2 Matrice 600 Pro Preflight Inspection Checklist

- 1. Inspect Remote Controller for Visible Damage: None
- 2. Check Remote Controller Battery Charge Level: AT LEAST TWO SOLID LIGHTS
- 3. Check Tablet is Clamped Securely by the Remote Controller: Secure
- 4. Connect USB cable from Remote Controller to Tablet: Connected
- 5. Check Flight Mode Switch is set to P or F: P OR F

Note: F mode allows for autonomous flight operations, such as following waypoints

- 6. Check Tablet for Visible Damage: None
- 7. Check Tablet Battery Charge Level: AT LEAST 25%
- 8. Check Ignis Control Bar is plugged into Remote Controller: CONNECTED
- 9. Check 6 Flight Batteries for Visible Damage: NO DAMAGE
- 10. Check 6 Flight Batteries are of the Same Set: Same Set
- 11. Check 6 Flight Batteries Charge Level: AT LEAST THREE SOLID LIGHTS
- 12. Check 6 Flight Batteries Charge Level Similarity: SIMILAR

Note: No battery should be more than one blinking light different than any other

- 13. Check Vehicle Camera for Visible Damage: NO DAMAGE
- 14. Check Vehicle Camera Configuration: CORRECT
- 15. Check Vehicle Camera Battery Charge Level: AT LEAST 25%
- 16. Check Vehicle Camera Securely Mounted to Vehicle: Secure
- 17. Check Vehicle Camera Connection to Vehicle: CONNECTED
- 18. Carry Vehicle to Takeoff Point: DONE
- 19. Face Vehicle away from Piloting Position: DONE
- 20. Clear Takeoff Point of Obstacles in 10 foot Radius: CLEAR
- 21. Clear Takeoff Point of Bystanders in 20 foot Radius: CLEAR
- 22. Raise GPS: Done
- 23. Raise and Lock Arms: DONE
- 24. Remove and Store Propeller Covers: DONE
- 25. Expand Propellers: Done
- 26. Insert Batteries: Done
- 27. Check Propellers for Damage: None

Note: Run your fingers along the blades to feel for nicks, cracks, and flexing

- 28. Check Arms are Locked: LOCKED
- 29. Check Arms for Visible Damage: NONE
- 30. Check 6 Flight Batteries are Fully Inserted: Secure
- 31. Check GPS are Fully Raised: RAISED

#### 32. Check GPS Orientation: FORWARD

Note: the red arrow on top of the GPS should point towards the front of the vehicle

- 33. Check Body for Visible Damage: None
- 34. Check Landing Gear for Visible Damage: NONE
- 35. Check Landing Gear Clearance: CLEAR

Note: Check for any dangling cables that could snag the landing gear and prevent it from raising or lowering

- 36. Start Flight App on Tablet: STARTED
- 37. Turn on Controller: ON
- 38. Select App for USB Connection: Selected

Note: If this screen does not appear, disconnect and reconnect the USB cable. If another app automatically starts, you need to clear the Open by default settings for that app.

- 39. Verify Connection to Controller in App: Connected
- 40. Turn on Vehicle Camera: ON
- 41. Turn on Vehicle and Move Back: On
- 42. Verify Connection to Vehicle in App: Connected
- 43. Check App for Radio Uplink Signal Strength: At least 4 bars
- 44. Check App for Video Downlink Signal Strength: AT LEAST 4 BARS
- 45. Check App for Vehicle Battery Level: AT LEAST 60%
- 46. Check App for GPS Signal: At least 4 bars and 9 satellites

Note: It may take a while to acquire GPS Lock

- 47. Check App for Other Errors: NONE
- 48. Verify Camera Feed to App: Streaming

## 3.3 Starting Dropping and Ignitions Checklist

- 1. **Arm Ignis**: Armed
- 2. Check Ignis Status: IDLE
- 3. Ensure Drop Area Clear and Safe: CLEAR AND SAFE
- 4. Press Start Dropping button in App: Pressed
- 5. Check Ignis Status: Dropping

## 3.4 Stopping Ignitions Checklist

1. Press Stop Dropping button in App: Pressed

Check Ignis Status: IDLE
 Disarm Ignis: DISARMED

## 3.5 Reloading Between Flights Checklist

1. **Disarm Ignis**: Disarmed

2. Emergency Release Dials:

ROTATED COUNTERCLOCKWISE, SAFE

- 3. Ignis App Ignis Setup: Connected
- 4. Ignis Battery Level: Greater Than 12.0V
- 5. Remove Cover: Removed
- 6. Reservoir and Syringes: FILLED AND PURGED OF AIR
- 7. Attach Cover: Secure
- 8. Drone Preflight Inspection: Completed
- 9. (OPTIONAL) Start Test Ignitions: Injecting and Dropping

WARNING: If ignition spheres are loaded in the hopper, this will cause them to be injected and poses a fire risk. If performing this step, do so under controlled conditions.

- 10. Stop Dropping: DISARMED, IGNIS STOPPED
- 11. Fill Hopper: FILLED

Note: Use the app "AGITATE" button when filling to ensure chutes are filled

12. Ready for Takeoff: READY

## 3.6 Post Flight Inspection Checklist

1. Drone Safe: SAFE

2. Bottom Hatches: A AND B OPEN AND CLEAR

3. Ignis Battery: DISCONNECTED

4. Inspect for Visible Damage: NO DAMAGE

## 3.7 Preparing for Storage Checklist

- 1. Perform Preflight Inspection Steps "Inspect for Visible Damage" (4.1.3) through "Ignis Battery Level" (4.1.15): Complete
- 2. Remove Cover: Removed
- 3. Empty Syringes and Reservoir: Empty
- 4. Flush With Water: Flushed and Emptied
- 5. Check Needles: CLEAR
- 6. Disconnect Battery: DISCONNECTED
- 7. Remove Battery: REMOVED
- 8. Dropper Wires Disconnect: DISCONNECTED
- 9. Disconnect Dropper from Hopper: DISCONNECTED
- 10. Disconnect Hopper Wires from Drone: DISCONNECTED
- 11. Disconnect Hopper from Drone: DISCONNECTED
- 12. Empty Hopper: Emptied
- 13. Clean Hatch Tracks and Chutes: CLEANED AND DRIED
- 14. Clean System: CLEAN
- 15. Inspect for Visible Damage: NO DAMAGE
- 16. Store in Case: STORED

## 4 Amplified Normal Procedures

## 4.1 Preflight Inspection Checklist

### 4.1.1 Ignition, Flight Plan, and Emergency Procedures

#### Ignition, Flight Plan, and Emergency Procedures: BRIEFED

Ensure that all personnel that are both directly and indirectly involved in the flight and ignition operations are briefed on the drone ignition and flight plan. In addition, all personnel must be briefed on safety procedures and emergency procedures.

The PIC is also responsible for ensuring that all regulatory requirements are met, including, but not limited to, filling a flight plan as needed, ensuring that personnel are clear of the operating area, ensuring no unintended property will be damaged by ignitions, filling ignition plans as needed, etc.

#### 4.1.2 Environmental Conditions and Forecast

#### **Environmental Conditions and Forecast: WITHIN LIMITS**

Ensure that the weather and the forecasted conditions are within limits for both the Ignis system and the drone. See 1.9 for detailed specifications.

In addition, storage in hot conditions or leaving the system exposed to direct sunlight may cause the system to exceed its operational temperature even if the air temperature is within limits.

## 4.1.3 Inspect for Visible Damage

### Inspect for Visible Damage: NO DAMAGE

Perform a visual inspection to ensure that there is no damage to the system and that all cables, connectors, and screws are secure and clean. In particular, check:

- That the cover is not damaged and that it can be easily put on, removed, and that it is secure when in place.
- The limit switches on either end of the lead screws by the syringes to make sure that the arms are not bent or damaged.
- That the hatches can move freely and smoothly in their tracks.

Do not fly it with any worn or damaged parts.

### 4.1.4 Bottom Hatches

Bottom Hatches: A AND B OPEN AND CLEAR

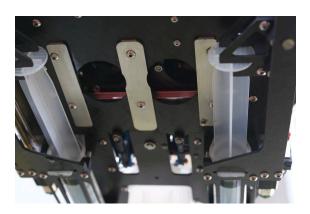

Figure 7: Hatches open and puncture area clear.

Ensure that the bottom hatches are in the open position as shown in Figure 7. If they are not, the hatches can be opened by hand with minimal force. Ensure that the puncture area is clear and that there are not ignition spheres in this area. If there is a ignition sphere in this area, see the Emergency Procedures Section 6.3, for the clearing procedure.

## 4.1.5 Dropper Attached to Hopper

Dropper Attached to Hopper: Secured

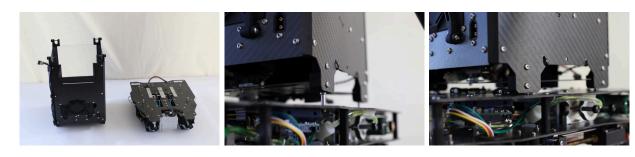

Figure 8: Attaching the Dropper to the Hopper.

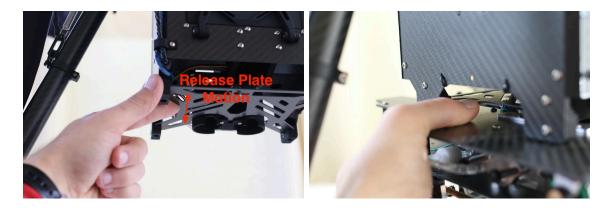

Figure 9: To lock the Dropper in place, push the plate away from the chutes when the Dropper is mounted.

Figure 8 shows the process for attaching the Dropper to the Hopper. Start by aligning the pins on the Dropper to the holes on the Hopper, Figure 8(left). Then gently push the Hopper up until it is completely flush as shown in Figure 8(right). Then manually secure the dropper by pushing the release plate away from the chutes as shown in Figure 9.

Note: For some applications it is easier to attach the Dropper to the Hopper right before Step 4.1.26 since this allows easier manipulation of the Dropper to purge air from the syringes.

### 4.1.6 Dropper Wires Connected to Hopper

Dropper Wires Connected to Hopper: Connected

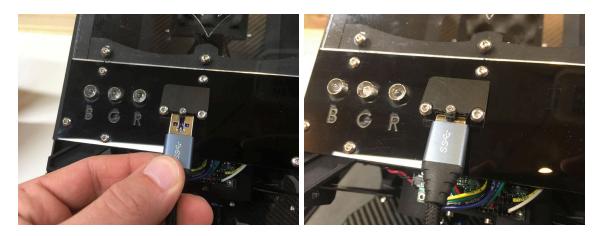

Figure 10: Left: Location to connect the wires from the Dropper to the Hopper. Right: Connected wires.

Figure 10 shows the process for attaching the Dropper wires to the Hopper. There is only a single cable that must be attached in the leftmost receptacle as shown in Figure 10(left)

and fully attached in Figure 10(right). It can only be inserted in one orientation, do not force it in and do not remove the middle screw which prevents plugging in other cables<sup>2</sup>.

### 4.1.7 Disarm Ignis

Disarm Ignis: DISARMED

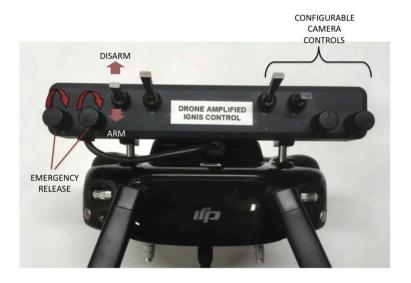

Figure 11: Ignis control switches.

Ensure the Ignis Arm/Disarm switch (S3) is pushed down and away from the user to disable dropping with Ignis.

## 4.1.8 Emergency Release Dials

#### **Emergency Release Dials:**

ROTATED COUNTERCLOCKWISE, SAFE

Ensure that the emergency release dials (S1 and S2) shown in Figure 11 are rotated fully counterclockwise. Rotating both dials fully clockwise within 2 seconds of each other will trigger the emergency release. We recommend regularly testing that the emergency release works properly while on the ground, see Section 6.2, while ensuring the cables are not overly stretched.

<sup>&</sup>lt;sup>2</sup>While the connectors are similar to USB connectors, they are not compatible. Do not plug in USB devices or attempt to plug it into a computer as damage may occur.

### 4.1.9 DJI Mode Set to P or F

#### DJI Mode Set to P or F: FLIGHT MODE SET

The DJI flight mode selection switch must be set to P or F for operation of the Ignis System.

### 4.1.10 Battery Install

Battery Install: Installed

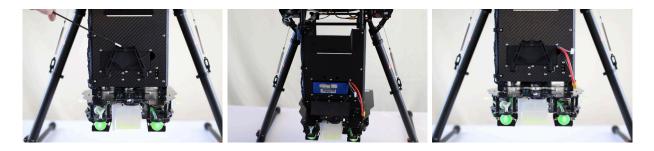

Figure 12: Left: Battery cover pull location. Center: Loading battery. Right: Battery installed with cover closed.

Figure 12 shows the process for installing the battery. Start by opening the battery bay by pulling at the location indicated in Figure 12(left). Insert the battery into the compartment, Figure 12(center). The foam at the back of the battery compartment should be compressed such that when the compartment is closed the battery is not able to move around while in flight. Figure 12(right) shows the battery installed with the compartment cover closed. Ensure that the wires are not pinched and that they are protected from rubbing on the edges of the hatch and surrounding areas. Note, only use appropriate batteries as specified in Section 1.3.

## 4.1.11 Battery Connect

## Battery Connect: Connected

WARNING: ensure that fingers and other items are clear of all moving parts.

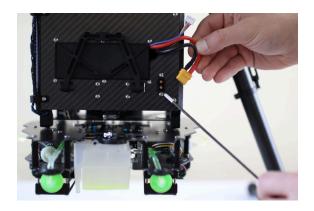

Figure 13: Connecting the battery.

Figure 13 shows where to connect the battery. This will immediately power on the system. Ensure that all fingers and other items are clear of all moving parts.

## 4.1.12 Verify Puncture Motion

Verify Puncture Motion: MOVING

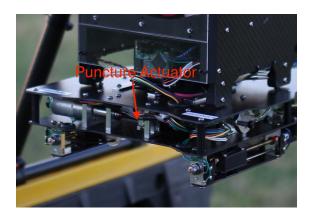

Figure 14: Puncture actuator location.

Once power is applied, the puncture actuator, shown in Figure 14, should travel back and forth across most of the length of the lead screw a couple of times as the calibration procedure is performed. Verify that it moves smoothly along the full length.

## 4.1.13 Start Ignis App

### Start Ignis App: OPEN

Open the Ignis app on your tablet or phone. On start the app will show a main menu as shown in Figure 15.

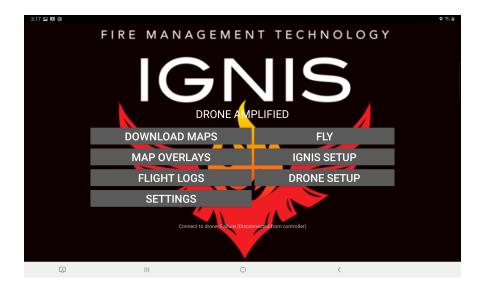

Figure 15: Main Menu of Ignis app.

### 4.1.14 Ignis App Ignis Setup

Ignis App Ignis Setup: Connected

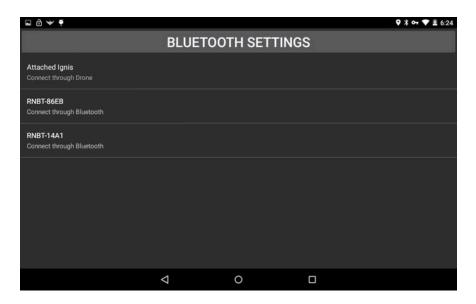

Figure 16: Ignis Setup Menu for choosing how to connect to Ignis.

Press the IGNIS SETUP button to see the connection options screen as shown in Figure 16. On this screen you will see a list of all the Bluetooth devices your tablet is paired to. You can touch one of these to connect to that Ignis via Bluetooth. Alternatively, if the controller and drone are on and there is a connection from the app to Ignis through the drone, you will see an option to connect to Ignis through the drone. If your tablet is

not paired to the Ignis's Bluetooth, you can press the BLUETOOTH SETTINGS button to open up your Android device's Bluetooth settings. This will scan for nearby Bluetooth devices and allow you to pair with them. The password to pair with Ignis is 1234.

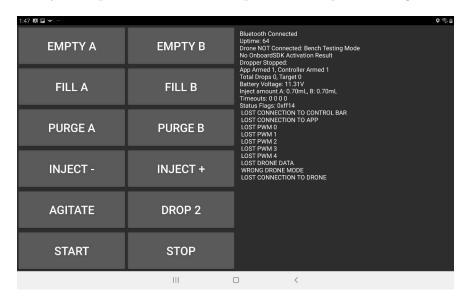

Figure 17: App when connected to Ignis.

Touch the connection option corresponding to the Ignis's Bluetooth Address, which is shown inside the battery compartment, to begin connecting to Ignis over Bluetooth. This will open a screen similar to Figure 17. The status will initially show "Bluetooth Disconnected" while the app is attempting to connect. Once it successfully connects, which may take up to 10 seconds, the status will change to "Bluetooth Connected". Ignis's status will be displayed once the app begins to receive messages from Ignis.

## 4.1.15 Ignis Battery Level

## Ignis Battery Level: Greater Than 12.0V

Verify that the battery voltage is above 12.0V in the app (Figure 17). See Section 1.3 for more information about the battery and power information.

## 4.1.16 Injection Amount

### Injection Amount: Set

Use the "INJECT +" and "INJECT -" buttons to set the injection amount in milliliters (ml), the default setting of 0.8 mL works under most conditions. Verify that the status message indicates that the injection amount has been set as shown in Figure 17. See Section 1.10 for additional details.

### 4.1.17 Reservoir and Syringes

Reservoir and Syringes: FILLED AND PURGED OF AIR

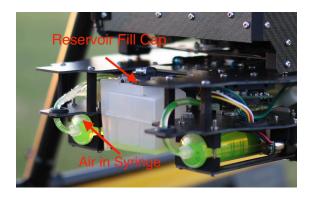

Figure 18: Reservoir fill location.

Fill the reservoir by opening the reservoir lid (see Figure 18) and filling the reservoir. In the app click the "FILL A" and "FILL B" buttons, as shown in Figure 17, to fill the syringes. Next, check to see if there is any air located in the syringes, as shown in Figure 18.

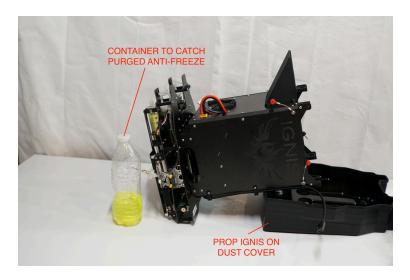

Figure 19: Propping Ignis so that air can be purged from the syringes.

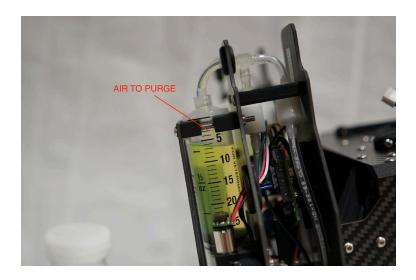

Figure 20: Ignis should be tilted so that the air in the syringes is near the tubes.

If there is air, tip Ignis so that the reservoir is tilted up, as shown in Figure 19. The cover can be used to help prop Ignis up, and we recommend removing the needles assembly and directing the flow of any purged liquid into containers that allow easy disposal of the antifreeze. Click the "PURGE A" and "PURGE B" buttons in the app until most of the air is eliminated and and antifreeze comes out of both needles<sup>3</sup>. Having 1-2ml of air remaining typically does not impact operations. Click the "FILL A" and "FILL B" buttons again in the app to refill the syringes.

Finally, refill the reservoir to ensure sufficient liquid for all injections.

# 4.1.18 Dropper Needle

## Dropper Needle: A AND B CLEAR AND INSTALLED

Before each flight the needle should be removed and it should be verified that it is clear of any foreign material and that it is sharp.

This process is identical for the Dropper A needle and the Dropper B needle.

If your Ignis has the older needle assembly with thumbscrews, please see Section 10.1

To remove the needle assembly, push in on the black knob labeled "IGNIS" on the needle assembly, twist it counter-clockwise until it stops, and pull it out.

<sup>&</sup>lt;sup>3</sup> Collect and safely dispose of any antifreeze purged during this phase. Do not reuse it in Ignis.

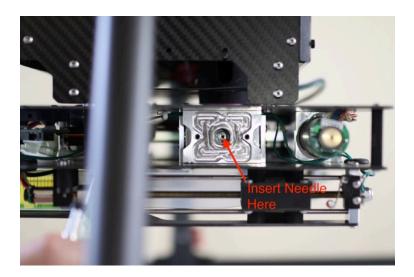

Figure 21: Location to insert the needle.

To insert the needle assembly, slide the needle into the hole in Figure 21. You may need to rotate the needle assembly in order to fully insert the needle.

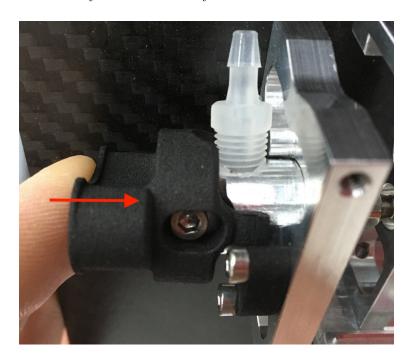

Figure 22: Locking the needle assembly.

To lock the needle assembly in place, push inward on the black knob labeled "IGNIS" (as shown in Figure 22), and twist the knob clockwise until it stops, then pull back on the knob to click it in place. Verify the needle assembly is locked by attempting to twist the knob counter-clockwise. It should not be able to rotate.

## 4.1.19 Hopper Attached to Drone

Hopper Attached to Drone: Secured

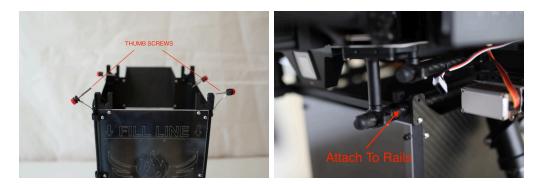

Figure 23: Attaching hopper to Drone. Left: Remove thumb screws. Right: Attach to drone.

Figure 23 shows the process for attaching the Hopper to the drone. Start by removing the red thumb screws from the top of the Hopper as shown in Figure 23(left). Snap the Hopper onto the rails of the drone, as shown in Figure 23(right), and slide it along the rails to ensure that the Hopper is aligned with the center mass of the drone. Finally, reinstall and lightly tighten the red thumb screws to secure the Hopper to the drone.

Note that the Hopper should be oriented such that the transparent window if facing towards the front of the drone.

# 4.1.20 Hopper Cable Connected to Drone

Hopper Cable Connected to Drone: Connected

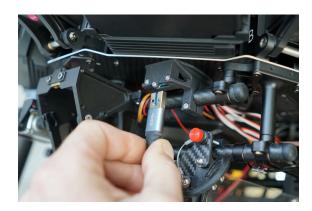

Figure 24: Attaching cable from the Hopper to the Drone.

Attach the cable between the Hopper and the drone as shown in Figure 24.

#### 4.1.21 Cover

Cover: Secure

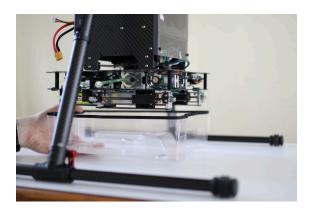

Figure 25: Placing the cover on the Dropper.

Place the cover on the Dropper as shown in Figure 25. While putting it on, make sure that no wires or tubes are pinched between the top of the cover and plate. Place the back of the cover on first (away from the clear side of the Hopper) and then rotate the front up for easy attachment. The cover should sit flush with the top plate of the dropper and be secure with the magnets on the cover and dropper touching.

# 4.1.22 (OPTIONAL) Ignis Safety Tethers

(OPTIONAL) Ignis Safety Tethers: Front and Back Secured

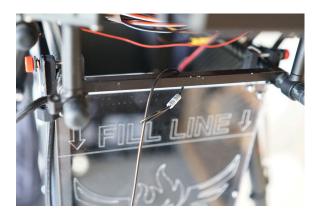

Figure 26: Attaching a tether to the frame under the front of the drone. Attach another tether to the frame in the back.

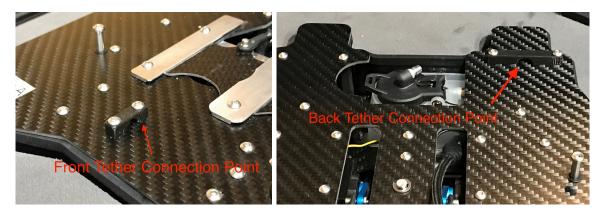

Figure 27: Ignis tether connection points.

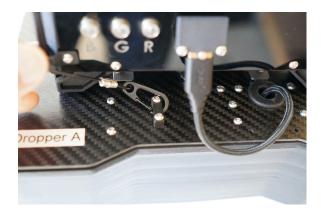

Figure 28: Attaching the front tether to the front connection point on the dropper. Clip the back tether to the back connection point.

Use the provided pair of Safety Tethers to secure the Dropper to the drone by looping the tether around the frame, then threading the clip end through the end with the loop, as shown in Figure 26. Secure the tether first to the drone and then use the clips to secure them to the tether connection points at the front and back of the Dropper as shown in Figure 27, and Figure 28.

This will allow the Dropper to fall away from the Hopper if an emergency release is triggered, but it will not fall to the ground. This is the recommended operation as any onboard fire is unlikely to spread once separated. However, caution must be exercised as high winds, abrupt maneuvers, low drone battery, overloaded drones, or similar conditions that may cause flight instabilities with the Dropper hanging from the safety tether. In some operating environments and conditions, at the discretion of the PIC, operating without the Safety Tether may be preferable.

## 4.1.23 Drone Preflight Inspection

#### Drone Preflight Inspection: Completed

Ensure that the drone's preflight inspection is complete.

See section 3.2 for the Matrice 600 Pro preflight inspection checklist.

## 4.1.24 (OPTIONAL) Start Test Ignitions

## (OPTIONAL) Start Test Ignitions: INJECTING AND DROPPING

WARNING: If ignition spheres are loaded in the hopper, this will cause them to be injected and poses a fire risk. If performing this step, do so under controlled conditions.

This can be performed with or without ignition spheres. However, if ignition spheres are loaded, care must be taken as this will cause the ignition spheres to ignite, which poses a significant **fire risk**. In addition, the ignition spheres can "jump" a significant amount when igniting, so make sure a significant area is clear if performing live ignitions.

If you do not want to ignite ignition spheres, we recommend removing the needles for this test to make sure that the ignition spheres cannot be injected.

Start continuous drops by first moving S3 on the control bar into the upward position to arm Ignis. Then press the Start button in the Drone Amplified Android app.

During this process, verify the following:

- The puncture motor moves (see Section 4.1.12).
- The A and B hatches open and close without obstruction.
- Ignition spheres are loaded and punctured in both A and B (if performed with ignition spheres).
- Fluid is injected in both A and B.
- The app status indicates dropping.

This process will perform injections on both A and B sides until stopped.

# 4.1.25 Stop Dropping

## Stop Dropping: DISARMED, IGNIS STOPPED

Press the Stop button in the app to stop dropping. To also disarm Ignis in order to prevent accidentally starting again, move the Arm/Disarm switch (S3) on the control bar into the disarm position (down and away from the user), as shown in Figure 4. Further,

make sure that all motions of the system stop and that the app indicates ready. Note that the stopping process can take 20-40 seconds while the system purges any additional ignition spheres and performs a calibration process.

## 4.1.26 Check Ignis Status in App

## Check Ignis Status in App: DISARMED BY CONTROL BAR

Verify that the status message in the app's flying screen indicates Ignis has no errors.

#### 4.1.27 Create Geofence

Create Geofence: CREATED

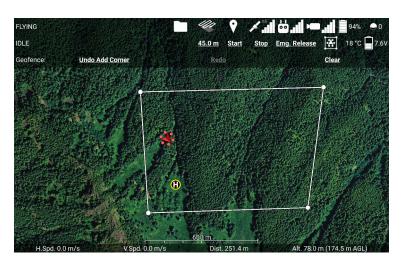

Figure 29: Creating a geofence for Ignis in the Ignis app.

Touch the ignition sphere icon in the top right corner of the flight screen to open the Ignis controls, then touch the Geofence icon (the boxed drone icon) to open the Geofence controls (see Figure 29). Touch the map to mark the corners of the burn area in a clockwise or counter-clockwise order. You can also undo, redo, or clear the geofence.

Once you've finished creating the geofence, touch the ignition sphere icon in the top right corner to close the Ignis controls.

# 4.1.28 Fill Hopper

Fill Hopper: FILLED

Note: Use the app "AGITATE" button when filling to ensure chutes are filled

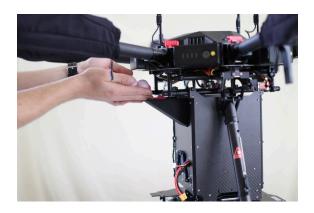

Figure 30: Filling the Hopper with ignition spheres.

Fill the Hopper with the desired number of ignition spheres as shown in Figure 30. We recommend only filling to the fill line (approximately 110 spheres) as overfilling the Hopper with more spheres may cause the hopper to jam and prevent continuous dispensing of the ignition spheres.

It is important to make sure that the chutes at the bottom of the Hopper are filled with ignition spheres so that the first injections are not missed due to the lack of spheres. During the filling process, use the "AGITATE" button on the app to briefly move the agitator in the hopper with just a few initial spheres, as shown in Figure 17. Once the chutes are full, the remaining ignition spheres can be quickly added.

# 4.1.29 Ready for Takeoff

## Ready for Takeoff: READY

Ignis is now ready for flight operations. Ensure that the area is clear and abide by all flight and takeoff recommendations of the drone manufacturer.

# 4.2 Starting Dropping and Ignitions Checklist

# 4.2.1 Arm Ignis

## Arm Ignis: Armed

Move S3 on the control bar into the armed position (up and towards the user).

# 4.2.2 Check Ignis Status

#### Check Ignis Status: IDLE

Check that Ignis's status indicates it is idle, or a restartable error (see Section 1.8).

## 4.2.3 Ensure Drop Area Clear and Safe

#### Ensure Drop Area Clear and Safe: CLEAR AND SAFE

Ensure that the drone is currently over a safe area to perform ignitions and that the area is clear.

## 4.2.4 Press Start Dropping button in App

## Press Start Dropping button in App: Pressed

Press the Start button in the Drone Amplified Android app to start dropping.

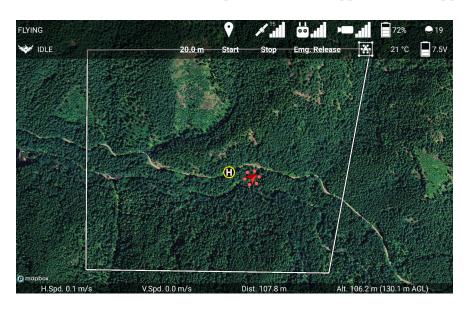

Figure 31: Starting drops with the Drone Amplified Android app.

The Start dropping button is located in the Ignis controls submenu, shown in Figure 31. This is submenu will appear when the ignition sphere icon in the top-right corner is touched.

This process will start drops alternating between the A and B sides. The total number of continuous drops is capped at approximately 200 spheres, which is above the capacity of Hopper. However, if this number is exceeded, it will stop dropping. It can be reinitialized by stopping and starting the dropping again.

# 4.2.5 Check Ignis Status

Check Ignis Status: DROPPING

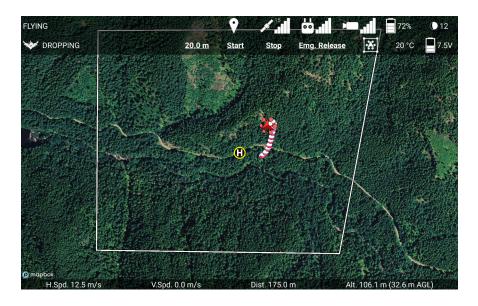

Figure 32: Ignis status while dropping.

Verify that Ignis's status has changed to DROPPING, as in Figure 32.

# 4.3 Stopping Ignitions Checklist

# 4.3.1 Press Stop Dropping button in App

## Press Stop Dropping button in App: Pressed

Press the Stop button in the Drone Amplified Android app to stop dropping. This will safely stop dropping at any point, although additional ignition spheres may be dispensed as they are cleared from the chutes.

The Stop dropping button is located in the Ignis controls submenu, shown in Figure 32. This submenu will appear when the ignition sphere icon in the top-right corner is touched.

# 4.3.2 Check Ignis Status

#### Check Ignis Status: IDLE

Verify that Ignis's status has changed to IDLE, as in Figure 31. Note that the stopping process can take 20-40 seconds while the system purges any additional ignition spheres and performs a calibration process.

# 4.3.3 Disarm Ignis

**Disarm Ignis**: DISARMED

Move S3 on the control bar into the disarmed position (down and away from the user).

# 4.4 Reloading Between Flights Checklist

## 4.4.1 Disarm Ignis

**Disarm Ignis**: DISARMED

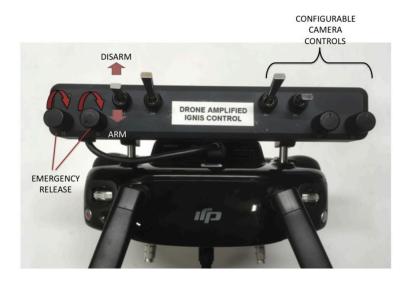

Figure 33: Ignis control switches.

Ensure the Ignis Arm/Disarm switch (S3) is pushed down and away from the user to disable dropping with Ignis.

# 4.4.2 Emergency Release Dials

#### **Emergency Release Dials:**

ROTATED COUNTERCLOCKWISE, SAFE

Ensure that the emergency release dials (S1 and S2) shown in Figure 33 are rotated fully counterclockwise. Rotating both dials fully clockwise within 2 seconds of each other will trigger the emergency release.

# 4.4.3 Ignis App Ignis Setup

Ignis App Ignis Setup: Connected

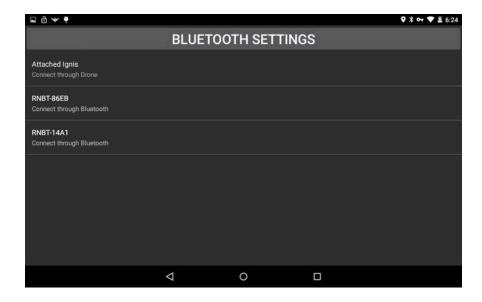

Figure 34: Ignis Setup Menu for choosing how to connect to Ignis.

Press the IGNIS SETUP button to see the connection options screen as shown in Figure 34. On this screen you will see a list of all the Bluetooth devices your tablet is paired to. You can touch one of these to connect to that Ignis via Bluetooth. Alternatively, if the controller and drone are on and there is a connection from the app to Ignis through the drone, you will see an option to connect to Ignis through the drone. If your tablet is not paired to the Ignis's Bluetooth, you can press the BLUETOOTH SETTINGS button to open up your Android device's Bluetooth settings. This will scan for nearby Bluetooth devices and allow you to pair with them. The password to pair with Ignis is 1234.

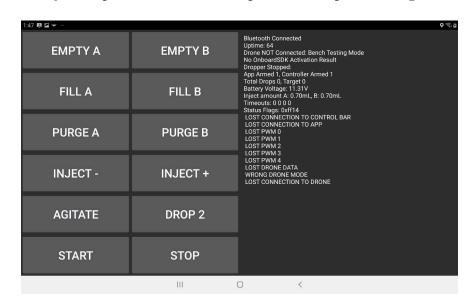

Figure 35: App when connected to Ignis.

Touch the connection option corresponding to the Ignis's Bluetooth Address, which is shown inside the battery compartment, to begin connecting to Ignis over Bluetooth. This will open a screen similar to Figure 35. The status will initially show "Bluetooth Disconnected" while the app is attempting to connect. Once it successfully connects, which may take up to 10 seconds, the status will change to "Bluetooth Connected". Ignis's status will be displayed once the app begins to receive messages from Ignis.

## 4.4.4 Ignis Battery Level

## Ignis Battery Level: GREATER THAN 12.0V

Verify that the battery voltage is above 12.0V in the app (Figure 17). See Section 1.3 for more information about the battery and power information. If

#### 4.4.5 Remove Cover

#### Remove Cover: Removed

Remove the cover over Ignis's Dropper. If any antifreeze has collected in the bottom, dump that out.

# 4.4.6 Reservoir and Syringes

Reservoir and Syringes: FILLED AND PURGED OF AIR

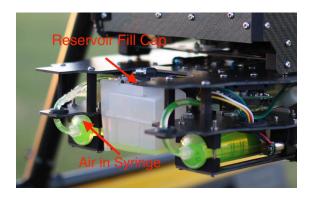

Figure 36: Reservoir fill location.

Fill the reservoir by opening the reservoir lid (see Figure 36) and filling the reservoir. In the app click the "FILL A" and "FILL B" buttons, as shown in Figure 17, to fill the syringes.

If the reservoir was emptied during the last flight, you may need to purge air from the syringes. Unclip the tethers and remove Ignis from the drone. Then follow the procedure in 4.1.17 to purge the air before remounting Ignis.

#### 4.4.7 Attach Cover

#### Attach Cover: Secure

Place the cover on the Dropper as shown in Figure 25. While putting it on, make sure that no wires or tubes are pinched between the top of the cover and plate. Place the back of the cover on first (away from the clear side of the Hopper) and then rotate the front up for easy attachment. The cover should sit flush with the top plate of the dropper and be secure with the magnets on the cover and dropper touching.

## 4.4.8 Drone Preflight Inspection

#### Drone Preflight Inspection: Completed

Ensure that the drone's preflight inspection is complete.

See section 3.2 for the Matrice 600 Pro preflight inspection checklist.

# 4.4.9 (OPTIONAL) Start Test Ignitions

## (OPTIONAL) Start Test Ignitions: Injecting and Dropping

WARNING: If ignition spheres are loaded in the hopper, this will cause them to be injected and poses a fire risk. If performing this step, do so under controlled conditions.

This can be performed with or without ignition spheres. However, if ignition spheres are loaded, care must be taken as this will cause the ignition spheres to ignite, which poses a significant **fire risk**. In addition, the ignition spheres can "jump" a significant amount when igniting, so make sure a significant area is clear if performing live ignitions.

If you do not want to ignite ignition spheres, we recommend removing the needles for this test to make sure that the ignition spheres cannot be injected.

Start continuous drops by first moving S3 on the control bar into the upward position to arm Ignis. Then press the Start button in the Drone Amplified Android app.

During this process, verify the following:

- The puncture motor moves (see Section 4.1.12).
- The A and B hatches open and close without obstruction.
- Ignition spheres are loaded and punctured in both A and B (if performed with ignition spheres).
- Fluid is injected in both A and B.
- The app status indicates dropping.

This process will perform injections on both A and B sides until stopped.

## 4.4.10 Stop Dropping

#### Stop Dropping: DISARMED, IGNIS STOPPED

Press the Stop button in the app to stop dropping. To also disarm Ignis in order to prevent accidentally starting again, move the Arm/Disarm switch (S3) on the control bar into the disarm position (down and away from the user), as shown in Figure 4. Further, make sure that all motions of the system stop and that the app indicates ready. Note that the stopping process can take 20-40 seconds while the system purges any additional ignition spheres and performs a calibration process.

## 4.4.11 Fill Hopper

Fill Hopper: FILLED

Note: Use the app "AGITATE" button when filling to ensure chutes are filled

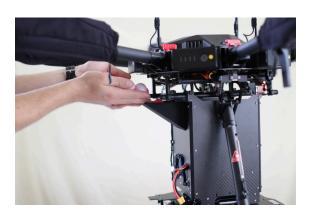

Figure 37: Filling the Hopper with ignition spheres.

Fill the Hopper with the desired number of ignition spheres as shown in Figure 37. We recommend only filling to the fill line (approximately 110 spheres) as overfilling the Hopper with more spheres may cause the hopper to jam and prevent continuous dispensing of the ignition spheres.

It is important to make sure that the chutes at the bottom of the Hopper are filled with ignition spheres so that the first injections are not missed due to the lack of spheres. During the filling process, use the "AGITATE" button on the app to briefly move the agitator in the hopper with just a few initial spheres, as shown in Figure 35. Once the chutes are full, the remaining ignition spheres can be quickly added.

## 4.4.12 Ready for Takeoff

## Ready for Takeoff: READY

Ignis is now ready for flight operations. Ensure that the area is clear and abide by all flight and takeoff recommendations of the drone manufacturer.

# 4.5 Post Flight Inspection Checklist

### 4.5.1 Drone Safe

#### Drone Safe: SAFE

Ensure that the drone is safe before approaching as specified in the drone operational manual. We recommend turning off the power to the drone before inspecting the Ignis system and following all drone manufacturer guidelines on approaching the drone after landing.

#### 4.5.2 Bottom Hatches

#### Bottom Hatches: A AND B OPEN AND CLEAR

Ensure that the bottom hatches are in the open position as shown in Figure 7. If they are not, they can be opened by hand with minimal force. Ensure that the puncture area is clear and that there are not ignition spheres in this area. If there is a ignition sphere in this area, see the Emergency Procedures Section 6.3, for the clearing procedure.

# 4.5.3 Ignis Battery

# Ignis Battery: DISCONNECTED Disconnect the Ignis battery.

# 4.5.4 Inspect for Visible Damage

#### Inspect for Visible Damage: NO DAMAGE

See Section 4.1.3

# 4.6 Preparing for Storage Checklist

# 4.6.1 Perform Preflight Inspection Steps "Inspect for Visible Damage" (4.1.3) through "Ignis Battery Level" (4.1.15)

Perform Preflight Inspection Steps "Inspect for Visible Damage" (4.1.3) through "Ignis Battery Level" (4.1.15): Complete

Perform preflight inspection procedures "Inspect for Visible Damage" (Section 4.1.3) through "Ignis Battery Level" (Section 4.1.15) to power on the system and connect the app via bluetooth.

#### 4.6.2 Remove Cover

Remove Cover: REMOVED

Remove the Dropper cover as shown in Figure 25.

## 4.6.3 Empty Syringes and Reservoir

#### Empty Syringes and Reservoir: Empty

Click the "EMPTY A" and "EMPTY B" buttons and verify that antifreeze is completely emptied from both syringes<sup>3</sup>. Next, click "FILL A" and "FILL B" to fill the syringes from the reservoir if there is any antifreeze remaining in the reservoir and then perform the emptying procedure again. Note, it is easier and cleaner to remove the needles from the system and place them in collection containers to better contain the purged antifreeze.

#### 4.6.4 Flush With Water

#### Flush With Water: Flushed and Emptied

Fill the reservoir with clean water (distilled water is preferred) and perform a cycle of filling and emptying to run the water through the system to clean out any remaining antifreeze. Ensure that all of the water is emptied out of the system before storage.

#### 4.6.5 Check Needles

#### Check Needles: CLEAR

Remove the needle assembly holders using the thumbscrews and then remove the needle assembly (Figure 21). Check to ensure that the needles are clear and not obstructed.

## 4.6.6 Disconnect Battery

#### Disconnect Battery: DISCONNECTED

Unplug the power from Ignis (Figure 13).

## 4.6.7 Remove Battery

#### Remove Battery: REMOVED

Remove the battery from the battery compartment as shown in Figure 12.

## 4.6.8 Dropper Wires Disconnect

#### Dropper Wires Disconnect: DISCONNECTED

Disconnect the Dropper wires from the Hopper (Figure 10).

## 4.6.9 Disconnect Dropper from Hopper

## Disconnect Dropper from Hopper: DISCONNECTED

Disconnect the Dropper from the Hopper by pushing the plate towards the chutes as shown in Figure 8.

# 4.6.10 Disconnect Hopper Wires from Drone

## Disconnect Hopper Wires from Drone: DISCONNECTED

Disconnect the Hopper wires from the drone as shown in Figure 24.

# 4.6.11 Disconnect Hopper from Drone

# Disconnect Hopper from Drone: DISCONNECTED

Remove the thumbscrews and disconnect the Hopper from the drone as shown in Figure 23. After it is removed, screw back in the thumbscrews for storage. Do not over-tighten the thumbscrews.

# 4.6.12 Empty Hopper

# Empty Hopper: Emptied

Remove all ignition spheres from the Hopper.

#### 4.6.13 Clean Hatch Tracks and Chutes

Clean Hatch Tracks and Chutes: CLEANED AND DRIED

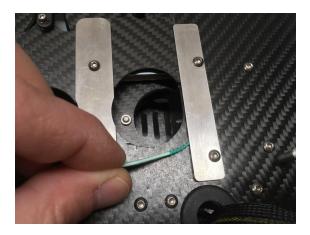

Figure 38: Cleaning hatch tracks.

Use the provided cleaners (which act as a small squeegee) or alternatively the edge of a small folded towel to clean each of the tracks as shown in Figure 38. Gently move the hatches back and forth to allow access to clean out the tracks where the hatches run on both the top and bottom of the Dropper. Pay careful attention and clean any spots where the hatches do not move smoothly, which can be caused by prior buildup of antifreeze and dirt.

In addition to cleaning the tracks, wipe out the interior of the chutes with a clean, lint-free cloth.

# 4.6.14 Clean System

## Clean System: CLEAN

Wipe down the whole system with a clean, dry, and lint free cloth. Pay particularly close attention to remove any antifreeze buildup from both the cover and the Dropper. The cover can be rinsed with water and dried.

# 4.6.15 Inspect for Visible Damage

Inspect for Visible Damage: NO DAMAGE

See Section 4.1.3

#### 4.6.16 Store in Case

Store in Case: Stored

Store all components in the storage case making sure to follow the storage guidelines in Section 1.11.

# 5 Emergency Procedures

This section contains the emergency procedure checklists. See the Amplified Emergency Procedures in Section 6 for details.

# 5.1 Communication Failure Checklist

- 1. Stop Ignitions and Dropping: SWITCHES OFF, SYSTEM STOPPED
- 2. Alert Operators and Bystanders: Alerted
- 3. Visually Verify Dropping Stopped: Dropping Stopped

If dropping does not stop and the drone is under control, keep the drone over an area where ignitions are safe before proceeding to next step.

- 4. Return Drone to Landing Zone and Land: LANDED
- 5. Perform Post Flight Inspection: Complete

# 5.2 In-Flight Fire Checklist

- 1. Check for In-Flight Fire: FIRE SUSPECTED
- 2. Disarm Ignis: DISARMED
- 3. Fly Over Safe Ignition Area: Over Safe Ignition Area
- 4. Trigger Dropper Emergency Ejection: BOTH ROTATED CLOCKWISE, EJECTED
- 5. Return Drone to Landing Zone and Land: LANDED
- 6. Perform Post Flight Inspection: Complete

# 5.3 Stuck Ignition Sphere After Landing Checklist

- 1. Bottom Hatches Open: Hatches Open
- 2. Ignis Power Cycle: Power Cycled

  This will cause the puncture motor to move to attempt to eject any stuck ignition sphere.
- 3. Battery Disconnect: DISCONNECTED
- 4. Remove Cover: Cover Removed
- 5. Remove Needle Assemblies: Needles Removed
- **6.** Dropper Wires Disconnect: DISCONNECTED
- 7. Disconnect Dropper from Hopper: DISCONNECTED
- 8. Manually Remove Stuck Ignition Sphere: Removed

# 6 Amplified Emergency Procedures

## 6.1 Communication Failure Checklist

If there is a communication failure between Ignis and the drone or between the ground station and the Drone/Ignis the system should automatically stop ignitions.

## 6.1.1 Stop Ignitions and Dropping

## Stop Ignitions and Dropping: SWITCHES OFF, SYSTEM STOPPED

Press the Stop button in the app to stop dropping. To also disarm Ignis in order to prevent accidentally starting again, move the Arm/Disarm switch (S3) on the control bar into the disarm position (down and away from the user), as shown in Figure 4. This will safely stop dropping at any point, although additional ignition spheres may be dispensed as they are cleared from the chutes. Note that the stopping process can take 20-40 seconds while the system purges any additional ignition spheres and performs a calibration process.

## 6.1.2 Alert Operators and Bystanders

## Alert Operators and Bystanders: Alerted

Alert all personnel in the area of the loss of communications.

# 6.1.3 Visually Verify Dropping Stopped

## Visually Verify Dropping Stopped: Dropping Stopped

If dropping does not stop and the drone is under control, keep the drone over an area where ignitions are safe before proceeding to next step.

Verify visually that dropping and ignitions have stopped. If it has not stopped and the drone is under control, keep the drone over an area where ignitions are safe before proceeding to next step. If it has not stopped and the drone is not under control, then prepare for potential fire ignitions along the route of flight.

# 6.1.4 Return Drone to Landing Zone and Land

## Return Drone to Landing Zone and Land: LANDED

Return the drone to the landing zone and land. During this process pay particular care to watch for any ignitions in the area.

## 6.1.5 Perform Post Flight Inspection

#### Perform Post Flight Inspection: Complete

Perform the steps in the post flight inspection in Section 4.5.

# 6.2 In-Flight Fire Checklist

## 6.2.1 Check for In-Flight Fire

#### Check for In-Flight Fire: FIRE SUSPECTED

Check for abnormally high Ignis temperature, or use the camera to look for smoke or flames coming out of Ignis. If a fire is suspected, continue this checklist. If not, continue with regular operations (if applicable) or return to land as soon as it is safe to do so.

## 6.2.2 Disarm Ignis

## Disarm Ignis: DISARMED

Move S3 on the control bar into the disarmed position (down and away from the user). This will automatically cause Ignis to stop dropping.

# 6.2.3 Fly Over Safe Ignition Area

## Fly Over Safe Ignition Area: Over Safe Ignition Area

Fly over an area where it is safe for there to be a ground fire to prevent unintended ignition of other areas.

# 6.2.4 Trigger Dropper Emergency Ejection

# Trigger Dropper Emergency Ejection: BOTH ROTATED CLOCKWISE, EJECTED

Rotate both dials fully clockwise within 2 seconds of each other to trigger the emergency release as shown in Figure 4. Or, use the Emg. Release button in the App to trigger an emergency release.

This will cause the whole Dropper system to be ejected and dropped from the Hopper. If the Dropper is attached with the Safety Tether, it may be possible to recover the Dropper system, however, even with no fire damage an emergency ejection may require factory repairs. Without a safety tether, this will likely result in a complete loss of the Dropper system. In both cases, this should help prevent the spreading of any fire to the Hopper or drone.

## 6.2.5 Return Drone to Landing Zone and Land

#### Return Drone to Landing Zone and Land: LANDED

Return the drone to the landing zone and land. During this process pay particular care to watch for any other inflight fires.

## 6.2.6 Perform Post Flight Inspection

#### Perform Post Flight Inspection: COMPLETE

Perform the steps in the post flight inspection in Section 4.5.

# 6.3 Stuck Ignition Sphere After Landing Checklist

## 6.3.1 Bottom Hatches Open

## Bottom Hatches Open: HATCHES OPEN

Ensure that the bottom hatches are in the open position as shown in Figure 7. If they are not, they can be opened by hand with minimal force. Only perform this step if it is easy and safe to access the hatches, if not, skip this step. Use caution, especially being aware of the potential for any fire.

# 6.3.2 Ignis Power Cycle

#### Ignis Power Cycle: Power Cycled

This will cause the puncture motor to move to attempt to eject any stuck ignition sphere. Unplug and then plug back in the power connector for Ignis (shown in Figure 13). This will cause the puncture motor to move to attempt to eject any stuck ignition spheres.

If this ejects any stuck ignition sphere, then proceed to the post-flight inspection (Section 4.5).

# 6.3.3 Battery Disconnect

#### Battery Disconnect: DISCONNECTED

Unplug the power from Ignis (Figure 13).

#### 6.3.4 Remove Cover

#### Remove Cover: Cover Removed

Remove the Dropper cover as shown in Figure 25.

#### 6.3.5 Remove Needle Assemblies

#### Remove Needle Assemblies: NEEDLES REMOVED

Remove the needle assemblies (Section 4.1.18). This will ensure that no antifreeze can be injected into the ignition sphere.

## 6.3.6 Dropper Wires Disconnect

#### Dropper Wires Disconnect: DISCONNECTED

Disconnect the Dropper wires from the Hopper (Figure 10).

## 6.3.7 Disconnect Dropper from Hopper

#### Disconnect Dropper from Hopper: DISCONNECTED

Disconnect the Dropper from the Hopper by pushing the plate towards the chutes as shown in Figure 8.

## 6.3.8 Manually Remove Stuck Ignition Sphere

## Manually Remove Stuck Ignition Sphere: REMOVED

Manually remove the stuck ignition sphere. Proceed to the post-flight inspection (Section 4.5).

# 7 Ignis Android App

# 7.1 System Requirements

The app is compatible with Android Lollipop (5.0) and above. The Android operating system can be upgraded by going to Settings, About, System update.

Minimum System Requirements:

Operating System: Android Lollipop (5.0)

**CPU:** Quad-Core, 1.2 GHz

RAM: 1GB

Recommended System Requirements:

Operating System: Android Nougat (7.0)

CPU: Quad-Core, 1.5 GHz

RAM: 2GB

The app is compatible with the following  $\mathrm{DJI^{TM}}$  drones:

- INSPIRE  $^{\mathrm{TM}}$  1
- INSPIRE<sup>TM</sup> 1 Pro
- INSPIRE<sup>TM</sup> 1 RAW
- INSPIRE<sup>TM</sup> 2
- MATRICE<sup>TM</sup> 100
- MATRICE<sup>TM</sup> 600
- $\bullet$  MATRICE<sup>TM</sup> 600 Pro
- $\bullet \ \, {\rm PHANTOM^{TM}} \,\, 3 \,\, {\rm Standard}$
- PHANTOM<sup>TM</sup> 3 4K
- $\bullet \ \, {\rm PHANTOM^{TM}} \,\, 3 \,\, {\rm Professional}$
- PHANTOM<sup>TM</sup> 3 Advanced
- PHANTOM<sup>TM</sup> 4
- $\bullet$  PHANTOM<sup>TM</sup> 4 Pro
- $\bullet~{\rm PHANTOM^{TM}}~4~{\rm Advanced}$
- $\bullet$  MAVIC<sup>TM</sup> Air
- MAVIC<sup>TM</sup> Pro
- $\bullet$  MAVICTM 2 Pro
- MAVIC $^{\text{TM}}$  2 Zoom
- $\bullet~{\rm MAVIC^{TM}}$ 2 Enterprise
- $\bullet\,$  MAVICTM 2 Enterprise Dual

 $\mathrm{DJI^{TM}},\;\mathrm{INSPIRE^{TM}},\;\mathrm{MATRICE^{TM}},\;\mathrm{PHANTOM^{TM}},\;\mathrm{and}\;\;\mathrm{MAVIC^{TM}}$  are trademarks of DJI.

# 7.2 Privacy and Versions

The Ignis app has two main versions: a general-purpose version, and a privacy-enhanced version. The DJI SDK that this app uses to control a DJI drone can potentially upload flight logs to DJI's servers. The privacy-enhanced version of this app implements a firewall to ensure that no data will leaked by the DJI SDK over the internet. The general-purpose version is recommended for customers without this concern, and allows for an internet-connection during flight so maps can be automatically downloaded during flight. Besides this, there are only a few minor differences between the versions, and these will be pointed out in the following sections. See section 7.17 to learn more about the privacy-enhanced version.

# 7.3 Main Menu

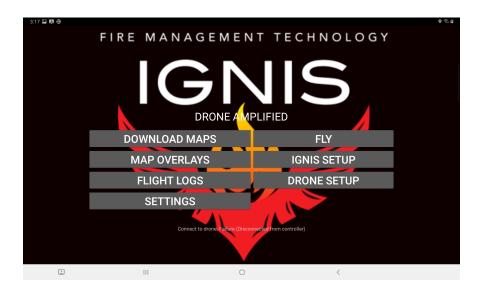

Figure 39: Main Menu of Ignis app.

The first time you launch the app, you will be asked to agree to the End User License Agreement, and to give the app certain permissions. The app can function without the Location permission, but it will not be able to display your device's location on the map. The other permissions are necessary for the DJI Mobile SDK to operate, and to save files such as flight logs to an accessible location on your device.

When the app is launched, a screen similar to Figure 39 will be displayed. If you are using the privacy-enhanced version of the app, these menu options are split across two apps. Press the FLY button on the first screen to see the other options. Status and error messages

will display at the bottom of the screen, such as whether or not the app is connected to the remote controller or drone.

## 7.3.1 First Time Registration

In order to use the app to fly a DJI drone, the DJI Mobile SDK used by the app must be registered. This process is automatic. However, for first-time registration, the app must be connected to the internet. After the app has successfully registered once, it can be used without an internet connection.

In the privacy-enhanced version of the app, the first-time registration process must be manually started, and will temporarily disable the firewall. Follow the instructions displayed on the main menu.

## 7.3.2 Connecting the Remote Controller

When you connect the remote controller to your mobile device using a USB cable, you may see a prompt to pick which app should be opened when this USB accessory is connected. If you do see this prompt, select this app, and the status at the bottom of the main screen will change to either: "Connect to drone: Failure (Disconnected from drone)" if the drone is not on, or "Connect to drone: Success" if the drone is on.

If you do not see this pop-up and another app automatically opens, that app may have been selected as the default app to open. Go to your Android device's Settings, Apps, and click on that app. Next, to the Open by default setting for that app, and clear defaults. Now, reconnect the controller, and you should see the prompt.

# 7.4 Settings

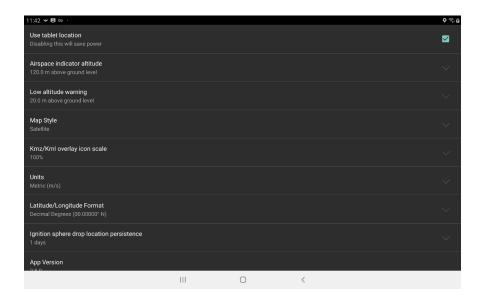

Figure 40: App Settings

Pressing the "SETTINGS" button from the main menu will open a screen where the app's settings can be changed, shown in Figure 40. The following is a description of each setting:

Use Tablet Location If this is enabled, the app will utilize the tablet's location capabilities to display the user's location on the map, in addition to the GPS in the lightbridge controller (if any). Location must also be enabled on the tablet for this to work. However, locating the device will consume a significant amount of the tablet's battery power.

Airspace indicator altitude This is the height above ground level of a visual guide you can see when planning waypoint missions. This can be set to your aviation administration's mandated maximum altitude above ground level that drones can fly at, which assists with compliance.

Low altitude warning This is the height above ground level of a visual guide you can see when planning waypoint missions. This can be set to the height of nearby trees or obstacles, which helps you fly at a safe altitude. If the drone flies below this altitude, a low altitude warning will be displayed on the screen, and a warning tone will play. The warning tone plays a low (440Hz) tone followed by a high (620Hz) tone four times.

- Map Style Sets the map style to use. You can choose between Satellite and Streets, Outdoors (Topographic), Satellite, and Streets. When you download maps, they will be downloaded in this style.
- Kmz/Kml overlay icon scale Scales up or down icons that are part of Kmz and Kml overlays.
- Units The app's units can be set to Metric (km/h), Metric (m/s), Imperial (mi/h), Imperial (ft/s), or Nautical (kn). Speeds are displayed in the units that are in the parenthesis. Other units are displayed in Metric (m, C, hectares) or Imperial units (ft, F, acres).
- Latitude/Longitude Format Changes the format that latitudes and longitudes will be displayed in. Options are: Decimal Degrees; Degrees, Decimal Minutes; and Degrees, Minutes, Seconds.
- Flight telemetry in bottom display Adjusts what telemetry gets displayed along the bottom of the flight screen. Options are: Horizontal Ground Speed; Vertical Speed; Latitude and Longitude; Distance from home; Altitude above mean sea level (from elevation map); Altitude above mean sea level (sensitive altimeter). If you select too many options, it might be too long for your screen to display, so you may need to disable some of the less important options in order to enable the ones you want. There are two measurements of altitude above mean sea level. The first uses the elevation of the takeoff location from the elevation maps and adds on the drone's altitude above the takeoff location. This should be a fairly accurate elevation measurement unless the terrain data at your location is erroneous. The other emulates the altitude reading that a manned aircraft would use. This is useful to integrate with manned aircraft operations, but you'll need to set the Altimeter Setting in order for it to be accurate.
- Altimeter Setting Altimeter setting for the sensitive altimeter altitude telemetry. Set this to match the altimeter setting that the manned aircraft are using. The formula for the sensitive altimeter altitude in meters is:

$$altitude = \frac{288.15}{-0.0065} \left( \left( \frac{pressure}{setting} \right)^{0.190255} - 1 \right)$$

Altitude to export to .gpx flight log The app can convert your flight logs from our comma-separated-value format to the GPX format. However, the GPX file format doesn't fully define what its elevation field means, so this setting allows you to pick

what you want to output. This will depend on what the software you import the GPX files into expects.

- Always display orientation on video feed When you move the gimbal, the app will overlay curves and lines on the video feed display that indicate what direction the camera is oriented. If this is checked, these lines and curves will always be displayed as long as the video feed is maximized, even if the gimbal is not moving.
- **Ignition sphere drop location persistence** Adjusts how long ignition sphere drop locations will be saved for. After this many days, the locations will be erased the next time you restart the app. Press the clear drop locations button to clear all of them now.
- Maximum time between ignition sphere drops This slider allows you to adjust the maximum time allowed between ignition sphere drops when using Ignis. Longer drop timings allow you to drop spheres at larger spacings, but it becomes harder to visually distinguish the stopped state from the running state. Ignis 1 is controlled by the desired drop timing, so this setting merely increases the maximum value you can set. Ignis 2 is controlled by the desired drop spacing, and will dynamically adjust its drop timings in order to try and achieve the desired spacing, but it will never wait longer than this amount before dropping. Ignis 2 supports drop timings up to 7 seconds between drops. If this slider is above 7 seconds while using Ignis 2, Ignis 2 will drop with at most 7 seconds between drops.
- **Ignis Control Interface** Selects which version of Ignis you want the app to show controls for. Ignis 1 uses time between drops, and Ignis 2 uses distance between drops. This will automatically get set to the version of the Ignis you connect.

**App Version** The version number of the app.

EULA and Privacy Policy This will display the app's EULA and Privacy Policy at https://droneamplified.com/agreements/EULA\_beta.html

Ignis Manual Displays the latest Ignis manual at

https://droneamplified.com/downloads/IgnisManual.pdf

All Applications Settings Use this when another app has been selected as the default app to open when the USB to the remote controller is connected to the tablet. This button opens up the Android settings app to the all applications screen, which shows a list of all of your applications. Find the application that is automatically opening, and

click on it. You should see a section that says "Open by Default", "Launch by Default", or "Defaults", and inside that will be a button that says "Clear Defaults". Press that button. Then, reconnect the USB cable and you should be prompted to select the application to connect to the USB cable.

# 7.5 Download Maps

This app uses Mapbox for its satellite imagery and maps. Mapbox provides high-resolution satellite imagery across the globe, and allows users to download maps for offline usage. This allows for flight in locations that have no internet connection.

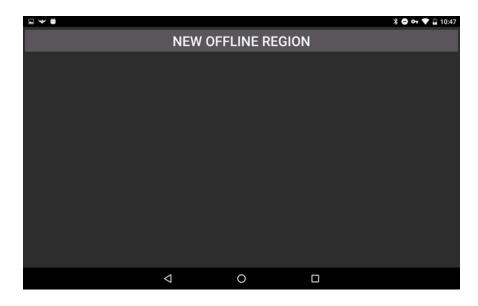

Figure 41: Offline Regions Screen

Pressing the "DOWNLOAD MAPS" button on the main menu will open a screen similar to Figure 41. This screen will display all of the maps you've downloaded, but it is currently empty in this Figure.

## 7.5.1 New Offline Region

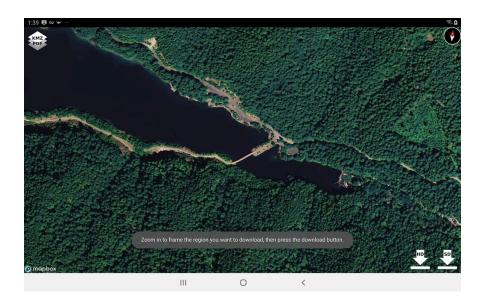

Figure 42: Selecting a region to download

Pressing the "NEW OFFLINE REGION" will open a screen that shows a map of the world. Zoom in, translate, and rotate the map until the region that should be downloaded is displayed on the screen. You can press the "KMZ / PDF" button to select a map overlay to display, which can help you find the region you want to download. Once the map has been zoomed in far enough, download buttons will appear in the bottom right corner of the screen, as shown in Figure 42. You have options to download "High Definition" imagery or "Standard Definition" imagery of the viewed region. The "High Definition" imagery is the most detailed imagery available for that region, but results in a large download. Touch one of the download buttons to start downloading all of the map tiles in that region in the current style. If you have Satellite selected as your map style preference, then the map on this screen will display Satellite and Streets to make it easier to locate regions to download, but it will only download the Satellite images.

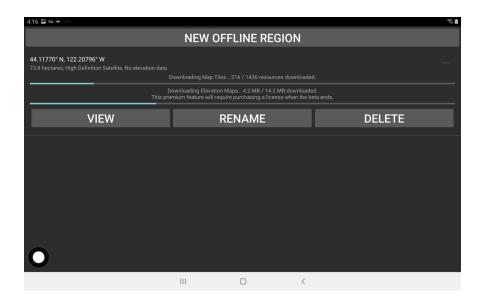

Figure 43: Downloading a region

After pressing the download button, the app will return to the previous screen, shown in Figure 43, where the download progress will be displayed. While the region is downloading, the app can be used to start downloading another region, or for other functions by navigating to other screens in the app. Don't close the app while a download is in progress, or the download may not complete. In the event the app was closed before a download was completed, the region should be deleted and re-downloaded, as it may not contain map tiles of the entire region.

After the app has downloaded the map tiles for the region, it will download elevation maps for the region as well, as shown in Figure 5. While this is downloading, you can leave this screen and use the app for other things. However, if the app is closed, then the download will fail. If the download fails for any reason, then the app will attempt to redownload the elevation maps once every minute. Once the elevation map download for the region completes, the "No elevation data" note on the right side of the screen will change to "Full elevation data".

Each elevation map file covers a large area of 1 degree of longitude by 1 degree of latitude, and requires between 1 and 15 Megabytes of storage space. These files are stored on your mobile device in the directory /Drone Amplified/Elevation Maps. You can free up storage space by deleting this directory or the individual elevation map files within it.

We would like to note that the ability of the app to download elevation map files from our servers will not be a free feature once the app leaves its open beta state, but it is provided for free during the open beta for testing.

## 7.5.2 Managing Regions

Each downloaded region appears in a list below the "NEW OFFLINE REGION" button. These entries give some basic information about the location, size, and zoom levels of the map. If an entry in the list in the list is touched, it will expand to display the progress of any downloads related to it, as well as display "VIEW", "RENAME", and "DELETE" buttons.

Pressing the "DELETE" button will start the deletion process for that region. Please wait until the deletion is completed. This button can also be used to stop downloading satellite imagery for region.

Any number of regions can be downloaded, but there is a limit to the number of map tiles that are allowed to be saved by Mapbox. If the download fails because the Mapbox Tile Count limit was exceeded, try deleting a few other regions to free up space.

Pressing the "RENAME" button will allow you to rename the region so you can easily identify it later. Once you are done typing in the new name for the region, press the "SAVE CHANGES" button to save the new name, or press the "CANCEL CHANGES" button to go back to the previous name.

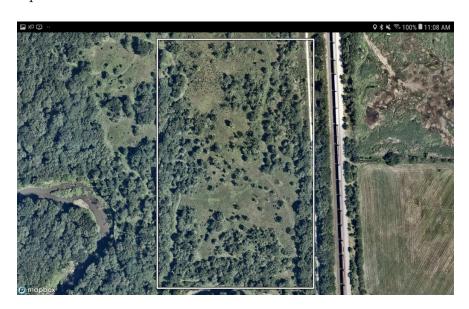

Figure 44: Viewing a downloaded region

Pressing the "VIEW" button will show the downloaded region, as in Figure 44. The downloaded region you selected will be surrounded by a white rectangle. Any other downloaded regions will be shown as gray rectangles. The map tiles shown in this view are not an accurate representation of what tiles are saved for offline usage, as Mapbox will download tiles to fill this view in if the app is connected to the internet. Additionally, Mapbox will cache tiles that have been recently viewed, so it's possible that tiles that haven't been

explicitly downloaded can be viewed offline. Disconnect from the internet, then view the region to get a better idea of what tiles are downloaded.

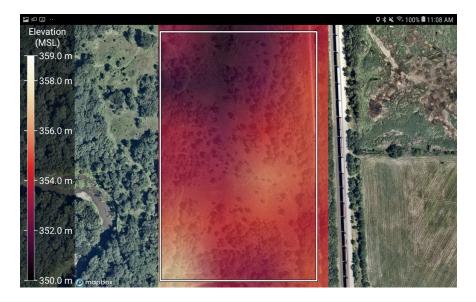

Figure 45: Viewing the elevation of a downloaded region

If you touch the map while viewing an offline region, it will show the elevation of the region above mean sea level, as shown in figure 45. Touch the map again to hide it.

#### 7.5.3 Elevation Data

The elevation maps used in this app are from the Shuttle Radar Topography Mission (SRTM), which collected elevation data of the Earth's surface between 60 degrees north and 56 degrees south latitudes in February of 2000. The data points are posted every 1 arc-second (approximately 30 meters), with 1 meter of height resolution. Areas above 50 degrees north and below 50 degrees south are sampled at a resolution of 2 arc-second by 1 arc-second. Some map tiles may contain voids. For more information, see https://www.usgs.gov/centers/eros/science/usgs-eros-archive-digital-elevation-shuttle-radar-topography-mission-srtm-1-arc

Additional data sets may be incorporated in the future.

# 7.6 Map Overlays

PDF files with georeferenced maps (such as those created by Esri ArcMap), KMZ files, KML files, and CSV files with latitude and longitude columns can be displayed as an overlay on the map while flying.

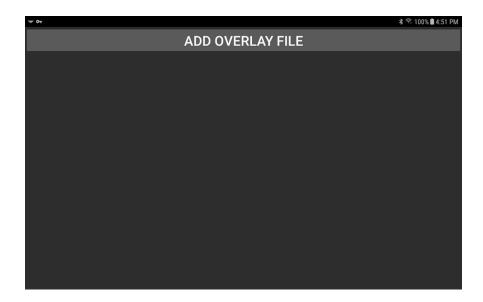

Figure 46: Map Overlays Screen

Pressing the "MAP OVERLAYS" button on the main menu will open a screen similar to Figure 46. This screen will display all of the map overlays loaded by the app, but it is currently empty in this figure.

If you've download some georeferenced pdf, kmz, kml, or csv files onto your mobile device, then you can load them by pressing the "ADD OVERLAY FILE" button. This opens a file browser so you can navigate to the file on your device, as shown in Figure 47. The flight log csv files that the app automatically creates are also properly formatted for this app to import.

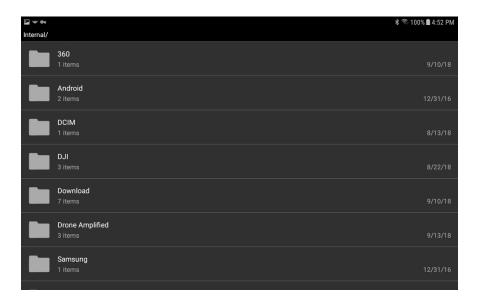

Figure 47: File browser for selecting a file to use as a map overlay

Touch a folder in the file browser to see its contents. Press the back button on your device's navigation bar to go back up a directory. If you downloaded the file, it is likely inside the Download folder. If you want to import a flight log, those are located inside "Internal Storage/Drone Amplified/Flight Logs/".

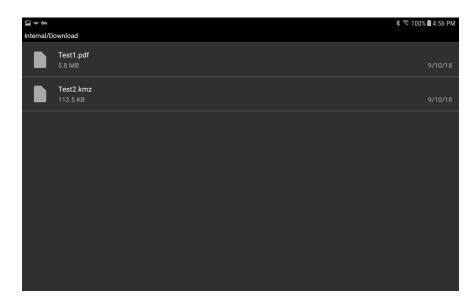

Figure 48: Browsing the Download folder for pdf and kmz files

Figure 48 shows a pdf and kmz file inside the Download folder. Touch a file to select it. This will return to the Map Overlays Screen, and the app will start processing that file, as shown in Figure 49. If an error occurs, it will be reported here.

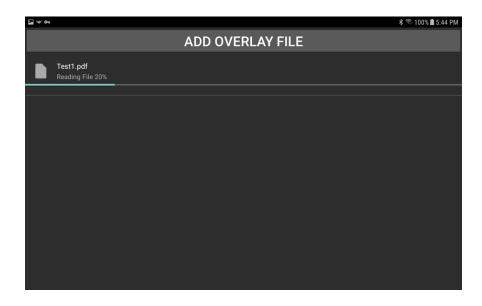

Figure 49: Processing a pdf file so it can be displayed as an overlay

Once the file is processed, it will appear in a list below the "ADD OVERLAY FILE" button, as shown in Figure 50. This list is persistent, and you do not need to re-process all of these overlays every time you start the app. When you fly, you will be able to select the overlay you want to display on the map.

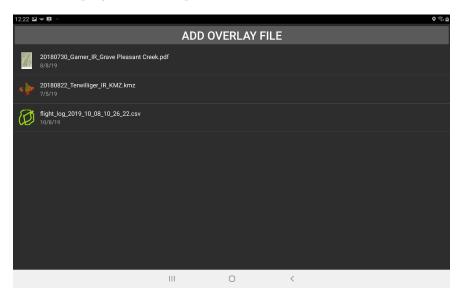

Figure 50: A pdf, kmz, and flight log that have been processed by the app into overlays

The list can also be used to manage the overlays. Clicking on an overlay will allow you to view it on a map, or remove it from the list, as shown in Figure 51.

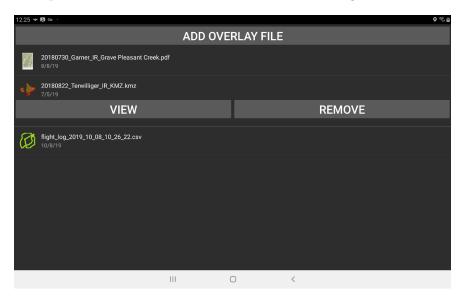

Figure 51: Touching an overlay will allow you to view it on a map or remove it from the list.

Viewing the overlay will allow you to see it on the map, as shown in Figure 52. Touch the screen to hide or show the overlay.

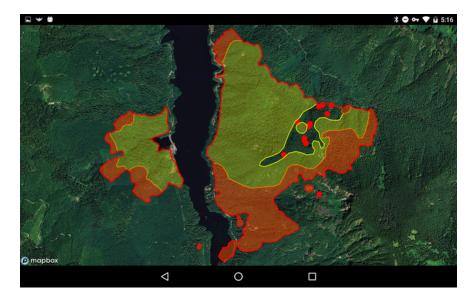

Figure 52: Viewing a kmz overlay

Remove overlays from the list when you have no further use for them.

## 7.7 Drone Setup

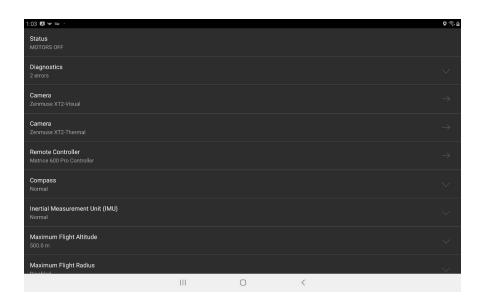

Figure 53: Drone Setup

Pressing the "DRONE SETUP" button from the main menu will open a screen where the drone's settings can be changed, and advanced information can be viewed. You must be connected to a drone in order to view this. The following is a description of each setting:

- Status Displays the overall status of the drone, as you would see if you were flying.
- **Diagnostics** Displays DJI errors and warnings produced by the drone.
- Camera Indicates what model of DJI Camera is connected to the drone. Clicking on this will take you to settings for the camera.
- Remote Controller Clicking on this will take you to settings for the remote controller.
- **Compass** Displays information about the compass, and allows you to perform a compass calibration.
- Inertial Measurement Unit (IMU) Displays information about the Accelerometer(s) and Gyroscope(s) on the aircraft. IMU calibration is currently under development.
- Maximum Flight Altitude Allows you to adjust the drone's maximum allowed flight altitude above its takeoff point.
- Maximum Flight Radius Allows you to adjust the drone's maximum allowed distance from home. Move the slider all the way to the right to disable this.
- Low Battery Warning Threshold Sets the battery percentage that will make the controller start beeping. This doesn't affect the low battery procedure.
- Critical Battery Warning Threshold Sets the battery percentage that will make the controller start beeping rapidly. This doesn't affect the low battery procedure.
- Low Battery Procedure Sets the procedure the drone will follow when it gets low on battery. You can choose between "Land in place with a 10% battery buffer", or "Go home and land with a 10% battery buffer". If "Go home" is the selected procedure, and the drone reaches a point where it determines it only has enough battery to return home and land with a 10 % battery procedure, a prompt will appear in the app asking you to either confirm or cancel the drone's request to go home. If you take no action within 10 seconds, then the drone will automatically return home. The app may also ask you to confirm the automatic landing. Note that if the drone is already within 20 meters of the home point, it will land in place instead of going directly over the home point. See the RTH Safety Notices in your drone's manual for other considerations.
- Lost Link Procedure Sets the procedure the drone will follow if it loses connection with the remote controller. You can choose between "Hover", "Land", or "Go Home". See the RTH Safety Notices in your drone's manual.

- Minimum Go Home Altitude If the drone is below this altitude when the Go Home procedure is initiated, it will first ascend to this altitude before returning home.
- Video Feed Configuration This setting is only available on the Matrice 600, and gives you 4 options to quickly configure which video feed gets streamed from the Lightbridge 2. You can select between "Zenmuse", "HDMI", "AV", and "HDMI & AV". Configuring the video feed on the Matrice 600 is quite buggy. If this quick configuration doesn't work, you can try the advanced controls, which are enabled by the checkbox at the bottom that says "Show advanced controls".
- **Primary Video Feed Source and Bitrate** This is part of the advanced video feed configuration controls. This shows what source the primary video feed will display, as well as how many kilobytes per second are currently being received from this video feed.
- Secondary Video Feed Source and Bitrate This is part of the advanced video feed configuration controls. This shows what source the secondary video feed will display, as well as how many kilobytes per second are currently being received from this video feed.
- **EXT Video Input Port** This is part of the advanced video feed configuration controls. Enabling this will allow the use of a Zenmuse camera. Disabling this will only use the video feeds from the HDMI and AV sources.
- LB / EXT Video Bandwidth Allocation This is part of the advanced video feed configuration controls. This adjusts the bandwidth allocation between the LB and EXT sources. If you are using a Zenmuse camera, and have enabled the EXT video input port and set a reasonable bandwidth allocation, but you still don't see any video feed from the Zenmuse camera, then lower this bandwidth allocation down to 0% LB and leave it there for a few seconds before raising it again. This usually fixes the issue, and is the procedure the app takes when selecting the Zenmuse quick configuration.
- HDMI / AV Video Bandwidth Allocation This is part of the advanced video feed configuration controls. This adjusts the bandwidth allocation between the HDMI and AV sources.
- **HDMI** / **AV Transmission Mode** This is part of the advanced video feed configuration controls. This changes the transmission mode of the HDMI/AV camera between high quality, or low latency.
- Model The model of the drone

**Drone Name** A user-settable name for the drone.

Flight Controller Serial Number The serial number of the drone's flight controller.

Flight Controller Firmware Version The flight controller's firmware version. This is not the same as the version number of the firmware package on DJI Assistant 2.

#### 7.7.1 Camera Settings

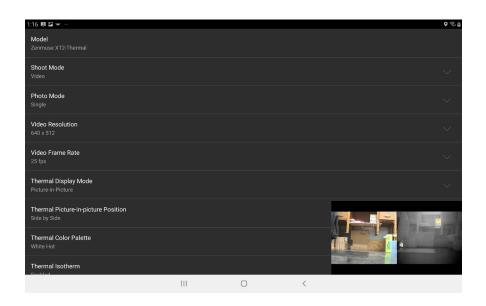

Figure 54: Thermal Camera Setup

If a DJI camera is connected to the drone, then you will see a Camera setting in the Drone setup menu that displays the model of the camera. If you touch this, you will go to a new screen with settings for that camera. Currently, these settings are implemented:

Model Displays the model of the camera.

SD Card Click on this to download photos and videos saved on this camera's SD card to your tablet.

Shoot Mode Switches between photo and video mode

**Photo Mode** Changes what kind of pictures you take while in photo mode. Refer to your camera's manual to find out what options it supports.

**Interval Photo Period** Adjust the time between photos when the Interval photo mode is selected.

- **Photo File Format** Sets what kind of file the photos are saved as on the drone's SD card.
- Video File Format Sets what kind of file the videos are saved as on the drone's SD card.
- **Video Resolution** Selects the resolution that the video files will be saved at. Refer to your camera's manual to find out what options it supports.
- Video Frame Rate Selects the frame rate that the video files will be saved at. Due to DJI bugs, you may be able to select options that your camera doesn't actually support. Refer to your camera's manual to find out what options it actually supports.
- **Restore Factory Settings** This will cause the camera to restore its factory settings and restart.

The following settings appear if you are viewing the settings for a thermal camera (e.g. Zenmuse XT2 IR).

- **Thermal Display Mode** This allows you to switch the display between Visible-only, Thermalonly, Picture-in-picture, or MSX. MSX will display the thermal video feed, but sharpen edges by using the visible camera.
- Thermal Picture-in-picture position This allows you to change the position of the thermal video feed in Picture-in-picture display mode.
- Thermal Color Palette Changes between different color palettes.
- **Thermal Isotherm** Enables or disables isotherm color palettes. Isotherm palettes use a different color scale for temperatures between certain ranges.
- **Isotherm Lower Temperature** Pixels below this temperature will use the normal color gradient of the palette.
- **Isotherm Middle Temperature** Pixels between the lower temperature and the middle temperature will use a second color gradient.
- **Isotherm Upper Temperature** Pixels between the middle temperature and the upper temperature will use a third color gradient. Pixels above this temperature will use a fourth color gradient.
- MSX Visibility Adjusts how transparent or opaque the sharpened edges from the MSX effect appear.

Measurement Mode This option allows you to measure the temperature at specific points in the video feed, and is only supported by radiometric thermal cameras. Disabled will not show any temperature measurement. Spot Metering will show the temperature of a fixed point on the screen. Area Metering will show the highest and lowest temperature points in a region of the screen.

**Area Metering Screen Region** Selects the region of the screen that is processed in the Area Metering Measurement Mode. You can select the Entire Screen, Left Half, Right Half, Bottom Half, Middle Ninth, or Center Point.

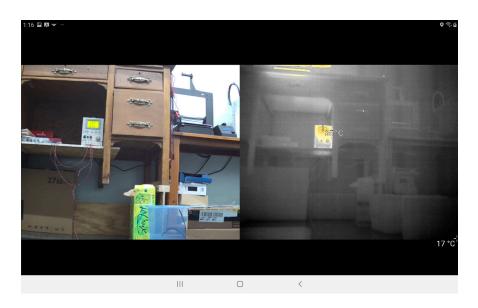

Figure 55: Maximized camera view. Area Metering is enabled, and the app shows crosshairs over the hottest and coldest parts of the video feed.

For easy configuration, the video feed will be displayed in the corner of this screen. Touching the video will maximize or minimize it, as shown in Figure 55. While it is maximized, you can drag your finger across the screen to pan or tilt the gimbal, and pinch the screen to zoom.

#### 7.7.2 SD Card

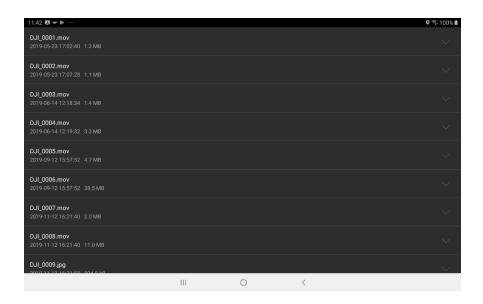

Figure 56: Browsing files on the camera's SD Card.

The SD Card screen is displayed when you touch the SD Card setting in the Camera screen. When you go to this screen, it may be blank. Give it a little bit of time to get the list from the drone. You can touch each file to get a button to download that file. The file will be saved in the folder /Drone Amplified/Media/Drone Name/ on your tablet, where "Drone Name" is the name configured in the Drone Name setting. When you back out of this screen, the camera will be put into video recording mode.

### 7.7.3 Remote Controller Settings

**Left Wheel Function** Changes which gimbal axis the left wheel on the remote controller controls. Roll may not be supported by your drone.

**Left Wheel Sensitivity** Adjusts the speed that the left wheel rotates the gimbal at.

- C1 Button Function Pressing the C1 button on the controller will have this function while the app is connected. Note that these functions are implemented by the app and won't work if no app is connected to the remote controller.
- **C2** Button Function Pressing the C2 button on the controller will have this function while the app is connected. Note that these functions are implemented by the app and won't work if no app is connected to the remote controller.

C1/C2 Button Gimbal Speed When C1 or C2 is configured to rotate the gimbal, this is the speed the C button will rotate the gimbal at.

**Remote Controller Name** A user-settable name for the remote controller. Maximum 6 characters.

Remote Controller Serial Number The serial number of the remote controller.

Remote Controller Firmware Version The remote controller's firmware version.

### 7.8 Flight Logs

The app will generate and save its own logs of your flights with the app. Flight logs are generated in a comma-separated-value (.csv) format and are saved in:

Internal Storage/Drone Amplified/Flight Logs

The specification of the flight log format is described in this document: https://droneamplified.com/downloads/android/flight\_log\_specification.pdf

If you press the "Flight Logs" button on the main menu, you'll see a screen which lists all of your flight logs saved on the device, as shown in Figure 57.

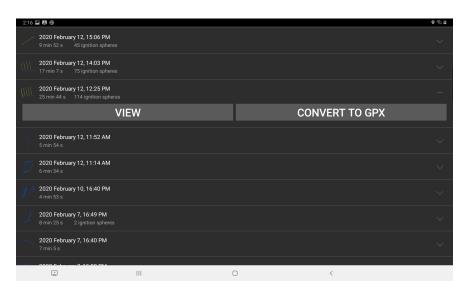

Figure 57: Browsing flight logs.

Each flight log shows a small preview image of the flight path, the date and time the drone took off, the duration of the flight, and how many ignition spheres were dropped. The preview is color coded so that the yellow paths are the sections of the flight where Ignis was dropping, and the blue paths are the parts where Ignis was not dropping. Touching the

flight log entry will expand it and give you the option to view it or convert it to a .gpx file. The gpx file will contain a track for the flight path, and waypoints at each drop location.

Touching the "View" button will display the flight on the map, as shown in figure 58.

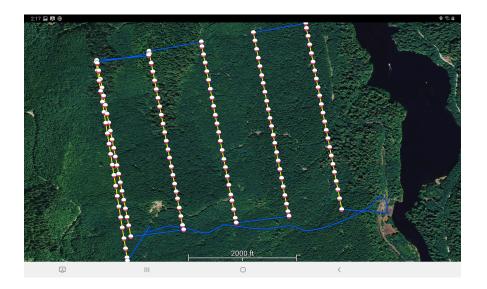

Figure 58: Viewing a flight log.

The flight path is color coded so that the yellow paths are the sections of the flight where Ignis was dropping, and the blue paths are the parts where Ignis was not dropping. A red path indicates that Ignis has a hard error during that section of the flight. An ignition sphere icon is placed at each drop location.

We plan to add more information about the flight in future versions of the app.

## 7.9 Ignis Setup

#### 7.9.1 Connection Options

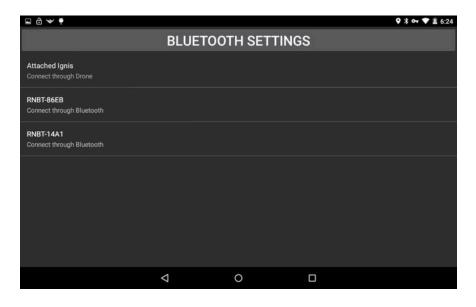

Figure 59: Ignis Setup connection options.

Press the "IGNIS SETUP" button on the main menu to open up the Ignis connection options screen, shown in Figure 59. Below the "BLUETOOTH SETTINGS" button is a list of the ways to connect to Ignis. Each bluetooth device the tablet is paired to is listed, as well as an option to connect to Ignis through the drone.

## 7.9.2 Bluetooth Settings

Pressing the "BLUETOOTH SETTINGS" button will open up the Android device's bluetooth settings. This screen can be used to enable Bluetooth, scan for nearby devices, and pair with them. The password to pair with Ignis is 1234. Ignis must be paired before it can be connected to through Bluetooth.

### 7.9.3 Connecting through Bluetooth

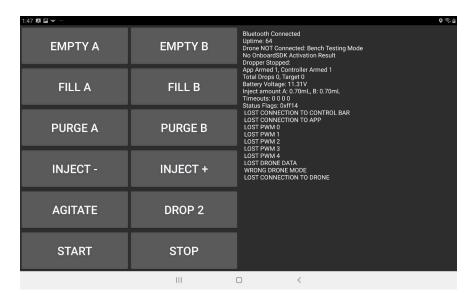

Figure 60: App when connected to Ignis 1 through Bluetooth.

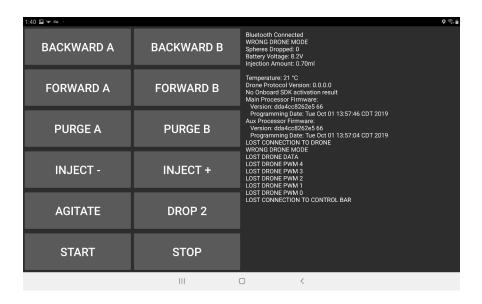

Figure 61: App when connected to Ignis 2 through Bluetooth.

To setup Ignis through Bluetooth, first find Ignis's Bluetooth address located in the battery cover or on the back of the Hopper, then touch the corresponding name in the connection option screen shown in Figure 59. This will open a screen similar to Figure 61. While the app is attempting to connect to Ignis, the status will display "Bluetooth Disconnected", and will change to "Bluetooth Connected" once it connects. This may take up to 10 seconds. If

you are having trouble connecting via Bluetooth, try turning the drone off, as its radio can interfere with the Bluetooth connection, or just connect through the drone. Once the app begins to receive messages from Ignis, Ignis's status will be displayed on the right, as shown in Figure 61. The following is a description of each button:

**EMPTY A** (Ignis 1 only) Completely empties syringe A.

**EMPTY** B (Ignis 1 only) Completely empties syringe B.

**FILL A** (Ignis 1 only) Completely fills syringe A.

**FILL B** (Ignis 1 only) Completely fills syringe B.

BACKWARD A (Ignis 2 only) Sucks air from the A side needle into the reservoir.

BACKWARD B (Ignis 2 only) Sucks air from the B side needle into the reservoir.

**FORWARD A** (Ignis 2 only) Injects a large amount of liquid from the A side. Use this to quickly prime the needle with antifreeze from the reservoir.

**FORWARD B** (Ignis 2 only) Injects a large amount of liquid from the B side. Use this to quickly prime the needle with antifreeze from the reservoir.

**PURGE A** Injects a small amount of liquid from the A side. Use this repeatedly to clear any last air out of the tubes and needle before taking off.

**PURGE B** Injects a small amount of liquid from the B side. Use this repeatedly to clear any last air out of the tubes and needle before taking off.

**INJECT** - Decreases the injection amount of A and B by 0.1 mL.

**INJECT** + Increases the injection amount of A and B by 0.1 mL.

**AGITATE** Spins the hopper motor for a short period. Use this to make sure ignition spheres get into the chutes before takeoff.

**DROP 2** Injects and drops 2 ignition spheres. Use this to test dropping while on the ground.

**START** Starts dropping. Use this to test dropping while on the ground.

**STOP** Stops dropping.

### 7.9.4 Connecting through the Drone

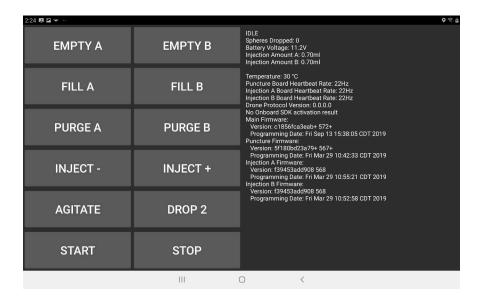

Figure 62: App when connected to Ignis 1 through the Drone.

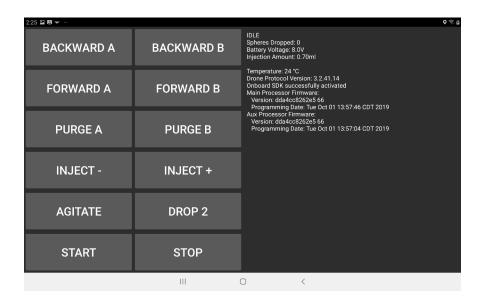

Figure 63: App when connected to Ignis 2 through the Drone.

In case Ignis cannot be connected through Bluetooth, there is the option to setup Ignis through the drone. Make sure Ignis is connected to the drone, the drone is on, the controller is on, the tablet is connected to the controller, and the app says it is connected to the drone. If the app is receiving messages from Ignis, then the option to connect through the drone will appear as in Figure 59. Touch this option to connect to Ignis through the drone, which will open up a screen similar to 63.

## 7.10 Flying

Touching the "FLY" button from the main menu will open the screen used to fly the drone and control Ignis. Figure 64 shows an example of this flight screen, and enumerates important interface elements.

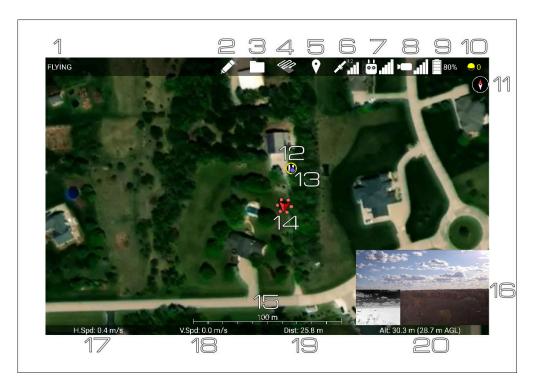

Figure 64: Main interface elements while flying.

This screen puts Android into Immersive mode, and hides the navigation and status bars. In order to back out of this screen, swipe down from the top to reveal the status and navigation bars, then press the back button.

The following is a description of the enumerated interface elements shown in Figure 64.

#### 1. Overall Drone Status This can be one of several states:

**DISCONNECTED** The drone is not connected.

**IMU PREHEATING** The inertial measurement unit is preheating. Please wait for it to finish.

**COMPASS ERROR** The compass cannot accurately identify the drone's position.

MOTORS OFF The motors are off.

MOTORS ON The motors are on.

- **GOING HOME** The drone is returning home or auto-landing. Use the go-home button on the controller to leave this state.
- **FLYING** The drone is flying and is under the control of the remote controller.
- WAYPOINTS The drone is following programmed waypoints. In this state, the remote controller can only yaw the vehicle, or use the pitch control to adjust the drone's velocity along the waypoint path. If a failure occurs in the DJI Mobile SDK while the vehicle is following waypoints, or waypoints are being uploaded to the vehicle, then there is a possibility that the app will report the state as WAYPOINTS when the drone is actually FLYING, or vice versa. Use the "Stop" button under the Waypoints Menu, or switch the controller into P mode to leave the WAYPOINTS state and regain manual control of the drone.
- 2. Drawing Map Annotations Button Touching this icon will open up the drawing menu, which allows you to create your own map annotations and export them as map overlays.
- **3. Files Menu Button** Touching this icon will open up the Files Menu with options for displaying imported overlays and saving or loading missions.
- **4.** Transects Menu Button Touching this iocn will open up the Transects Menu for creating waypoint missions that transect areas.
- 5. Waypoints Menu Button Touching this icon will open up the Waypoints Menu for creating and starting waypoint missions.
- 6. Map Menu Button & GPS Signal Strength Touching this icon will open the Map Recentering Menu. This icon also shows the strength of the GPS signal the drone is receiving, as well as the number of satellites it is receiving signal from.
- 7. Auto Takeoff / Auto Landing Menu Button & Uplink Signal Strength Touching this icon will open the Auto Takeoff / Auto Landing Menu. This icon also shows the strength of the radio signal from the remote controller to the drone.
- 8. Camera Menu Button & Downlink Signal Strength Touching this icon will open the Camera Menu. This icon also shows the strength of the radio signal from the drone to the remote controller, which primarily carries video signal.
- 9. Battery Menu Button & Lowest Battery Level Touching this icon will open the Battery Menu. This icon also displays the lowest energy percent remaining of all the batteries in the drone.

- 10. Ignis Menu Button & Number of Ignition Spheres Dropped Touching this icon will open the Ignis Menu. This icon will spin while Ignis is dropping. If Ignis is connected, the ? will display the number of ignition spheres that have been dropped.
- 11. Compass Shows which direction North is on the map. Touch this to rotate the map so that North is up.
- 12. Home Location The yellow circle around the white H is the home location. This is where the Drone will fly to if the Go Home procedure is initiated, and is the location the distance display at the bottom is measured relative to.
- 13. Pilot Location The small blue dot is the location of the pilot. This measured by the tablet's GPS, or the remote controller. It's not very accurate.
- 14. Drone Location and Attitude The red arrowhead with circles around it marks the location and orientation of the drone. The icon will also pitch and roll to reflect the attitude of the drone. Touching this will center the drone in the screen and enter a mode where the map will move and rotate to follow the drone. Drag the map to break out of this mode.
- 15. Map Scale Shows the scale of the map.
- 16. Live Video Feed This displays the video being streamed from a camera connected to the drone. Touching this will maximize it and minimize the map in its place. Touch the minimized map to switch back to the map view. You can drag this to move it to different corners of the screen.
- 17. Drone Horizontal Speed Displays the horizontal component of the speed of the drone.
- **18.** Drone Vertical Speed Displays the vertical component of the velocity of the drone.
- 19. Horizontal Distance between Drone and Home Displays the horizontal component of the distance between the drone and the home point.
- **20. Altitude of Drone** Displays the altitude of the drone above the takeoff location. If the app has elevation maps for this area, then it will also display the altitude above ground level in parenthesis.

Additional information such as lat/lng and altitude above mean sea level can be configured to display along the bottom row in the app's settings.

You can zoom, rotate, and translate the map using touch gestures. When the map is rotated, a compass will appear in the top right corner. Touch the compass to reorient the map so that north is up.

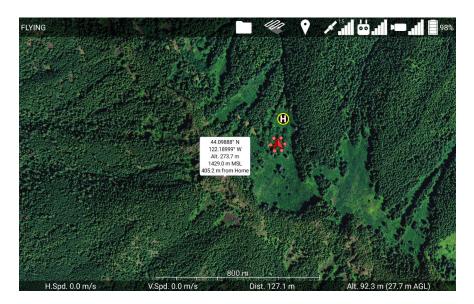

Figure 65: Touch a location on the map while no other menus are open, and an info bubble about that location will appear. Touch the info bubble to hide it.

If you tap a location on the map, information about that point will be displayed, as shown in Figure 65. This will show the latitude, longitude, altitude of the ground above the takeoff location, elevation above mean sea level, and horizontal distance from the home point. Some information will not be displayed if it cannot be calculated. Touch the info bubble again to hide it.

### 7.10.1 Map Recentering

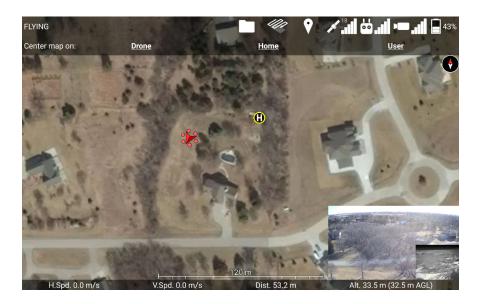

Figure 66: Map Recentering Menu

Touching the GPS satellite icon at the top of the screen will open the Map Recentering Menu, shown in Figure 66. If you do not have any map overlays loaded, touching the GPS satellite icon will directly open the Map Recentering Menu. Touch either "Drone", "Home" or "User" to recenter and rezoom the map on that. Touch the map or the menu button again to close this menu.

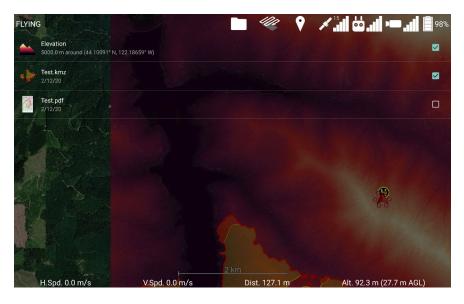

Figure 67: Overlays List

The "Overlays" button will open a list of all of the overlays that are displayable by the

app, shown in Figure 67. This includes a colorized elevation overlay and any georeferenced pdf, kmz/kml, or csv files that have been imported. Touch the checkbox to toggle the display of that overlay. Press the GPS satellite icon at the top to get out of this screen.

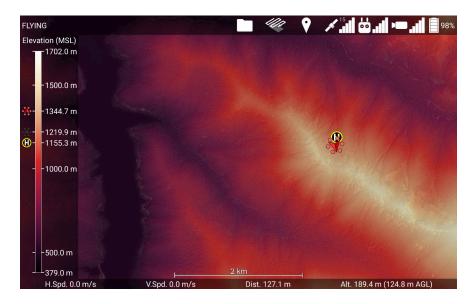

Figure 68: Viewing elevation maps while flying

When the Elevation overlay is enabled, the map will display a colorized elevation map of the nearby region and a legend that indicates what elevation above mean sea level the colors correspond to, as shown in Figure 68. If you are flying, then the legend will also display the elevation of the home point, the drone, and the terrain directly below the drone. In Figure 68, these are the white "H" in a yellow circle at 1155.3 m, the red drone icon at 1344.7 m, and the black drone icon (representing the drone's shadow) at 1219.9 m, respectively.

The app will automatically reload a larger region of elevation maps if you fly too close to the edge of the currently loaded region, or place waypoints outside the current region. Additionally, the app will automatically attempt to download elevation maps for the region you are flying in if you have an internet connection, and have not already downloaded elevation maps for that region.

We would like to note that once the app leaves open beta, this automatic downloading of elevation maps from our servers will become a feature that must be paid for. It is provided for free during open beta for testing.

### 7.10.2 Auto Takeoff / Auto Landing

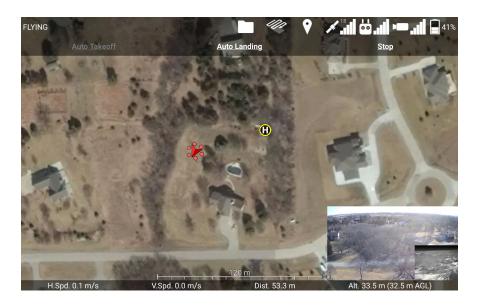

Figure 69: Auto Takeoff / Auto Landing Menu

Touching the controller icon at the top of the screen will open the Auto Takeoff / Auto Landing Menu, shown in Figure 69. Touch "Auto Takeoff" when it is white to initiate an automatic takeoff. This will make the drone hover 1 meter above the ground. Touch "Auto Landing" when it is white to initiate an automatic landing. This will make the drone slowly descend in-place until it reaches the ground, after which it will turn off its motors. The controller can also be used to guide the drone as it lands. The Go-Home button on the controller can also cancel the Auto Landing. Touch "Stop" to stop an automatic takeoff or landing. Touch the map or the menu button again to close this menu.

### 7.10.3 Battery Info

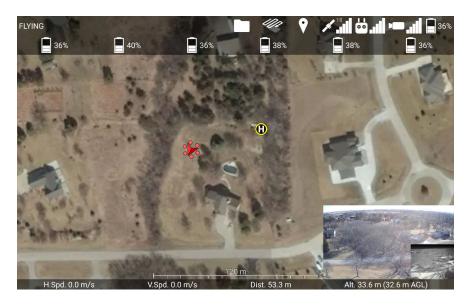

Figure 70: Battery Menu

If the drone has multiple batteries, then touching the battery icon at the top of the screen will open the Battery Menu, shown in Figure 70. This displays the energy percent remaining in each battery on the drone. Touch the map or the menu button again to close this menu.

# 7.11 Camera Controls

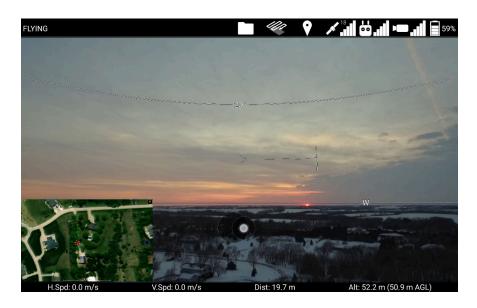

Figure 71: Moving the gimbal with a virtual joystick in the maximized camera view

Touching the minimized video feed in the corner of the screen will maximize the video feed so it fills the screen, as shown in Figure 71. Dragging your finger along the maximized camera view will create a virtual joystick that you can use to move the camera on the drone around with the gimbal.

While the gimbal is moving, the app will draw arcs showing every 20 degree angle of pitch. The app will also draw compass directions along the 0 degrees of pitch line. If the gimbal is yawed off-center from the drone, the app will also draw an indicator that looks like >—|. The vertical line indicates the drone's heading. The arrow feathers indicate the direction the gimbal needs to yaw to recenter itself.

Touching the camera view in two places and bringing them further apart will zoom in (on cameras that support digital or optical zoom). Bringing your fingers closer together will zoom out.

You can drag the minimap to move it to different corners. Touch the video feed or the minimap once to minimize the feed and maximize the map.

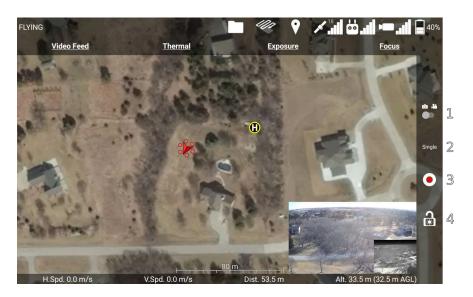

Figure 72: Camera menu

Touching the video camera icon at the top of the screen will open the Camera Menu, shown in Figure 72.

Additionally, if the drone has a DJI camera, a sidebar with some camera controls will appear. The sidebar's camera controls are enumerated in yellow in Figure 72, and a description of each button is below.

1. Camera Mode Switch Use this switch to change the camera between photo mode (left), and video mode (right).

- 2. Photo Capture Mode / Recording Time If the camera is in photo mode, this displays the capture mode. A slider underneath this will toggle between Single, and the most recently used non-Single photo mode. If the camera is in video mode, this displays how many minutes and seconds have been recorded by the current recording.
- 3. Start / Stop Capture Button If the camera is in photo mode, press this button to take a picture. If the camera is in video mode, press this button to start recording. While recording, this button will change into a white circle around a red square. Press this button again to stop recording.
- 4. Toggle Auto Exposure Lock Button If this icon is unlocked, the camera can automatically adjust its exposure. If this icon is locked, the camera will not change its current ISO / shutter / aperture settings. Touch this button to toggle this state.

The camera menu shows options for changing the Video Feed, the Exposure, the Focus, and the Photo Mode. The exposure, focus, and photo mode can only be adjusted on DJI cameras. If no DJI camera is connected, the Camera Menu will instead show the Video Feed Menu.

Touching the Video Feed option from the Camera menu will show the Video Feed Menu, shown in Figure 73.

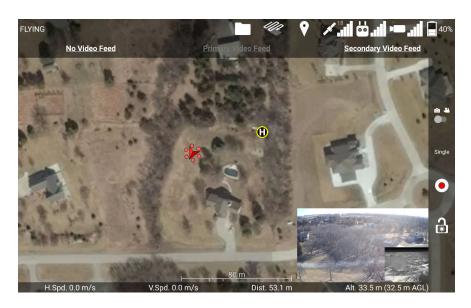

Figure 73: Video Feed Menu

Touch either "Primary Video Feed", or "Secondary Video Feed" to display video from that source. If the app isn't receiving any data from the Primary or Secondary, then that option will be grayed out. If you are using a DJI camera, its feed will be on either the Primary or

Secondary feed. If you are using a Matrice 600 with cameras connected to the HDMI and AV ports, you can switch between their video feeds here. The "No Video Feed" option will remove the video display from the interface.

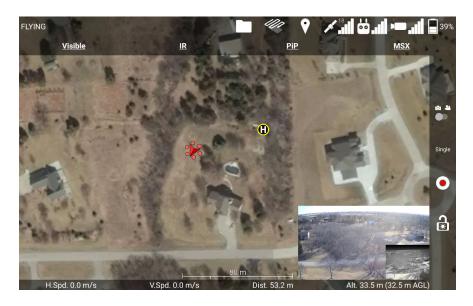

Figure 74: Thermal Menu

If a thermal camera is connected, you will see an additional "Thermal" option, which will allow you to change between Visible, IR, Picture in Picture, or Multi-Spectral Dynamic Imaging (which enhances the IR view with edges detected by the visible camera), as shown in Figure 74.

### 7.11.1 Focus

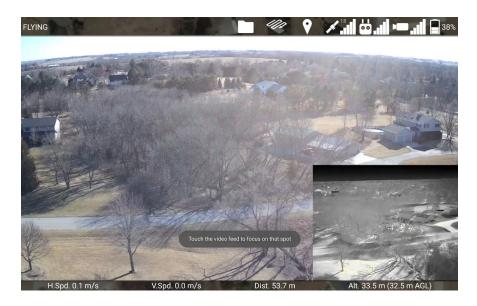

Figure 75: Instructions to focus the camera.

The video feed will automatically maximize when you choose to Focus the camera. The next time you touch the video feed, the camera will automatically focus on that point. Touching the video feed again will have the normal minimizing/maximizing functionality.

### 7.11.2 Exposure

Touching the Exposure option from the Camera menu will show the Exposure Menu, shown in Figure 76.

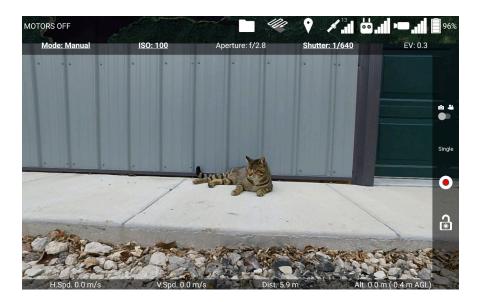

Figure 76: Exposure Menu

This menu shows the current mode, ISO, aperture, shutter, and exposure compensation settings, which control the brightness of the image.

- **Mode** The exposure mode determines whether ISO, Aperture, and/or Shutter will be automatically adjusted to meet the desired Exposure Compensation value.
- **ISO** Increases the light sensitivity of the camera, but high values can make the image look grainy with noise.
- **Aperture** Controls the size of the opening to the camera's lens, in fractions of the lens's focal length (f). Larger values (smaller denominator) make the image brighter, but the aperture also controls the image's depth of field.
- **Shutter** How long the shutter is open, in seconds. Larger values make the image brighter, but fast-moving objects will appear blurred.
- **EV** Exposure Compensation in EV units. This is a rating of how bright or dark the image is.

Depending on the current exposure mode, different settings are adjustable. The adjustable settings are indicated by being bolded and underlined. In Manual mode, as in Figure 76, the ISO and Shutter speed can be adjusted (Aperture would also be adjustable if this camera had an adjustable aperture).

Touching the Mode option will open the Exposure Mode Menu, shown in Figure 77.

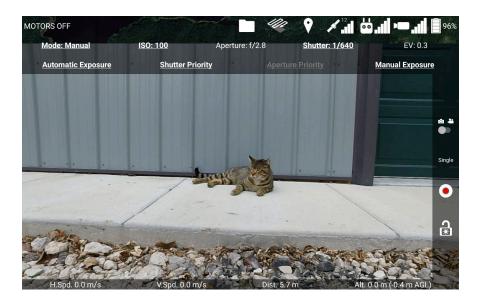

Figure 77: Exposure Mode Menu

This menu lets you change between the four exposure modes:

- **Automatic Exposure** Allows you to manually adjust ISO and exposure compensation. Aperture and shutter are automatically adjusted to achieve the desired exposure compensation.
- **Shutter Priority** Allows you to manually adjust ISO, shutter, and exposure compensation. Aperture is automatically adjusted to achieve the desired exposure compensation.
- **Aperture Priority** Allows you to manually adjust ISO, aperture, and exposure compensation. Shutter is automatically adjusted to achieve the desired exposure compensation. Not all DJI cameras support Aperture Priority mode.
- Manual Exposure Allows you to manually adjust ISO, aperture, and shutter. You cannot set ISO to Auto in this mode.

Touching the ISO option in the Exposure Menu will open the ISO setting selector, shown in Figure 78.

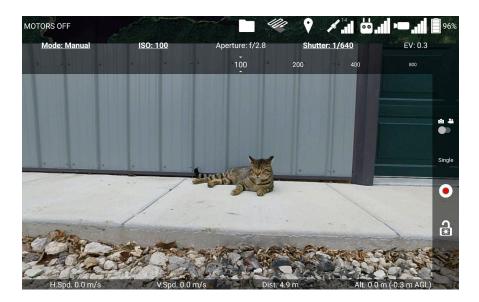

Figure 78: ISO Setting Selector

Swipe left and right along the ISO setting selector to scroll through the possible values. The ISO will be set to the center setting, which is contained within the two indicator triangles. In Automatic Exposure, Shutter Priority, and Aperture Priority modes, you also have the option to set ISO to Auto.

Aperture, Shutter, and EV can be set using a similar scrolling interface. However, not all cameras will support all aperture and shutter values.

### 7.12 Ignis Controls

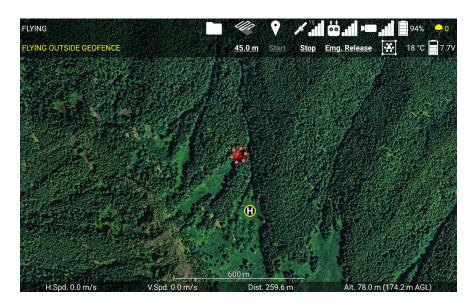

Figure 79: Ignis Menu

Touching the ignition sphere icon at the top right of the screen will open the Ignis Menu, shown in Figure 79. This displays the current status of Ignis, as well as the temperature sensor reading, and the battery voltage. The Ignis's status could display the following messages:

**HIGH TEMP** ... Ignis's temperature sensor is detecting a high temperature above the injection chamber. An ignition sphere may have caught fire inside the dropper. Trigger an emergency release to separate the dropper from the rest of the aircraft. The ellipsis would display other information about Ignis's status.

**IDLE** Ignis is currently idle, and has no errors to report.

**IDLE (STOPPED B/C ...)** Ignis is currently idle, but stopped dropping because of an error. The ellipsis would display the reason why Ignis stopped. Try restarting dropping.

**FILLING** Ignis is currently filling, and has no errors to report.

**FILLING (STOPPED B/C ...)** Ignis is currently filling, but stopped dropping due to an error. The ellipsis would display the reason why Ignis stopped. Try restarting dropping.

**DROPPING** Ignis is dropping.

- **DROPPING AND FILLING** Ignis is dropping, and one or two syringes are refilling. During this period, fewer ignition spheres will be dropped.
- **DISARMED BY CONTROL BAR** The control bar Arm/Disarm switch is in the Disarm position. The switch must be moved to the Arm position in order to start dropping.
- **FLYING OUTSIDE GEOFENCE** Dropping was disabled because the drone is flying in an area that is not enclosed by a geofence. Fly back inside the geofence, or modify the geofence to include the current flight area.
- LOW BATTERY Ignis battery voltage dropped below a safe level (11.4 V on Ignis 1, 6.8 V on Ignis 2). Use the app to check that the battery voltage is above this safe level. If it is, and you don't need to drop many more ignition spheres, attempt to restart dropping. Otherwise, land and replace the battery. If Ignis is idle and the battery is close to or lower than the safe level, then dropping is not recommended, as the battery voltage will likely dip below the safe level while Ignis is puncturing an ignition sphere, which will trigger this error again.
- NO CONNECTION TO IGNIS The app is not receiving messages from Ignis, and has disabled dropping. Reconnect the app to the controller. You will also see this message if you have not activated the Onboard SDK (See section 9.4).
- LOST CONNECTION TO APP Ignis stopped receiving messages from the app, and disabled dropping. Reconnect the app to the controller.
- WRONG DRONE MODE Remote controller was switched to mode A. Or, the drone lost connection to the remote controller. Switch the remote controller into mode P or F. Regain radio connection between the controller and the drone. This error may also occur if the drone's configuration in DJI Assistant 2 is incorrect. Verify the configuration in DJI Assistant 2 matches the configuration in 9.3.
- LOST CONNECTION TO DRONE Ignis is not receiving any signals or messages from the drone. Check that the USB cable from Ignis is connected to the drone.
- LOST DRONE PWM Ignis is no longer receiving PWM signals from the drone. Check that the green-wrapped cable is plugged into the flight controller.
- LOST DRONE PWM 0 Ignis is no longer receiving one of the PWM signals from the drone. Check that the green-wrapped cable is plugged into the flight controller, and none of the wires are broken.

- LOST DRONE PWM 1 Ignis is no longer receiving one of the PWM signals from the drone. Check that the green-wrapped cable is plugged into the flight controller, and none of the wires are broken.
- LOST DRONE PWM 2 Ignis is no longer receiving one of the PWM signals from the drone. Check that the green-wrapped cable is plugged into the flight controller, and none of the wires are broken.
- LOST DRONE DATA Ignis is no longer receiving messages from the drone's API port. Check that the blue-wrapped cable is plugged into the flight controller.
- LOST CONNECTION TO DROPPER Ignis lost connection with one or all of its subboards on the dropper. Check that the USB cable between the hopper and the dropper is connected.
- **INJECTION A COMMS TIMEOUT** Ignis lost connection with the A-side injection sub-boards on the dropper. Check that the USB cable between the hopper and the dropper is connected.
- **INJECTION B COMMS TIMEOUT** Ignis lost connection with the B-side injection sub-boards on the dropper. Check that the USB cable between the hopper and the dropper is connected.
- **PUNCTURE COMMS TIMEOUT** Ignis lost connection with the puncture sub-boards on the dropper. Check that the USB cable between the hopper and the dropper is connected.
- **EMERGENCY RELEASE TRIGGERED** The emergency release has been triggered. Dropping is disabled until you power-cycle Ignis.
- S1 NOT CCW Dropping is disabled because the knob on the control bar labeled "S1" is not twisted counter-clockwise all the way. This knob is used to trigger the emergency release, and Ignis will not allow dropping until this knob is ready. An emergency release is triggered when S1 and S2 are twisted all the way clockwise within 2 seconds of each other in order.
- S2 NOT CCW Dropping is disabled because the knob on the control bar labeled "S2" is not twisted counter-clockwise all the way. This knob is used to trigger the emergency release, and Ignis will not allow dropping until this knob is ready. An emergency release is triggered when S1 and S2 are twisted all the way clockwise within 2 seconds of each other in order.

- **HATCH MOTION ERROR** Dropping was stopped because one of the hatches had trouble moving. An ignition sphere may have jammed the hatch. Try restarting to see if the jam has been cleared. If the problem persists, land and inspect the hatches.
- MOVE TIMEOUT Dropping was stopped and disabled because one of the injection or puncture motors had trouble moving. Dropping cannot restart until Ignis is power-cycled. Land and inspect the injection and puncture motors. This message will only appear on older versions of Ignis.
- **INJECTION A MOTION ERROR** Dropping was stopped and disabled because the A-side injection motor had trouble moving. Dropping cannot restart until Ignis is power-cycled. Land and inspect the motor.
- INJECTION B MOTION ERROR Dropping was stopped and disabled because the B-side injection motor had trouble moving. Dropping cannot restart until Ignis is power-cycled. Land and inspect the motor.
- PUNCTURE MOTION ERROR Dropping was stopped and disabled because the puncture motor had trouble moving. Dropping cannot restart until Ignis is power-cycled. This error could lead to an in-flight fire if Ignis was not able to remove an injected sphere. Use the camera and temperature sensor to monitor for an in-flight fire and use the emergency release in that event. Land and inspect the motor.
- UNKNOWN ERROR Dropping was stopped because of an error that the app did not understand. Try to restart dropping. Check that you are using the latest version of the app.
- UNKNOWN HARD ERROR Dropping was stopped because of an error that the app did not understand, and cannot be restarted until Ignis is power-cycled. Land and inspect Ignis. Check that you are using the latest version of the app.

If these troubleshooting steps do not resolve the issue, contact Drone Amplified for support.

The status is normally displayed with white text, but the status may become yellow or red to emphasize errors. If the status is yellow, then Ignis is unable to start dropping. If the status is red, then Ignis may have encountered a hard error that disables dropping until Ignis is power-cycled. The status can also turn red if the temperature sensor is reading a temperature above 60 degrees Celsius.

If Ignis is dropping and stops because of an error, or if the temperature sensor starts to read a high temperature, then this menu will automatically open in the app, and the app will make 3 short beeps.

There are three or four buttons to manually control Ignis during flight. Touch the distance button ("20.0 m" in Figure 79) to configure the drop spacing (Ignis 2 only). Touch the "Start" button to start dropping. Touch the "Stop" button to stop dropping. Touch the "Emg. Release" button to open a confirmation menu. Then touch "Yes" to trigger Ignis's emergency release.

Touch the map or the menu button again to close the Ignis menu.

#### 7.12.1 Geofencing

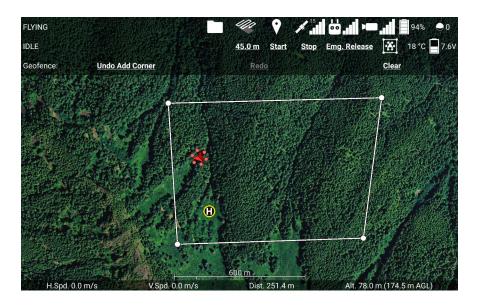

Figure 80: Geofencing Menu

Touching the boxed drone icon in the Ignis menu opens the Geofencing Menu, shown in Figure 80. While this menu is open, touching spots on the map will mark that location as a corner of the area constrain Ignis to. Touch each corner of the burn area in a clockwise or counter-clockwise order to specify the burn area. You can use the Undo and Clear buttons to remove corners that have been added. You can drag corners of the geofence to move them.

Ignis will not be allowed to drop if the drone is flying outside the geofenced area, or if the drone is flying and no geofenced area has been defined. If the drone leaves the geofenced area, Ignis will automatically stop dropping.

Touch the boxed drone icon again to close this menu.

## 7.13 Waypoints

The remote controller must be in mode F in order for the drone to fly along waypoints.

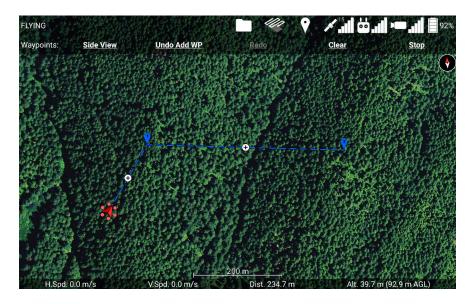

Figure 81: Waypoints Menu

Touch the balloon-shaped Waypoint icon at the top of the screen to open the Waypoint Menu.

While the Waypoint Menu is open, touching the map will place a waypoint at the touched location. Figure 81 shows a sequence of 2 waypoints that have been placed. You can drag waypoints to move them around. You can touch the + button between two waypoints to add a new waypoint there. Touching a waypoint will select it and give you the option to delete it, as shown in Figure 82.

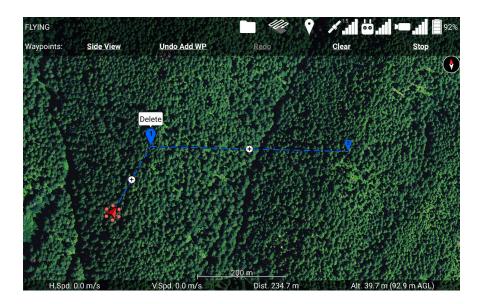

Figure 82: Touch a waypoint to select it and make the delete bubble appear above it. Touch the delete bubble to delete that waypoint. Touch anywhere else to deselect it.

Touch the "Clear" button to remove all of the waypoints. The "Undo" and "Redo" buttons can be used to undo and redo adding, deleting, and clearing waypoints. If the drone is flying along a waypoint mission, then the "Stop" button will stop the mission and give you manual control of the drone again. You can also regain manual control of the drone by switching to mode P on the controller.

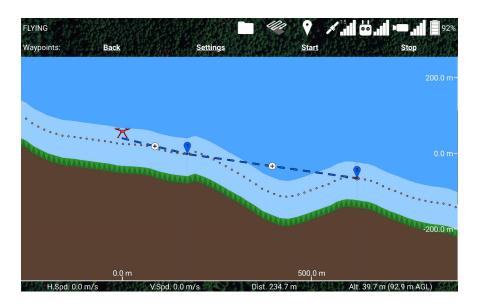

Figure 83: Side view of waypoint mission.

Touch the "Side View" button to see a side view of the waypoint mission, as shown in Figure 83. This side view shows the elevation of the terrain below the waypoint mission,

with the brown area representing the ground. If you do not have an elevation map for this terrain, then the terrain will appear flat and at the same altitude as the takeoff location. The horizontal axis shows the distance along the waypoint mission, and the vertical axis shows the altitude above the takeoff location. The waypoint mission is "unrolled" in this view,

You can use your fingers to zoom and scroll around this view to get a better look at things. The light blue region above the ground is the airspace specified by the "Airspace indicator altitude" setting. The green zig-zag region is supposed to look like trees, and represents the airspace specified by the "Low altitude warning" setting. The thin red line at 500 meters altitude is the maximum flight altitude of the drone. You can adjust this in Drone Setup. The orange dotted line that follows the terrain is the snap altitude. Newly placed waypoints will be set to this altitude. To go back to the waypoints menu, touch the "Back" button.

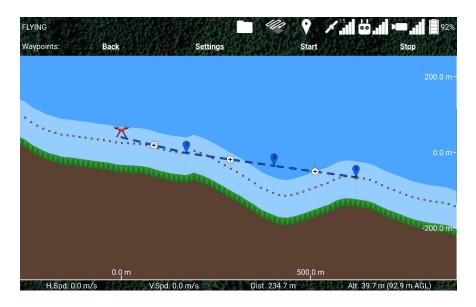

Figure 84: Touch the plus button in the middle of a waypoint path segment to create a new waypoint there.

If you touch the plus button in the middle of a waypoint segment, a new waypoint will be created there, as shown in Figure 84.

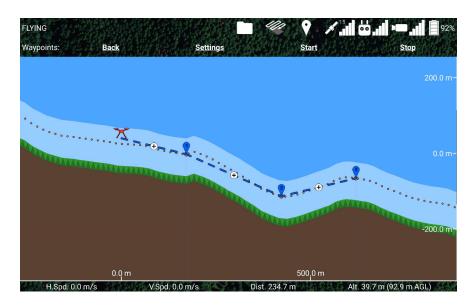

Figure 85: Drag waypoints in the side view to change their altitude.

You can drag the waypoints up and down in order to adjust their altitude, as shown in Figure 85. In this case, waypoint 2 was above our airspace restriction (light blue region), so we lowered it to be closer to the ground. When it was moved near the orange-dotted snap altitude line, its altitude was snapped to the snap altitude (represented by the larger orange dot appearing under the waypoint).

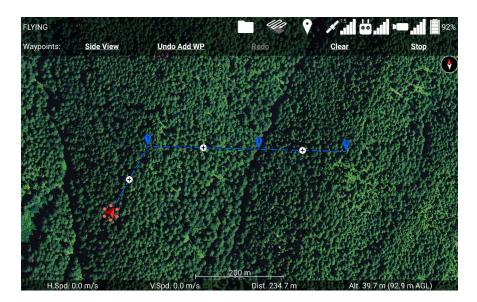

Figure 86: The path through waypoint 2 doesn't change heading, which allows you to move waypoint 2 left and right in the side view.

Because the newly-added waypoint 2 was added at the midpoint between waypoints 1 and 3, the path segments into and out of waypoint 2 are aligned in the same direction, as

shown in Figure 86. The app doesn't require the waypoints to be perfectly aligned in order to move them left and right in the side view, so you'll be able to use this feature even if you drag the waypoints into a line by hand in the top-down map view. Moving waypoint 2 left and right in the side view will move it closer to the previous waypoint (1) or closer to the following waypoint (3), but it will stay along the line that connects the two.

The waypoints that mark a turn in the waypoint mission have a thin, gray, vertical line going through them, indicating that the side view is unfolding a turn in the path here, and the waypoint can only be moved up and down.

Like in the top view, you can touch a waypoint to select it and make a delete bubble appear above it. Touch the delete bubble to delete the waypoint, or touch anywhere else to deselect it.

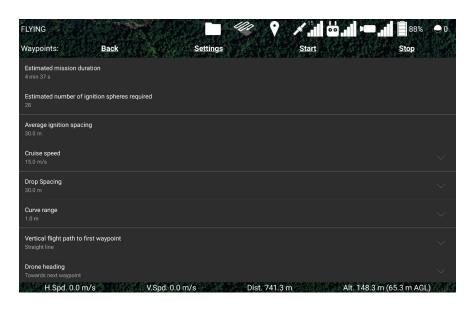

Figure 87: Waypoint mission settings.

Press the "Settings" button to configure other parameters of the waypoint mission, shown in Figure 87.

Estimated Mission Duration An estimate of how long it will take to fly the mission, given the current settings.

Estimated number of ignition spheres required An estimate of how many ignition spheres will be dropped during the mission.

**Average ignition spacing** An estimate of how far apart the ignition spheres will be spaced, on average.

- Snap altitude above ground level The altitude above ground level that waypoints will snap to. This is the orange-dotted line in the side view. Adjusting this slider will sweep up any waypoints move them with it, so make sure you double-check the side view after adjusting this to make sure your waypoints are where you intend them to be.
- Cruise speed The speed the drone will normally fly at on its way between waypoints. You can manually control the drone's velocity during the waypoint mission by using the pitch joystick.
- **Time between ignition sphere drops** (Ignis 1 only) How much time Ignis should wait between ignition sphere drops. This requires Ignis 1 firmware version 570 or higher.
- **Drop Spacing** (Ignis 2 only) How far apart Ignis should try to drop ignition spheres. Ignis will automatically adjust its drop rate while you fly according to the drone's speed to try and drop at a consistent spacing. However Ignis can't drop faster than 0.5 seconds per sphere, or slower than 7 seconds per sphere.
- Curve range This will make the drone follow a curved flight path. This is the distance from the waypoint the drone should start turning at. If a segment of the waypoint mission is too short to support a curve range of this size, then the curve range will be shrunk for those waypoints. The drone will always stop at the first waypoint.
- Vertical flight path to first waypoint The drone can either follow a straight-line path to the first waypoint, or follow a "Safe" path. If set to "Safe", the drone will ascend to the waypoint's altitude and then fly horizontally to the waypoint. If the drone is already above the first waypoint, it will instead fly horizontally until it is directly above the waypoint, and then descend to it.
- Drone Heading Sets the yawing behavior of the drone when it reaches a waypoint. If set to "Towards next waypoint", the drone will turn to face the next waypoint whenever it reaches a waypoint. If set to "Controlled by remote controller", the drone will turn to face the first waypoint upon starting the mission, but will not automatically turn afterward. In either setting, the yaw of the drone can be manually adjusted by the remote controller whenever the drone is not automatically yawing.
- Waypoint Mission Lost Link Procedure Sets the behavior of the drone when it loses the remote controller's signal during the waypoint mission. You can either have it end the mission immediately and execute its lost link procedure, or continue the mission to

completion and then execute its lost link procedure if the connection is not regained. Note that if you select the option to complete the mission, the drone will fly the path, but Ignis not drop anything until connection is regained.

Press the "Back" button again to return to the side view.

Once you are satisfied with the waypoint mission, press the "Start" button to upload the waypoint mission to the drone and begin flying it. Before uploading the mission, the app will scan it to see if it drops below the low altitude warning anywhere, and if so, it will display that location in the side view and won't proceed with the upload. You can acknowledge the warning and the app will continue scanning for other low altitude areas. You have to acknowledge or fix all of the parts of the mission that descend below the low altitude warning before the app will allow you to upload the mission.

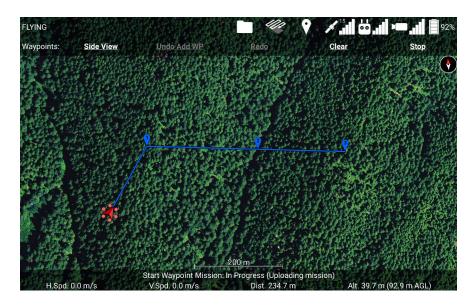

Figure 88: Uploading a waypoint mission.

The waypoint path will become solid instead of dashed to indicate it is being uploaded and executed, as shown in Figure 88. A status message will appear at the bottom of the screen to describe the status of the upload. If the upload fails, you can retry the upload by pressing the "Start" button again. Once the mission is done uploading, the drone will begin to fly along it, and its status will change from FLYING to WAYPOINTS.

You can press the "Stop" button to stop the drone from flying the waypoint mission and regain normal control.

You cannot modify the waypoint mission while it is uploading or executing. If you place new waypoints, the drone will not automatically fly to them unless you stop and restart the waypoint mission. Each waypoint will be automatically removed as the drone reaches it, allowing you to easily resume the waypoint mission if you stop it. The drone will hover in place once it reaches the last waypoint.

If you press the "Start" button while a waypoint mission is executing, the current mission will be stopped, and a new one will be started.

Due to limitations of the DJI Mobile SDK, the app can only infer that the drone is flying a waypoint mission based on the success of the start and stop operations. It's possible that a miscommunication could cause the app to display "WAYPOINTS" when the drone is not flying a waypoint mission. In this case, start a new waypoint mission and immediately stop it to make the app realize the drone is not flying a waypoint mission.

It's also possible that the app could display "FLYING" even though the drone is following a waypoint mission. This could happen if the app is restarted while the drone is mid-mission. In this case, you can still use the "Stop" button to stop the mission.

### 7.13.1 Ignition Lines

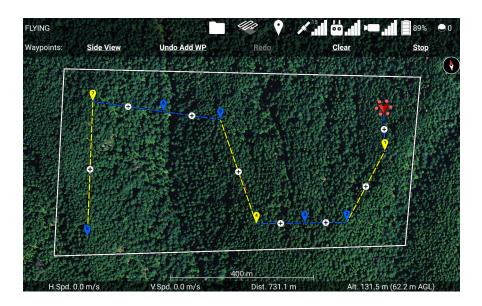

Figure 89: Touch dashed lines of the waypoint path to toggle dropping along that part. Ignis will drop ignition spheres along yellow lines.

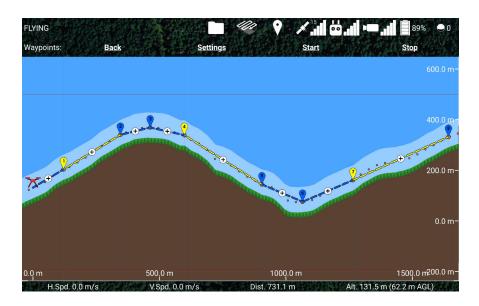

Figure 90: You can also toggle dropping along lines by touching them in the side view.

The waypoints can also be used to control Ignis's dropping. Touch a dashed line along a waypoint mission to toggle it between yellow and blue, as shown in Figure 89 and Figure 90. Ignis will automatically start dropping when it reaches a yellow portion of the waypoint path, and will stop dropping when it reaches a blue portion of the waypoint path. The last waypoint is always blue, indicating that Ignis will automatically stop dropping at the end of the waypoints. You cannot activate/deactivate a part of a waypoint path after that part has been uploaded and turned solid.

The waypoint settings menu in Figure 87 will display helpful information about the planned mission, such as the estimated number of ignition spheres required for the mission, and the average spacing between each ignition sphere. Adjust the cruise speed and drop spacing to achieve the desired distance between ignitions.

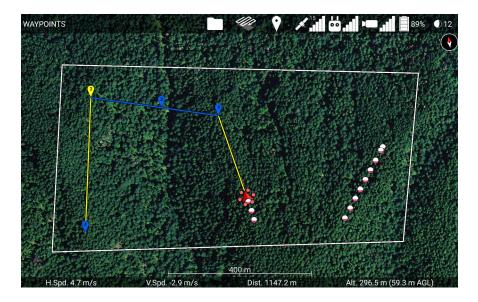

Figure 91: Dropping ignition spheres along a burn line.

Figure 91 shows the Ignis automatically dropping ignition spheres as the drone flies along these waypoints. Whenever the drone travels from a blue section of a waypoint mission to a yellow section, it will start dropping with Ignis, and whenever it travels from a yellow section to a blue section, or reaches the end of the waypoint mission, it will stop dropping. As a warning for users of Ignis 1, Ignis 1 can take several seconds to finish stopping, and during this period it ignores new start commands. As a consequence of this, if you have a short unactivated segment between two activated segments, Ignis may not start dropping on the second activated sequence because it was still in the stopping process. If Ignis doesn't start dropping automatically, you can always manually send the start command through the Ignis menu. Ignis will automatically stop at the end of the activated sequence.

## 7.14 Transect Lines

The Transect Lines feature allows you to generate a sequence of waypoints that will fly over an area in a series of parallel lines. Touch the zig-zagging arrow icon in the top bar to open the transects menu, as shown in Figure 92.

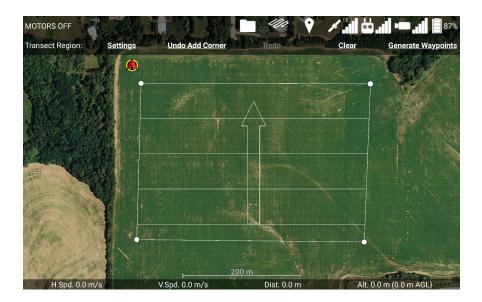

Figure 92: Touching the map while in the transects menu will define the corners of the transect region.

While this menu is open, touch the map at the corners of the region you want to fly transects over. You can touch the corners in clockwise or counter-clockwise order. You can drag corners around to move them, and use the Undo button to undo adding a corner. Touch the Clear button to delete all of the corners.

Inside of the transect region are a series of parallel lines, and an arrow. The parallel lines indicate where the transect lines will be generated. The arrow points towards the transect lines that will be flown last.

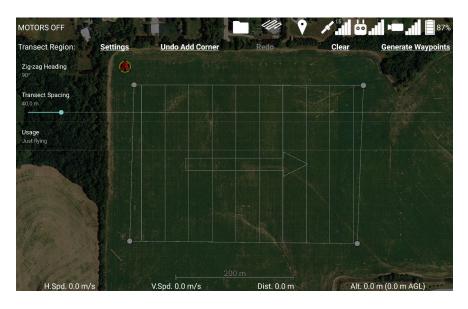

Figure 93: The Settings button shows controls for the length and orientation of the transect lines.

If you touch the Settings button, you will see controls to configure the transect lines. Touch the Settings button again to close these controls.

**Zig-zag Heading** The direction of the arrow pointing towards the last transect lines, in degrees clockwise from North. The transect lines will be perpendicular to this direction.

**Transect Spacing** The distance between transect lines. The first transect line will be generated at half this distance from the edge of the transect region.

Overshoot Distance Extends the transect lines a short distance beyond the boundary of the region.

Usage What these transect lines will be used for. Just Flying is for if you just want to fly the path. Activate payload will cause the generated waypoints to be activated for dropping with Ignis along the transects. Mapping will show additional controls and interface elements for designing missions where the drone will be taking photos of the area with a downward-facing camera.

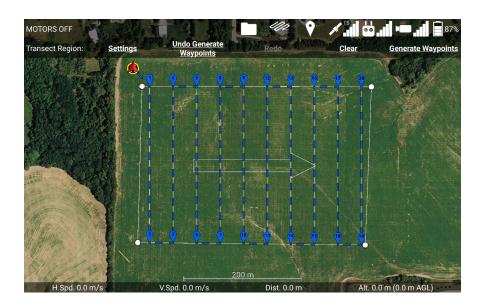

Figure 94: Touch the Generate Waypoints button to generate waypoints that follow the transects.

Once you are satisfied with the position and orientation of the transect lines, touch the Generate Waypoints button to generate waypoints that will fly along these transects, as shown in Figure 94. The first waypoint will be placed to minimize the distance the drone has to fly to reach it. In Figure 94, the first waypoint is automatically placed at the top of

the first transect line instead of the bottom, because the top is closer to the drone's current position.

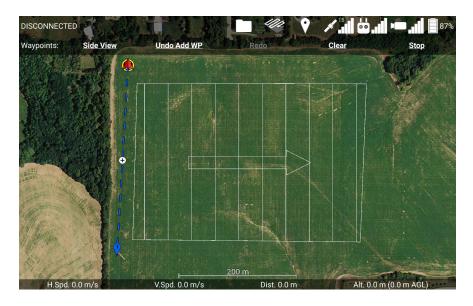

Figure 95: Place waypoints to define a custom ingress route to the transect region.

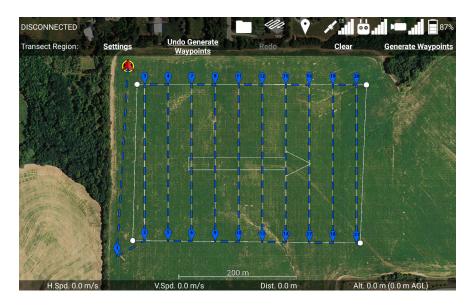

Figure 96: The generated waypoints of the transect region will start near the end of the ingress route.

If you want the waypoints to start at the other end, place some waypoints along your desired ingress path before generating the waypoints, as shown in Figure 95. If you do this, the app will generate the first waypoint of the transect lines so that it is closer to the last waypoint of the ingress path, as shown in Figure 96.

Once the waypoints are generated, there is nothing special about them. Use all of the tools described in the Waypoints section to make adjustments, change their altitude, add intermediate waypoints, and finally start the mission.

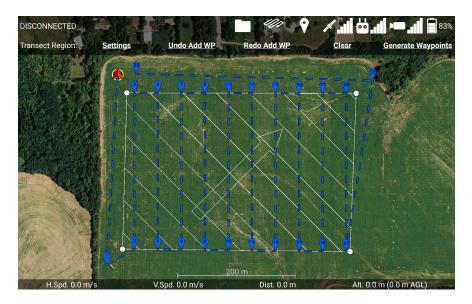

Figure 97: You can change the orientation and spacing of the transect lines even after generating waypoints.

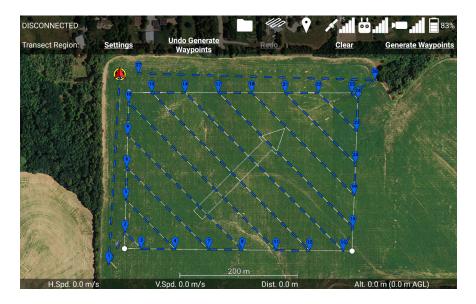

Figure 98: Newly generated waypoints will replace the part of your waypoint mission that passes through the transect region.

If you've generated some waypoints, but now you want to change the spacing or angle of the transects without hitting undo a whole bunch of times, that's not a problem. Simply change the angle and spacing of the transects to what you want and generate the waypoints again. For example, in Figure 97, I've added some waypoints that will take the drone back home after the transect mission, but now I want to change the angle and spacing of the transects. The waypoints that are in the transect region will be replaced with the new transect region waypoints when the Generate Waypoints button is pressed, as shown in Figure 98.

### 7.14.1 Ignition with Transects

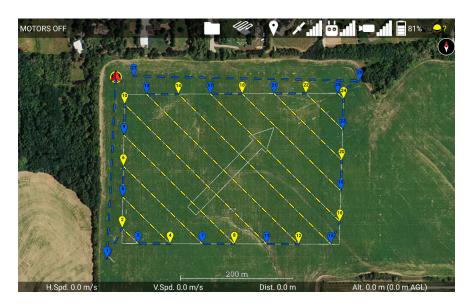

Figure 99: When the usage is set to Ignition, the generated waypoints will be automatically activated for dropping along the transects.

If you are igniting parallel backfire lines at a prescribed fire with Ignis, then the transect lines feature may be useful for you. Set the Zig Zag heading to point into the wind, and set the transect spacing to match the prescription. Set the usage to Ignition, which will generate waypoints with the transects already activated for dropping with Ignis, as shown in Figure 99. While flying this mission, you may need to stop and start the waypoint mission in between transect lines, or regulate the drone's speed with the pitch stick to prevent the drone from getting ahead of the perimeter burn crew.

If you are using Ignis 1, we recommend adding some overshoot to the transect lines so that the drone will have time to accelerate up to its cruise speed before it starts dropping. The generated waypoint mission will only be activated at the parts of the lines that are within the transect region.

#### 7.14.2 Mapping with Transects

The transects feature can also be used to plan missions in which you'll take photos of an area with a downward-facing camera. However, we do not yet support taking photos with a DJI camera, so right now it's only useful if you have a separate camera mounted on the drone. Set the usage to mapping to see additional controls in the transect settings that will help with this task, as shown in Figure 100.

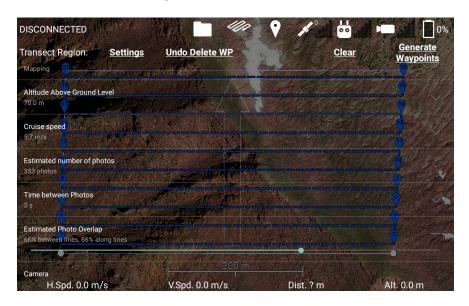

Figure 100: When the usage is set to Mapping, you'll see additional controls to help you design a mission that will yield overlapping photos.

Altitude Above Ground Level This slider controls the altitude that new waypoints will be placed at, and moves any waypoints already at the slider's altitude along with the slider. This controls the height of the orange-dotted snap line seen in the waypoints side view. Increasing your altitude will allow your photos to cover a larger area.

Cruise speed This controls speed the drone will cruise at during this waypoint mission, just like the cruise speed slider in the waypoints settings. If you are using a time-triggered camera, increasing the cruise speed will put more separation between photos on the same transect line.

**Estimated number of photos** Displays the estimated number of photos that will be taken on this mapping mission. You must generate waypoints in order for this value to update.

**Time between Photos** Slider to set how much time should pass between photos. Setting this to the minimum value of 2 seconds will result in the fastest mission.

- Estimated photo overlap Calculates how much of your photos will overlap, given the current settings and assuming the drone maintains a constant altitude above ground level. Adjusting this slider will modify the transect spacing, cruise speed, and time between photos (if necessary) to achieve the specified overlap.
- Camera This selects the field of view parameters to use for displaying the expected region covered by the photos. If a DJI camera like a Zenmuse XT2 is connected, you'll seen an option for that camera displayed. The app knows the advertised field of view for many DJI cameras, and will use those if you pick that camera. However, some cameras may have variations in lenses, models, or optical zoom, and so if the app's field of view values are inaccurate, you should use the Custom Parameters option. You can verify whether the app's field of view values for the camera are accurate by moving the gimbal around and viewing the app's augmented reality HUD. If the N, NE, E, SE, etc. overlays cover the same feature in the video feed regardless of how the gimbal is oriented, then the app has the correct field of view values for the camera.
- Horizontal Field of View This displays the left-right field of view measurement of the camera. This is only used to estimate how much area the photos will cover, and affects the amount of overlap between transect lines. If the Custom Parameters option is selected, there will be a slider that you can use to adjust this.
- Vertical Field of View This displays the top-bottom field of view measurement of the camera. This is only used to estimate how much area the photos will cover, and affects the amount of overlap along the same transect line. If the Custom Parameters option is selected, there will be a slider that you can use to adjust this.

A workflow for planning and flying a mapping mission is as follows:

- 1. Define region extents Touch the transects button to open the Transect Region menu, then touch the map at the corners of the region you wish to map to specify the region's extents. You may want to cover a slightly larger area to ensure you have overlapping photos of the entire area.
- 2. Set zig-zag Heading Open the transect settings. Adjust the Zig-zag heading slider so the transects will be flown along the desired direction. Also make sure the arrow points towards the landing location so that the drone doesn't have to fly far if it's low on battery at the end of the mission.
- **3. Set altitude above ground level** Select the mapping usage. Adjust the Altitude above ground level to the desired altitude.

- **4. Set time between photos** Adjust the time between photos to the desired setting. The minimum value of 2 seconds will result in the fastest mission.
- 5. Select camera Select the camera that will be used for mapping. The drone must be powered and connected for its camera to show up in this list. Otherwise, select custom parameters and input your camera's field of view.
- 6. Set estimated photo overlap Adjust the estimated photo overlap to the desired overlap. This will automatically set your transect spacing, cruise speed, and time between photos (if necessary).
- 7. Generate waypoints Some of the estimated statistics for the mission are based on the current set of waypoints, so you need to generate a new set of waypoints to view those statistics.
- 8. Check estimated number of photos Check that the number of photos is acceptable. If it's too many, increase altitude. This will modify your estimated photo overlap, so you'll need to return to step 6.
- **9.** Check side view Touch the Waypoint icon, then Side View to view how the mission follows the terrain. Add intermediate waypoints as needed to better maintain a stable altitude above the ground.
- 10. Takeoff and start mission The app will automatically set the camera to Interval photo mode and point the gimbal down. Once the drone reaches a segment of the mission that will enter the transect region, the app will command the drone to begin taking photos. The timing is controlled by the drone, so if you accidentally disconnect the usb cable from the tablet at this point, the drone will continue taking photos and flying the mission. When the mission ends or no more photos need to be taken, the app will stop taking photos and switch back to Single photo mode.

The estimated photo overlap assumes the drone maintains a constant altitude above ground level. However, if the terrain rises up while the drone maintains level flight, the photo's footprint will decrease and you might not achieve the necessary photo overlap.

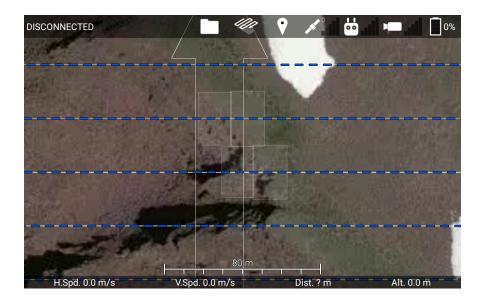

Figure 101: After you generate waypoints, the app will simulate where photos might be taken along the waypoint mission, and how much area they'll cover (white rectangles). In this figure, the terrain rises to a peak underneath the drone, preventing its photos from overlapping, even though the app estimates 66% overlap.

The app predicts the points along your mission where photos will be taken, and draws the footprint for some of those photos on the map as translucent white rectangles, as shown in Figure 101. It only does this for a few of the photos near the center of your screen so you aren't overwhelmed with information. Use this to verify that the mission will yield the correct photo overlap.

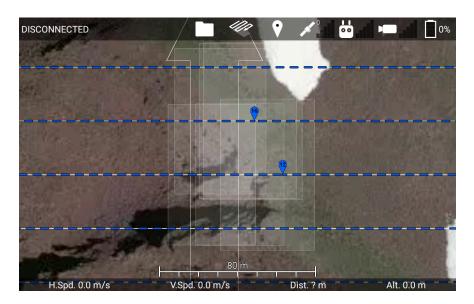

Figure 102: After adding intermediate waypoints from the side view, the photos have overlap the correct amount.

# 7.15 Saving and Loading Missions

After you've placed some waypoints, a transect region, and/or a geofence, you can save them as a mission file.

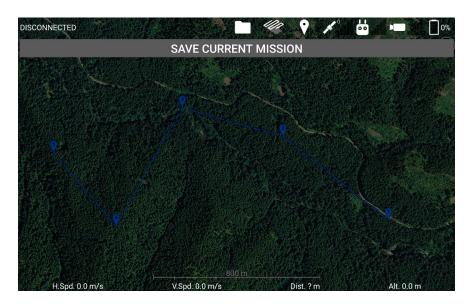

Figure 103: Touch the Save Current Mission button to save the current waypoints, transect region, and geofence as a mission file.

Touch the Folder icon in the top bar, and then the Missions button to bring up the missions menu, shown in Figure 103. Then touch the Save Current Mission button. This will make the app write a comma-separated-value (.csv) file containing the mission's information into a folder called /Drone Amplified/Missions/. A specification for this file can be found here: https://droneamplified.com/downloads/android/mission\_file\_specification.pdf

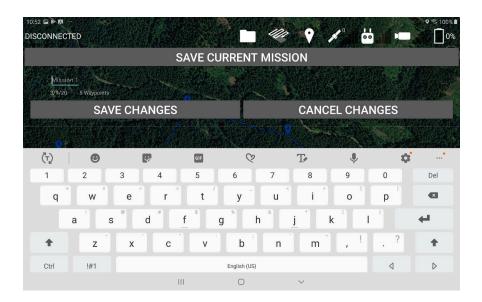

Figure 104: When you save a mission, you will be prompted to enter a new name for it. Touch Save Changes to confirm the name you've entered, or Cancel Changes to use the default name.

You will have the opportunity to give the mission a distinctive name, as shown in Figure 104, or you can touch Cancel Changes to use the default name. The default name will be "Mission X", where X is the number after the highest numbered mission, or 1 if there is no other numbered mission.

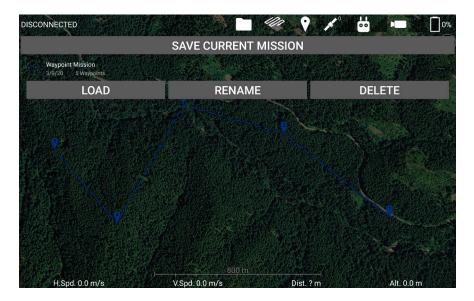

Figure 105: The mission you have created will be displayed. Touch it to expand it and see buttons for loading it, renaming it, or deleting it. Touch it again to minimize it.

Once you've finished naming the mission, it will show up in a list in the missions menu, as shown in Figure 105. If you touch the mission, you can toggle whether its entry is expanded.

When it is expanded, you'll see buttons to Load it, Rename it, or Delete it. If you touch the Rename button, you'll see the interface for naming the mission, like in Figure 104. If you touch the Delete button, the mission will be deleted. If you touch the Load button, the mission will be loaded, and the Load button will change to an Undo Load button.

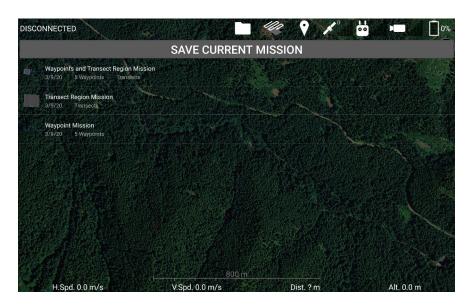

Figure 106: Each mission's name is shown in white text, and beneath it is the date it was created and the kinds of mission data it contains.

Missions in the mission list are sorted from most recently created at the top, to oldest at the bottom. Underneath the mission's name is the date the mission was created, and what the mission contains, as shown in Figure 106. When you load a mission, if it contains waypoints, all of your current waypoints will be removed and replaced with the mission's waypoints. But, if it does not have waypoints, then you can load it and it will not clear your currently placed waypoints. This works similarly for if the mission contains a transect region and/or a geofence.

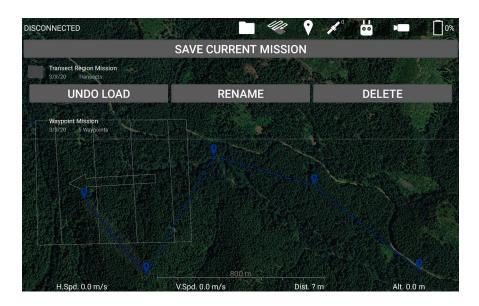

Figure 107: You can load multiple missions that contain different components to combine them together.

Since loading a mission only loads the data the mission file saved, you can combine missions that saved different kinds of data. For example, in Figure 107, I've loaded both the Waypoint Mission and the Transect Region Mission simultaneously.

Whenever you load a waypoint mission, always double-check the waypoints' altitudes in the side view. If the app does not have elevation maps loaded for the area containing the mission, then the altitudes may be wrong. Additionally, if you are taking off from a location that is a lot higher or lower than the waypoint mission, then the waypoints' altitudes may be adjusted to fit within your min and max flight altitudes.

When you save a waypoint mission, the mission file will also save your waypoint mission settings, such as the snap altitude (the orange dotted line in the side view), cruise speed, curve range, vertical flight path to the first waypoint, heading mode, and mission lost link procedure. When you save a transect region, the mission file will also save the transect region settings, such as the zig-zag heading, transect spacing, and the additional settings used for mapping if the Mapping usage is selected. Make sure to configure these settings before saving the mission so that good values will be loaded when you load the mission.

## 7.16 Drawing Map Annotations

The app allows you to make your own map overlays and export them as kmz files. Touch the pencil icon at the top of the fly screen to open the drawing tools menu and enable drawing on the map. The next sections describe each tool from left to right.

## 7.16.1 Flight Path Drawing

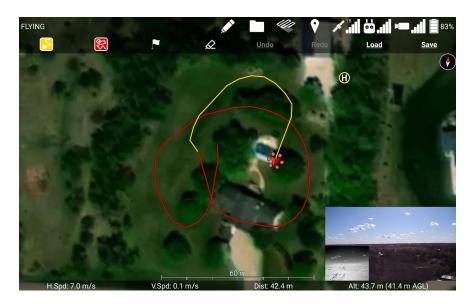

Figure 108: Using the drone to draw a line on the map. The color was changed from red to yellow mid-way through.

The leftmost tool with the snaking arrow icon is the flight path drawing tool. Touch it to open a submenu where you can select from a few colors, or also no color. Touch one of the colors to select that color. When a color is selected, the drone will leave a mark on the map of the selected color as it flies around, as shown in Figure 108. Select a different color to start drawing in the new color, or select no color to stop drawing the flight path.

Only a limited palette of colors are available to choose from. We designed this palette to contrast against the green vegetation in the satellite imagery, and to be distinguishable from the other colors in the palette by people with common kinds of color blindness. To enhance contrast against the map, we add a thin black outline to each line. If you would like to use these colors in overlays you make with other tools for consistency, the sRGB hexadecimal values are as follows:

| Color  | RGB    |
|--------|--------|
| Red    | DD0000 |
| Orange | DD7000 |
| Yellow | FFDD00 |
| Aqua   | OOCCCA |
| Blue   | 0064E3 |
| Purple | 83029E |
| White  | FFFFFF |

The app will simplify the path that the drone draws in order to keep the number of vertices low. Long, straight parts of the flight path will only generate a single line segment. If the drone hovers in place, small oscillations as the drone tries to hold position won't create more vertices, because there is a minimum distance that must be traveled before a new vertex is placed. However, because of this, this tool won't work well if you are trying to draw a small-scale flight path, such as a path that is entirely within a yard.

### 7.16.2 Line Drawing

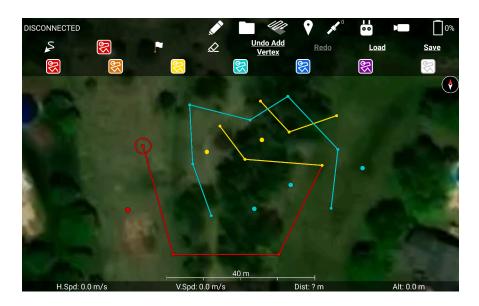

Figure 109: Drawing lines and dots on the map with the line tool.

Touch the zig-zagging line icon with a circle at the end to select it as the current tool. This tool will be surrounded in a colored box while it is selected. Touch it again while it is selected to change to a different color, as shown in Figure 109. While this tool is selected, tapping the map will make marks of the selected color.

The first time you tap the map, a dot will be placed there, and the dot will be selected, indicated by a circle around it. Tap the dot again to deselect it, leaving the dot on the map, and tap a dot again to re-select it. So, double-tapping the map will leave a dot at that location.

While a dot is selected, tapping the map or another dot will draw a line from the selected dot to the touched location, and will select the vertex of the line at the touched location. Touching a new location will again draw a line from the selected vertex or dot to the touched location, and select the vertex at the touched location, so this can be continued to make winding lines. You can drag a dot or line vertex to move it to a new location.

The lines drawn by the flight path drawing tool are part of the same system as this tool, and can also be connected or moved around while using this tool.

### 7.16.3 Marker Drawing

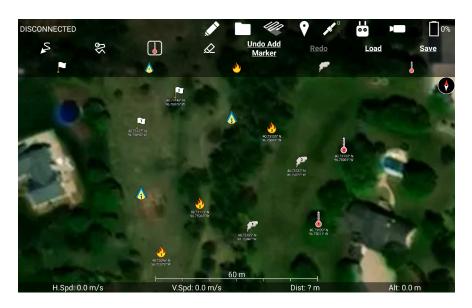

Figure 110: Placing markers on the map. The thermometer is the currently selected marker, indicated by how the marker tool icon now shows the thermometer.

Touch the flag icon to select marker drawing as the current tool. Touch it again to open a menu that shows all the available markers, as shown in Figure 110. From left to right, these are:

White Flag For marking generic locations of interest. Each flag will be numbered and have its latitude and longitude written below it.

**Obstruction** This icon is supposed to look like the obstruction icon on sectional charts. Use this to mark towers or other obstructions to avoid. Each obstruction will be numbered.

**Fire** For marking fire. Each fire will be numbered and have its latitude and longitude written below it.

**Smoke Cloud** For marking smoke. Each smoke will be numbered and have its latitude and longitude written below it.

**Thermometer** For marking heat. Each heat will be numbered and have its latitude and longitude written below it.

Each kind of marker has its own series of enumeration, (e.g. the first flag and obstruction you place will both be numbered 1). The latitude and longitude will be written in the format you chose in the app's settings. Contact us if you know of an icon that you would use, and we'll add it to the app!

While this tool is selected, tapping the map will place a marker of the selected type there. You can drag markers to move them around.

#### **7.16.4** Erasing

Touch the eraser icon to select the eraser tool. While this tool is selected, tapping lines and markers will erase them. You can drag line vertices and markers around while this tool is selected.

Erasing a marker will decrement the numbering of higher-numbered markers of that type, so that you don't have gaps in the enumeration.

#### 7.16.5 Undo & Redo

Tap the undo and redo buttons to undo and redo line drawings, marker placements, vertex and marker movements, erasings, saving, and loading.

You cannot undo lines drawn by the flight path drawing tool. You'll have to erase those to remove them.

#### 7.16.6 Saving

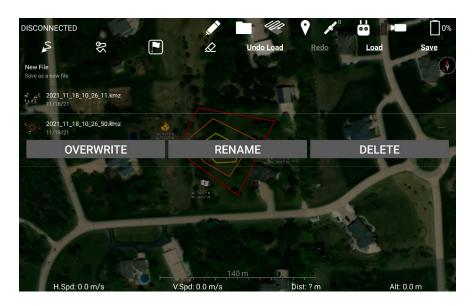

Figure 111: The interface for saving your drawings.

Touch the Save button to open a list of the overlay files you've made with these tools, shown in Figure 111. Initially this list will be blank except for the New File option. Touch New File to save your drawing as a new file with an auto-generated file name based on the time. Files are saved in the kmz file format, and are saved to Internal Storage/Drone Amplified/Exported Kmzs. Once a file is saved, it will be available as a map overlay. Make sure to clear the current drawing before enabling your drawing as an overlay, because the two will overlap and it might confuse you if you try to edit it.

Touch one of the currently saved files in the list to show buttons for additional operations to perform on that file. Overwrite will save your current drawing to that file and erase whatever used to be there. Rename will rename that file (don't put weird characters into the file name or it won't work). Delete will delete that file.

Removing one of these files from the Map Overlays screen will remove it from the overlays list, but won't delete the kmz file saved in the Exported Kmzs directory. Touching the Delete button in the save files interface DOES delete the kmz file.

When your drawing gets exported to a kmz file, the app will export the lines you drew as Polylines and Polygons. Lines of a single color that loop back around will be converted into Polygons, so that you can conveniently fill them in if you load the kmz into some other software. However, if your loop crosses itself, that might cause problems when loaded into other software, so try to avoid drawing any loops that cross over themselves (unless you put a vertex at the intersection). Other lines that don't form loops will be converted into

Polylines.

#### **7.16.7** Loading

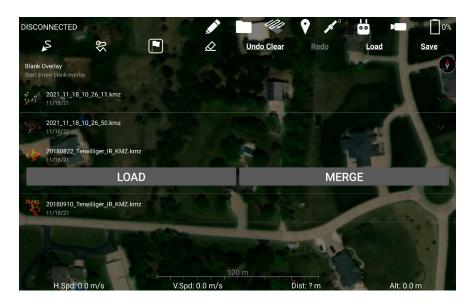

Figure 112: The interface for loading drawings.

Touch the Load button to open a list of the kmz files you've made with this app, and also any kml/kmz files you've imported as map overlays, shown in Figure 112. The first option is the Blank Overlay option, which will clear your current drawing. Touching one of the options for your loaded kmz overlays will show a Load button and a Merge button. The Load button will replace your current drawing with the loaded overlay file. The Merge button will combine your current drawing with the loaded overlay file. If the file you are merging in uses the same kind of markers as your current drawing, the merged-in file will continue the enumeration from the markers in your current drawing (e.g. if I have Fire 1 and 2 and I'm merging in a file with Fire 1, 2, and 3, the merged file's Fire will be loaded as Fire 3, 4, and 5).

Loading a kmz file generated by another program into this app's drawing tools won't preserve all of its styling and features, as this app's drawing tools don't support all of the capabilities of the kmz format. The app uses the same width for all lines, and adds a black border to them. Shaded polygon regions will not be loaded. Markers supported by this app will be properly loaded, but most other markers will not be loaded. Markers that are mostly a single color (except for the transparent parts) will be converted into dots. Line and dot color is currently preserved, but I might modify this behavior in the future so that the color

gets converted to the most similar color in the palette. Contact us if you have an opinion on how this should work.

In order to maintain a decent frame rate, there's a limit to how many lines the app will draw, so if you import a really complex kmz file, you might not see all of it. If you zoom further in, the app will draw only the part you are looking at, so you'll be able to see that the whole drawing is there, it's just not drawn in its entirety when you're zoomed further out.

## 7.17 Privacy Mechanisms

The privacy-enhanced version of the app has two mechanisms that prevent data leakage.

The first mechanism is a firewall that blocks all internet traffic that could leak data. The privacy-enhanced version of the app is actually divided into two Android applications. The first application is the Launcher app, which does not include any DJI code, and is therefore safe to allow access to the internet. The second application is the Flight app, which is used to actually fly the drone, and therefore includes DJI code which could potentially leak data. The Launcher app creates a Virtual Private Network (VPN) service that blocks all internet traffic from the Flight app, effectively acting as a firewall. Since the Launcher creates a Virtual Private Network, this app is incompatible with other Virtual Private Network apps. Uninstall other VPN apps in order to ensure that the firewall functions properly. The firewall will automatically start after the device is booted, so the Flight app can be safely run even if the Launcher app hasn't been run first.

The second mechanism is a fail-safe in case the firewall is somehow compromised. This could happen if the DA Launcher app is uninstalled, or force-stopped. The Flight app makes a check 20 times a second that checks to see if the app can connect to the internet. If the Flight app detects an internet connection, it will immediately kill its process. This immediately kills the Ignis application and all of the services started by the DJI Mobile SDK, preventing any leakage of data.

## 8 Service and Maintenance

The Ignis system was designed with minimal maintenance requirements. Key to the longevity of the system is to regularly clean any dust or other buildups from the system and flushing the fluid reservoir system with clean water as outlined in the Section 4.6. We also recommend inspecting the needles for clogs or other damage before and after each flight and replacing

them as needed. This section outlines additional maintenance procedures. Please contact Drone Amplified with any questions.

## 8.1 Every Flight Maintenance

Before and after every fight the needles should be removed and inspected for blockage and debris as detailed in 4.1.18. The needles can be cleaned and reused after using a thin rigid wire to remove any blockage. Eventually the custom-cut of the needle that prevents blockage may wear and the needle should be replaced. This should be done if a needle regularly collects debris buildup during flight.

## 8.2 Daily Maintenance

The post-flight checklist (Section 4.5) goes over all of the daily maintenance that is needed before storing. This includes:

- Flushing the fluid system with water and completely emptying it.
- Cleaning the cover and wiping down the system with a clean, dry cloth.
- Cleaning the hatch rail guides.
- Checking for damage.

## 8.3 Periodic Maintenance

### 8.3.1 Inspecting Screws

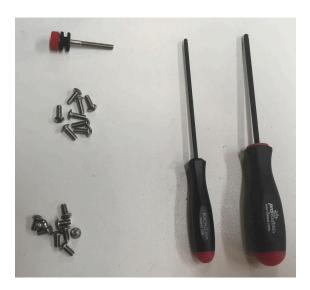

Figure 113: Replacement screws and drivers.

In addition to daily checks of the system when it is in use, we recommend a more detailed check of all screws and connections every 5-10 days of operation. During this more detailed inspection, look for any visibly loose or missing screws. In the screw kit provided with the system, shown in Figure 113, we provide the correct drivers and replacement screws for most screws. We do *not* recommend tightening screws if they are not visibly loose as over tightening can cause damage and could increase the chances of a screw coming loose as they are locked in place with threadlock during production. If a screw is missing or loose, replace/tighten it. For screws inserted into plastic pieces, gently tighten until the parts are just snug. For screws inserted into aluminum pieces, we recommend applying medium strength threadlock, if available, and then tightening. If you have any questions or concerns on the length or type of screws please contact Drone Amplified.

## 8.3.2 Cleaning Lead Screws

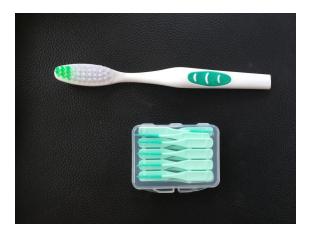

Figure 114: Cleaning kit.

We provide a cleaning kit to clean the hatches and lead screws as shown in Figure 114. The frequency at which the lead screws should be cleaned will vary greatly based on the operational conditions. We recommend cleaning them whenever there is visible buildup of dirt/debris or every 5-10 days of operation.

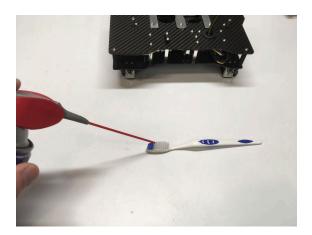

Figure 115: Apply a small amount of Graphite, Teflon or similar "dry" lubricant to the cleaning brush.

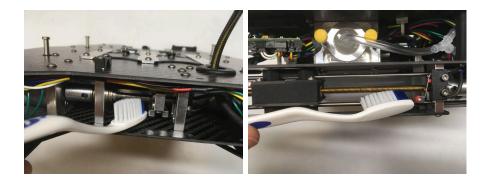

Figure 116: Left: Cleaning puncture leadscrew, located on the front of the system. Right: cleaning injection leadscrew, there are two of these one on each side of the system.

To clean, start by applying a small amount of Graphite, Teflon or similar "dry" lubricant on the supplied cleaning brush as shown in Figure 115. Do not spray directly on the lead screws as this can cause excessive splatter onto the electronics. Then clean all 3 lead screws as shown in Figure 116. There is one lead screw on the front of the unit that controls the puncturing and two others that control the injection. To clean, gently scrub the leadscrew with the brush. Then remove the brush and use the app to start the dropping sequence to move the motors. While in motion, carefully insert the brush to continue to clean the leadscrews taking care to not jam the system with the brush. Once complete, stop the system and use a dry, lint-free cloth to wipe off any splatters and excess from the lead screws.

## 8.3.3 Replacing A Needle

If your Ignis has the older thumbscrew needle assembly, please see Section 10.1

If a needle is broken or bent and needs to be replaced, you will need to remove the needle assembly to replace the needle. Unscrew the four screws that clamp the needle retainer over the needle, then remove the broken needle.

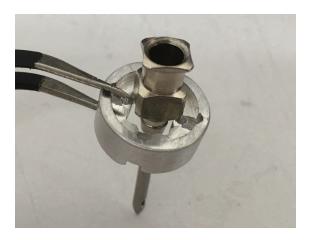

Figure 117: Slide the retainer over the new needle.

Slide the retainer over the new needle, as shown in Figure 117.

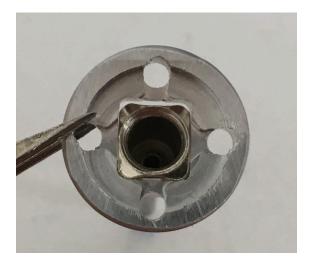

Figure 118: The needle can only fit through the rectangular hole in one orientation.

Slide the needle through the rectangular hole in the retainer, as shown in Figure 118.

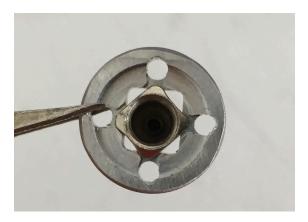

Figure 119: Needle tabs aligned with the cutouts on the retainer.

Rotate the needle 45 degrees so that the tabs on the base of the needle fit in the cutouts on the needle retainer, as shown in Figure 119.

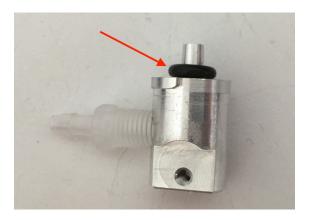

Figure 120: O-ring fully seated on needle mount.

Ensure the o-ring is fully seated on the needle mount and in good condition, as shown in Figure 120.

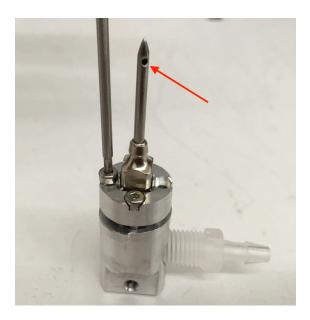

Figure 121: Needle hole oriented so that it will face downward when inserted in Ignis.

Place the needle and retainer on the needle mount and make sure that the side port hole of the needle will be oriented downard once installed in IGNIS, as shown in Figure 121. Incrementally tighten the screws until the retainer is fully seated on the needle mount.

# 9 Installation on DJI Matrice 600

Installing Ignis on a DJI Matrice 600 requires:

- Installing the external trigger on the DJI controller (Figure 4).
- Installing control cables to interface with the DJI system with Ignis.
- Configuring the DJI software to properly interface with Ignis.

Questions on the procedure or for guidance during the installation, please contact the Drone Amplified team.

## 9.1 DJI Channel Expansion Kit Installation

Ignis is controlled through a DJI Channel Expansion Kit, which is provided with the Ignis System. There are a variety of tutorials on how to install these onto the DJI controller. One such video can be found at https://youtu.be/eyNJsgQTiMY.

# 9.2 Interface Cables

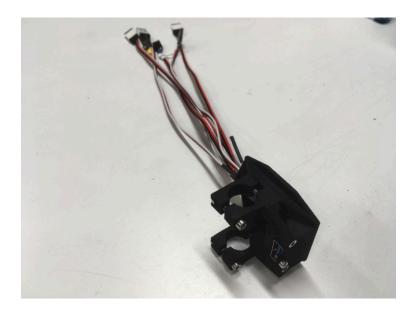

Figure 122: Interface cables for DJI.

Figure 122 shows the interface cables provided in the kit.

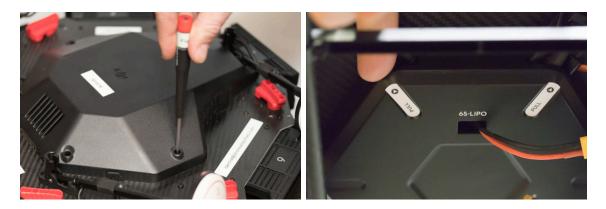

Figure 123: Unscrew top cover and remove bottom cover.

To install the control cables, start by removing the top and bottom cover on the Matrice 600 Pro as shown in Figure 123. The top cover requires the removal of six screws, while the bottom cover snaps on and can be removed by firmly pulling at the two labeled pull locations.

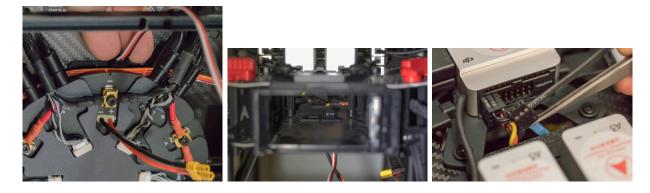

Figure 124: Inserting the yellow, green, and blue connectors through battery bay 1.

Next, locate the opening at the back of battery bay 1 and route the yellow, green, and blue 3-pin connectors from the bottom to the top of the Matrice as shown in Figure 124. It is easiest to use small tweezers to grab and manipulate the cables. Ensure that you do not push out the rubber grommets that protects the cables going through the carbon fiber.

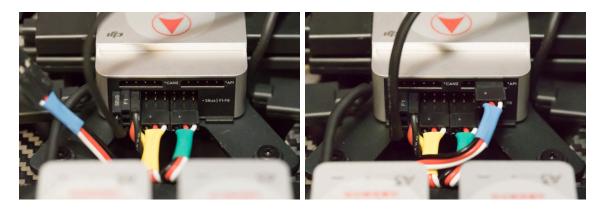

Figure 125: Three connectors installed.

Next, plug in the three cables as shown in Figure 125. Make sure that the black wires on the connectors are all on the left. The yellow and green cables should be installed on the lower row of connectors labeled sBus (green on right, yellow on left). The blue cable should attach to the connector labeled API, with the white wire on the pin all the way right (note the 4th pin on the right if the header is unused). Incorrect connections could cause damage to the Matrice or Ignis.

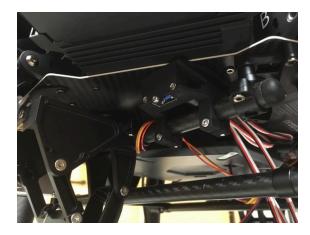

Figure 126: Attach USB port to upper rail under battery bay 6.

Clamp the USB port attachment to the upper rail under battery bay 6 by unscrewing the four screws holding the tube clamps together, sliding the usb attachment into the proper place, and then screwing the tube clamps back together.

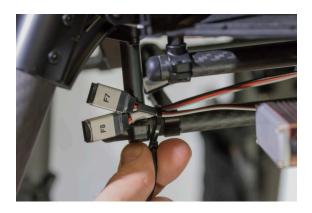

Figure 127: Ziptie the connectors in place.

Next, ziptie the connectors in place as shown in Figure 127. When doing so, we recommend first mounting the Ignis system to ensure that the connectors are in accessible locations. Make sure not to pinch the wires too tight with the zipties. The connectors to the Ignis should be on the front of the Matrice 600 between battery bays 1 and 6. We recommend securing the extra PWM connectors at the rear of the vehicle between battery bays 4 and 5.

Finally, put the top and bottom covers back on the Matrice 600. Pay special attention to not pinch any wires when replacing the covers. In particular, the new Ignis communication wires should be routed through existing openings in the bottom case.

## 9.3 DJI Software Configuration

Download and install DJI Assistant 2 (which is required to activate the DJI Matrice 600 before the first flight). Connect the vehicle to your computer using a USB cable, and turn it on. Then select the Matrice 600 in the "Connected Devices" screen of DJI Assistant 2.

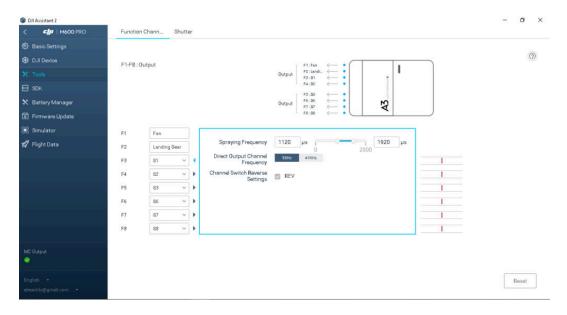

Figure 128: DJI Matrice 600 PWM Output Configuration.

Next, go to the Tools tab, shown in Figure 128. Using the dropdown boxes configure: F3 to connect to S1; F4 to connect to S2; F5 to connect to S3; F6 to connect to S6; F7 to connect to S7; F8 to connect to S8; The "Spraying Frequency" and "Output Channel Frequency" parameters should be configured to their defaults, as shown in the figure.

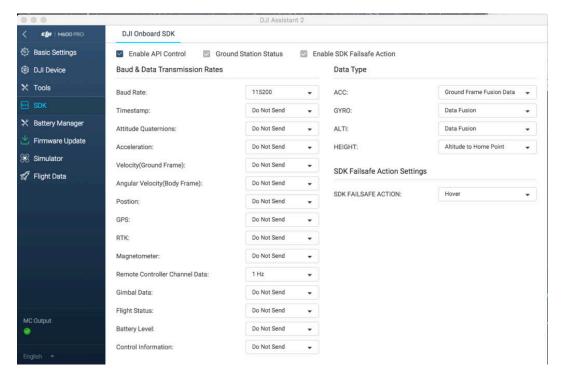

Figure 129: DJI Matrice 600 Onboard SDK Configuration.

Next, go to the SDK tab, shown in Figure 129. Select the "Enable API Control" box (Note, on some versions of the DJI software it is very hard to tell if this is selected or not, so try toggling it to select the on state). Configure the Baud Rate to 115200. Set the "Remote Controller Channel Data to 1Hz. The rest of the settings should be configured to "Do Not Send" as shown in the figure.

Restart the Matrice 600 to apply these changes.

#### 9.4 DJI Onboard SDK Activation

Finally, the Matrice 600 needs to perform another activation in order to be able to forward messages from Ignis to the Android app. This procedure needs to be performed once with each vehicle that will be used to carry Ignis.

Power Ignis on and connect it to the Matrice 600, and turn the Matrice 600 on. Setup Ignis via Bluetooth in the app, and read the status on the right side of the screen.

If it says No OnboardSDK Activation Result, or doesn't show the Drone Protocol Version, double check that the drone is on and Ignis is connected to it.

If the Matrice 600 has not performed the Onboard SDK activation, you will see an error as in Figure 130. You'll see this error on drones you haven't used with Ignis before, or since their last firmware update.

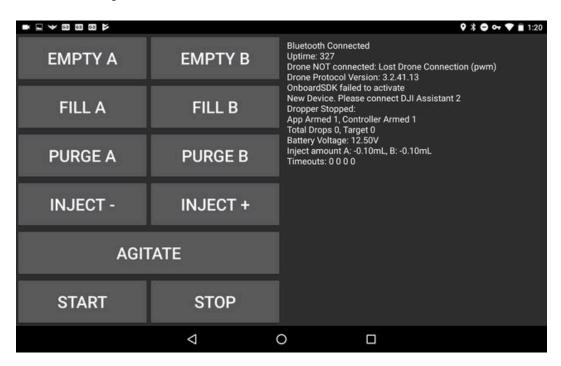

Figure 130: Error message displayed when the Matrice 600 has not performed the DJI Onboard SDK Activation with Ignis

The error in Figure 130 tells you to connect the drone to DJI Assistant 2. Connect the Matrice 600 to DJI Assistant 2 again, and make sure your computer is connected to the internet. Ignis will automatically perform the activation. When it is successful, you will see a message as in Figure 131.

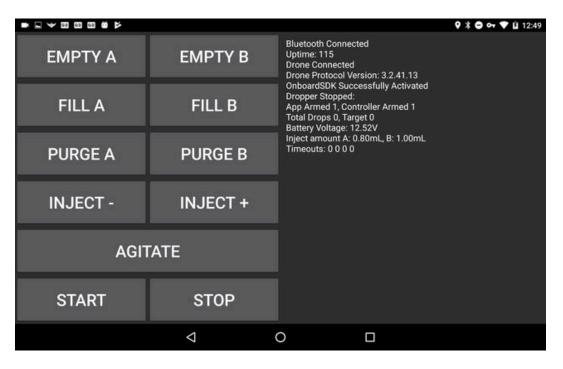

Figure 131: Message displayed when the DJI Onboard SDK is Successfully Activated

If it is unsuccessful, you will instead see an error message on this screen. If it says that DJI Assistant could not connect to the internet, check your computer's internet connection. If it says no response from DJI Assistant 2, check the connection between the drone and your computer, and your internet connection. If you are getting a different error, retry this processes, then contact Drone Amplified for support.

After the activation was successful, you won't need to do this again until you update the Matrice 600's firmware. You can verify the activation was successful by starting the Drone Amplified app and connecting it to the vehicle's remote controller. Make sure the app was able to connect to the drone, then press the FLY button to open up the flight activity, as shown in Figure 31. Touch the ignition sphere icon in the top right to view the Ignis's status. If it shows IDLE, then the activation was successful.

If the app shows DISCONNECTED, check that Ignis will not be damaged by an emergency release, then try to command an emergency release through the app. If Ignis did perform an emergency release, but you still see a DISCONNECTED status, then the Matrice was not successfully activated to use Ignis. If Ignis didn't do anything, double-check

that Ignis is powered-on and connected to the vehicle properly.

You have now completed the setup. Connect and test Ignis with the Matrice 600. You should test the configuration by going through the normal procedures without spheres to ensure that Ignis can be properly controlled from the DJI controller.

# 10 Older Ignis Material

# 10.1 Installing Dropper Needles with Thumbscrew Assembly

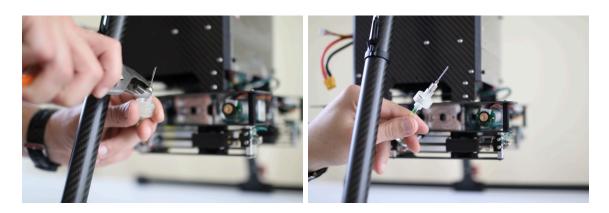

Figure 132: Attaching the needle to the needle assembly.

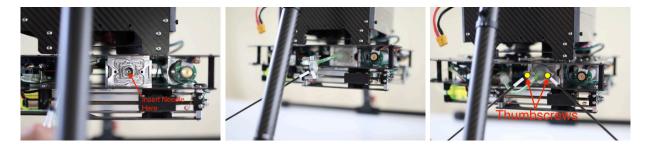

Figure 133: Left: Location to insert the needle. Center: Needle assembly holder. Right: Needle assembly holder in place.

This process is identical for Dropper A needle and Dropper B needle.

Before each flight the needle should be removed and it should be verified that it is clear of any foreign material and that it is sharp. Figure 132 shows how to attach the needle to the needle assembly. The needle should be hand tightened (removal may require pliers to remove).

Figure 133 (left) shows the location to insert the needle. Carefully insert the needle assembly, ensuring that it is inserted perpendicular to the aluminum plate. Gently push the needle assembly forward until it is fully seated. Slide the needle assembly holder, Figure 133 (center), forward and align the yellow thumb screws with the holes on the aluminum plate. Use an equal number of turns on each yellow thumb screw to securely tighten the thumb screws by hand.